# **PPOLE ANDEREST rogrammation** Lave-linge de charge par l'avant

Voir la page 4 pour les numéros de modèles

# $c\epsilon$

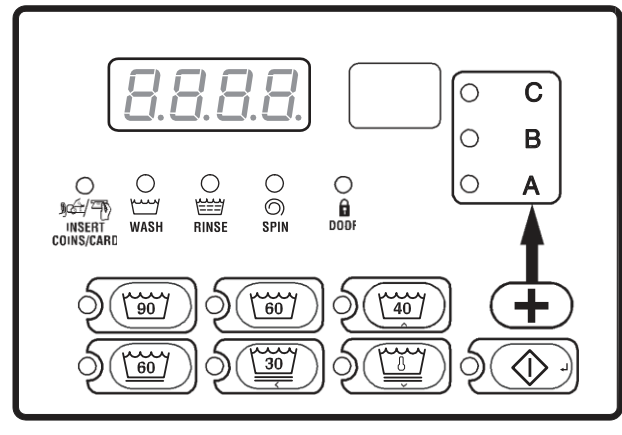

FLW20R

### **Conserver ces instructions pour consultation future.**

(En cas de changement de propriétaire, ce manuel doit accompagner la machine.)

Part No. 802953R5FR Novembre 2011

# $\mathbf \Omega$

# **AVERTISSEMENT**

Le non-respect des consignes du fabricant quant à l'installation, l'entretien et/ou l'utilisation de cette machine peut créer des conditions propices à des dommages corporels et/ou matériels.

W030

W030

**REMARQUE : les consignes AVERTISSEMENT et IMPORTANT dans le présent manuel ne sont pas exhaustives des conditions et situations pouvant se présenter. Il doit être compris par tous que le bon sens, la prudence et le soin sont des facteurs ne pouvant être intégrés dans ces lave-linge. Ces facteurs DOIVENT être fournis par la ou les personne(s) en charge de l'installation, l'entretien ou l'utilisation du lave-linge.**

Toujours contacter le distributeur, l'intermédiaire de service ou le fabricant en cas de problèmes ou de conditions non comprises.

# **Sommaire**

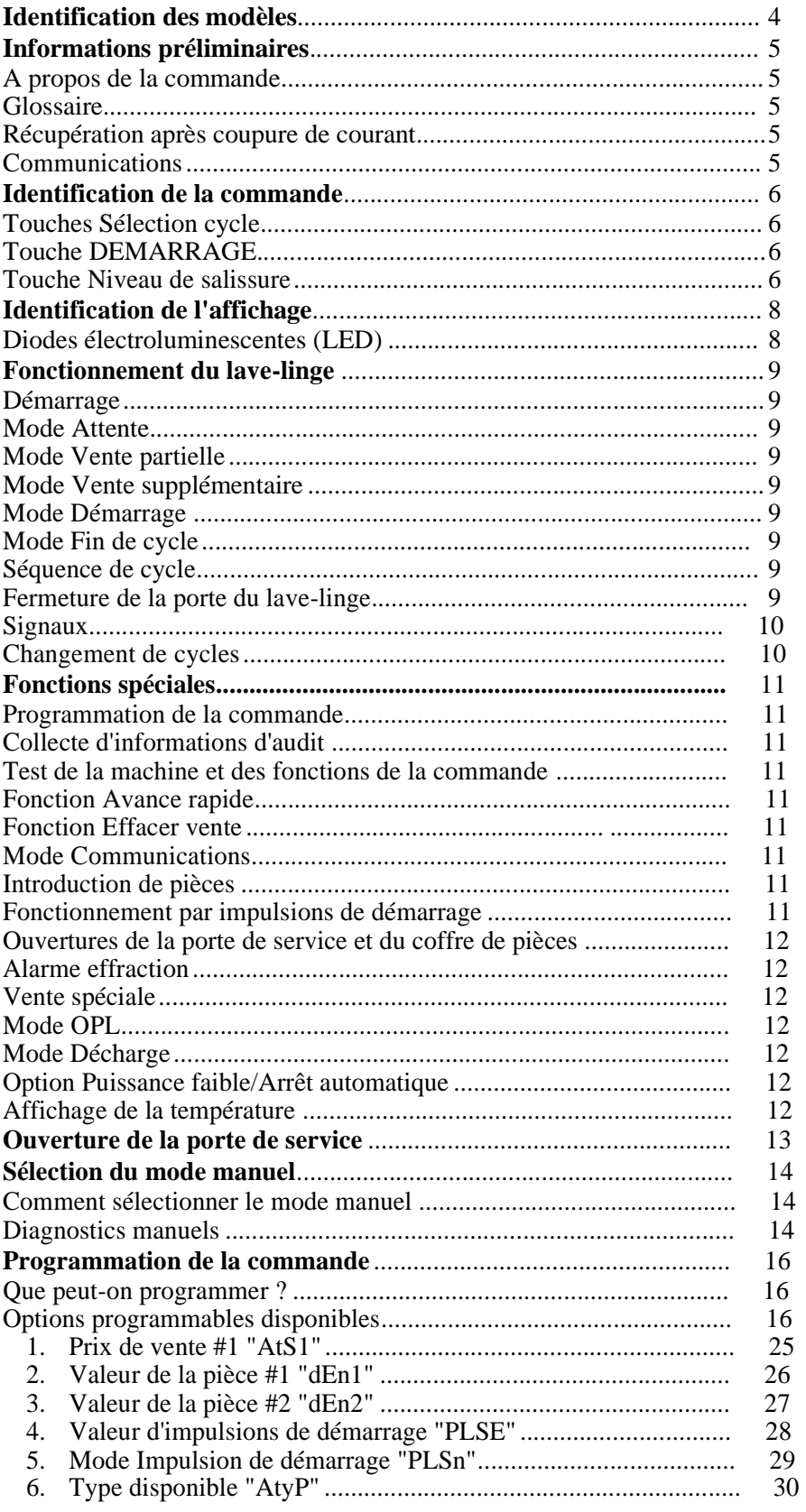

© Publié avec l'accord du titulaire du droit d'auteur.

Tous droits réservés. Aucune partie du présent contenu ne peut être ni reproduite ni transmise sous quelque forme ou manière que ce soit sans l'autorisation écrite expresse de l'éditeur.

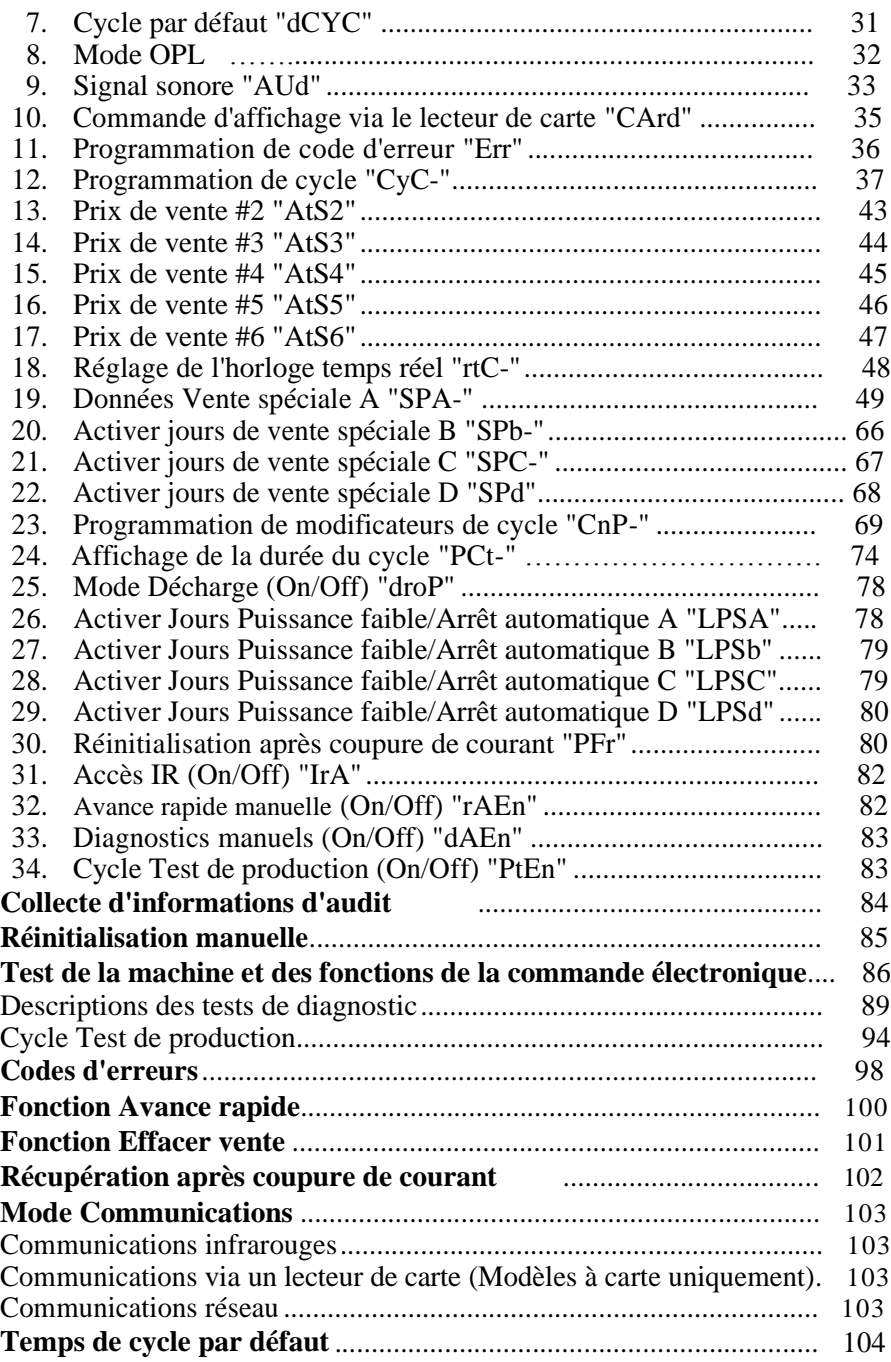

# **Identification des modèles**

L'information dans ce manuel s'applique à ces modèles de laveuses:

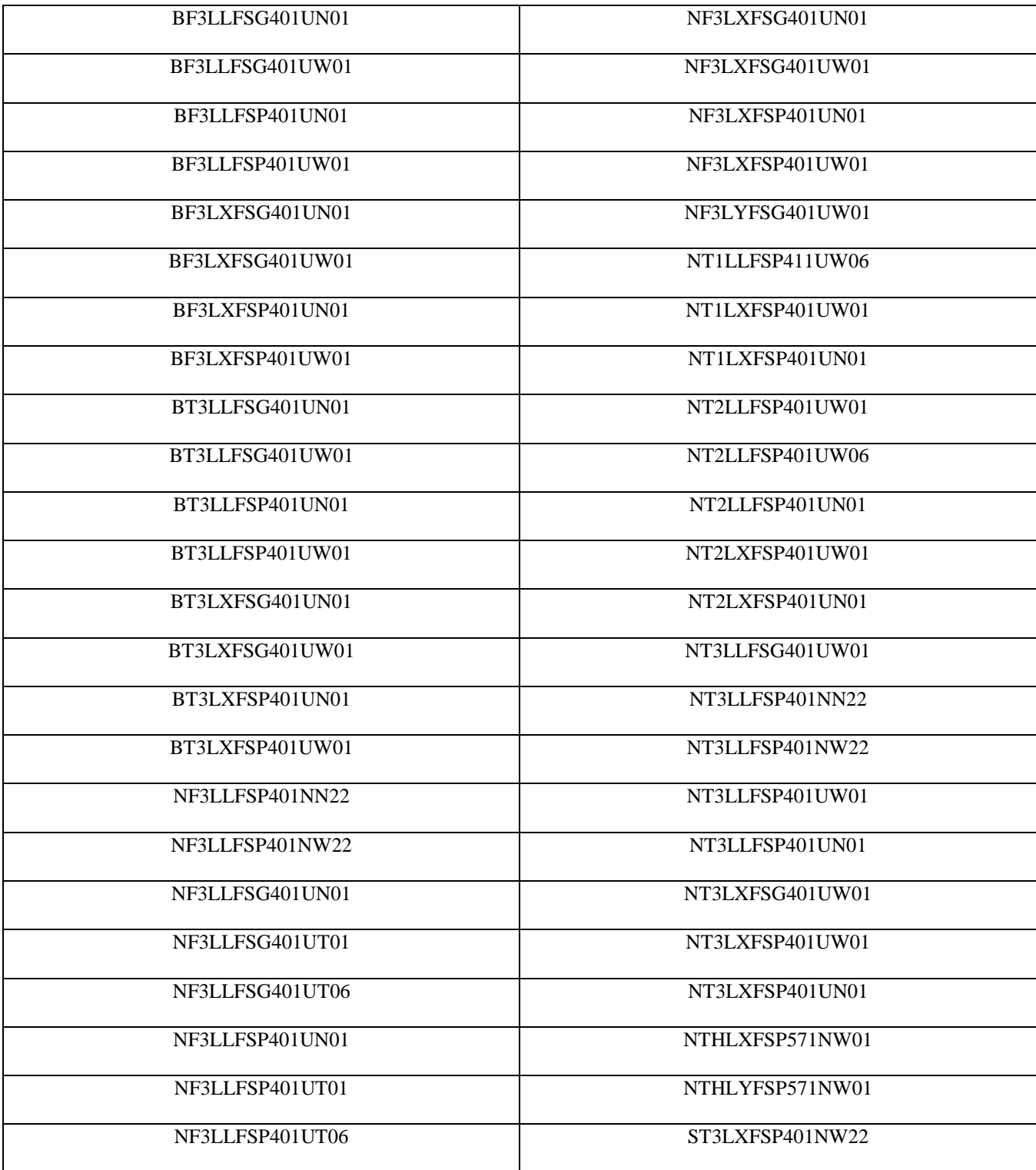

# **Informations préliminaires**

# **A propos de la commande**

Cette commande est un ordinateur programmable perfectionné qui permet au propriétaire de contrôler la plupart des fonctions de la machine en sélectionnant une séquence de touches. Se référer à la *Figure 1*.

La commande permet au propriétaire de programmer des cycles personnalisés, définir des prix de vente, récupérer des informations d'audit, exécuter des tests de diagnostic, programmer des fonctions spéciales et d'autres fonctions programmables. Se référer à la section **Programmation de la commande** pour une liste des fonctions. Les lave-linge expédiés d'usine ont un réglage de cycle par défaut de PRESS PERM 60 intégré. Toutefois, le propriétaire peut modifier le cycle par défaut, ou n'importe quel cycle, selon ce que permettent les besoins.

**IMPORTANT : En cas de coupure de courant, la commande ne devra pas être reprogrammée. Sa conception comprend un système de mémoire capable de sauvegarder la programmation jusqu'à ce que l'alimentation électrique soit rétablie.**

**IMPORTANT : Il est extrêmement important que le lave-linge possède un bon raccordement à la terre et que toutes les connexions mécaniques et électriques à la commande soient réalisées avant la mise sous tension ou l'utilisation du lave-linge.**

# **Glossaire**

Un certain nombre de termes et abréviations à apprendre sont indiqués ci-dessous. Ces derniers sont employés dans le présent mode d'emploi.

Affichage – ce terme fait référence à la zone de fenêtre de la commande qui affiche les mots et les valeurs.

LED (Light Emitting Diode ou Diode électroluminescente) – ce terme se réfère aux voyants en regard des touches et des mots de statut de la commande.

# **Récupération après coupure de courant**

Si un cycle est en cours lorsque survient une coupure de courant, le statut du cycle est sauvegardé en mémoire. Lorsque le courant est rétabli, le lave-linge reprend le cycle précédemment actif s'il a été programmé ainsi par le propriétaire.

Le propriétaire peut programmer une fonction spéciale appelée REINITIALISATION APRES COUPURE DE COURANT qui définit une durée de coupure de courant maximum. Pour programmer cette fonction, se référer à la section *Programmation de la commande, option 29*.

Si la durée de la coupure de courant excède le temps REINITIALISATION APRES COUPURE DE COURANT, la commande met un terme au cycle et l'affichage revient au mode Attente. Sur les modèles à pompe de vidange, si le panier de lavage est rempli d'eau, la commande passe en essorage à haute vitesse final délicats et invite l'utilisateur à appuyer sur la touche DEMARRAGE (Enter). Une fois que la touche DEMARRAGE (Enter) est enfoncée, la commande exécute l'essorage du cycle.

# **Communications**

La commande peut être programmée manuellement, par communication infrarouge à l'aide d'un périphérique externe ou via le réseau. Quelques fonctions peuvent être programmées à l'aide d'un lecteur de carte.

### *Communications infrarouges (en option)*

Un périphérique externe, tel qu'un PDA, permet au propriétaire de programmer et récupérer des informations de la commande sans toucher le clavier. Un périphérique externe augmente fortement les options de programmation à la disposition du propriétaire. Toutefois, il n'est pas indispensable pour programmer et faire fonctionner le lavelinge. Le fonctionnement d'un périphérique externe et les fonctions avancées sont abordées séparément dans le mode d'emploi fourni avec le logiciel du périphérique externe. Contacter Alliance Laundry Systems pour une liste des PDA et autres périphériques externes approuvés.

### *Communications via un lecteur de carte série (Modèles à carte uniquement)*

La commande accepte les communications avec un lecteur de carte afin d'exécuter des transactions de vente lorsqu'une carte est insérée pour le paiement de cycles. Le lecteur de carte permet également au propriétaire de programmer un nombre limité de fonctions et de collecter des informations d'audit.

Pour des informations détaillées sur les communications via un lecteur de carte série, se référer au mode d'emploi fourni avec le lecteur.

### *Communications réseau*

La commande accepte également les communications avec une carte d'interface réseau qui permet de connecter la commande à un ordinateur personnel. Cette connexion réseau permet à un propriétaire de programmer, collecter des données et exécuter des diagnostiques sur n'importe quelle machine.

Pour des informations détaillées sur les communications réseau, se référer au mode d'emploi du réseau.

# **Identification de la commande**

# **ToucheSélection Cycle**

Les touches SELECTION CYCLE sont utilisées pour sélectionner le cycle spécifique du lave-linge. Ces touches comprennent NORMAL 90, NORMAL 60, NORMAL 40, PRESS PERM 60, DELICATS 30 et DELICATS FROIDS. Ces touches permettent à l'utilisateur de sélectionner un cycle différent de celui par défaut (PRESS PERM 60). Les touches SELECTION CYCLE ne sont pas actives après l'étape du premier remplissage du cycle. Le cycle sélectionné est indiqué par le voyant (LED) sur la touche. Une pression sur la touche DEMARRAGE clignotante confirme la selection et fait commencer le cycle. Lorsque le lecteur de carte est utlisé, une pression de la touche DEMARRAGE lance le cycle et déduit le prix de vente de la carte.

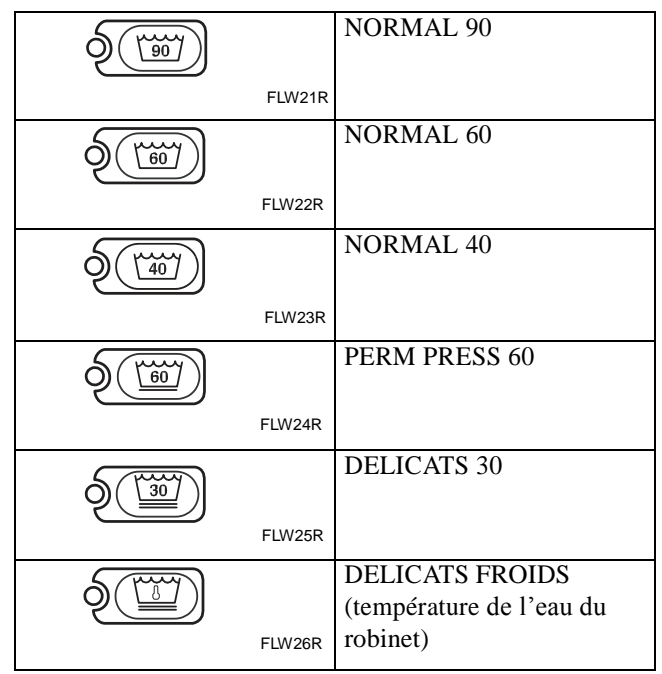

### **REMARQUE : le nombre sur chaque touche correspond à la température de lavage en °C.**

Les touches SELECTION CYCLE sont utilisées dans différentes combinaisons pour programmer des cycles, récupérer des informations d'audit, exécuter des tests de diagnostic et d'autres opérations. Ces instructions couvrent la programmation manuelle et les options de récupération de données.

# **Touche DEMARRAGE**

La touche DEMARRAGE est utilisée pour démarrer le lave-linge après paiement du prix de vente.

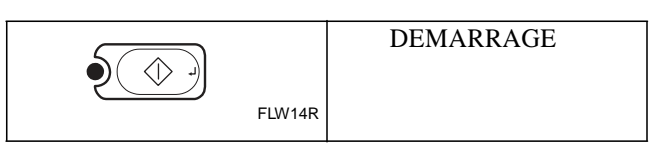

# **Touche Niveau de salissure**

La touche NIVEAU DE SALISSURE est utilisée pour sélectionner les options Modificateurs de cycle. L'option A est définie par défaut et indique qu'aucun modificateur de cycle n'est actif. Les options B et C peuvent être programmées pour offrir des fonctions supplémentaires pour un prix de vente supplémentaire. Les fonctions disponibles comprennent un prélavage supplémentaire, un temps de lavage plus long, un rinçage supplémentaire et une température de rinçage à chaud.

Pour plus de détails sur la programmation de l'option Niveau de salissure, se référer à la section *Programmation de la commande*.

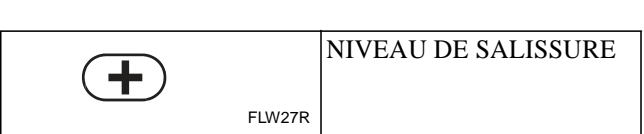

### **Control Identification**

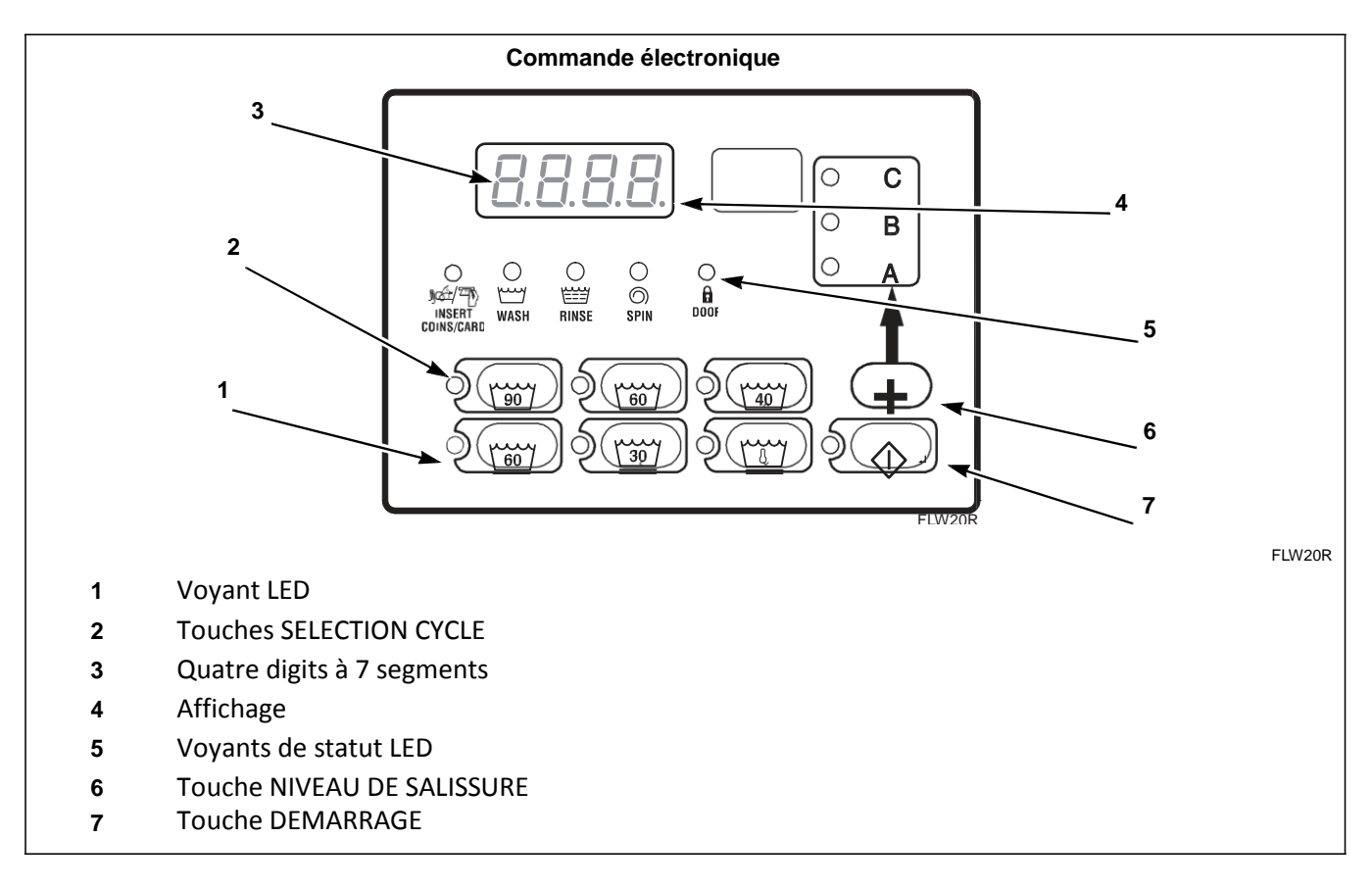

Figure 1

# **Identification de l'affichage**

# **Diodes électroluminescentes (LED) (Se référer à la** *Figure 1***)**

### Les DIODES ELECTROLUMINESCENTES

(LED) sont utilisées pour indiquer le cycle sélectionné, la température de lavage, le statut du cycle et l'information de porte verrouillée. Cf. infra pour des informations sur chaque LED.

# **LED CYCLE**

La LED *CYCLE* reste allumée pendant tout le cycle.

# **LED LAVAGE**

La LED *LAVAGE* est allumée au début de la partie lavage du cycle et reste allumée jusqu'à ce que le lavage soit terminé.

# **LED RINÇAGE**

*RINSE* LED is lit at the beginning of a rinse portion of the cycle and will remain lit until the rinse is complete.

### **LED ESSORAGE**

La LED *ESSORAGE* est allumée durant la partie Essorage final du cycle.

# **LED INSERER PIECES/CARTE**

La LED *INSERER PIECES/CARTE* invite l'utilisateur à introduire des pièces ou une carte pour acquitter le prix de vente. Les quatre digits indiquent le prix de vente restant à payer. Le prix de vente affiché diminuera avec chaque pièce insérée. Si de nouvelles options sont sélectionnées durant l'étape du premier remplissage du cycle de lavage et que cela implique une vente supplémentaire, le voyant *INSERER PIECES/CARTE* clignote par intervalles d'une (1) seconde, et l'affichage indique le prix de vente restant à payer.

# **LED PORTE**

La LED *PORTE* est allumée chaque fois que la porte est verrouillée. La porte ne peut pas être ouverte lorsque la LED est allumée.

# **LED A**

La LED *A* est allumée lorsque l'option niveau de salissure A est sélectionnée.

### **LED B**

La LED *B* est allumée lorsque l'option niveau de salissure B est sélectionnée.

### **LED C**

La LED *C* est allumée lorsque l'option niveau de salissure C est sélectionnée.

### **Quatre digits à 7 segments**

Les DIGITS A 7 SEGMENTS sont utilisés pour afficher le temps restant d'un cycle, le prix de vente, des messages d'erreurs et des codes descriptifs. Pendant les tests de diagnostic ou la programmation manuelle de la commande, ces digits indiquent des codes descriptifs et des valeurs (tels que décrits dans *Sélection du mode Manuel*).

# **Fonctionnement du lave-linge**

# **Démarrage**

Lorsque le lave-linge est mis sous tension, la commande indique la version de son logiciel sous la forme "S XX" ("XX" étant le numéro de la version) pendant une seconde. Si la commande n'a pas été éteinte pendant un cycle de fonctionnement, elle passe en mode Attente.

# **Mode Attente**

Durant ce mode de fonctionnement, l'écran affiche le cycle, la température et le niveau de salissure actuellement sélectionnés, ainsi que le prix de vente actuel total pour ce cycle. La LED *INSERER PIECE/CARTE* est allumée.

Pour démarrer le cycle, l'utilisateur doit acquitter le prix de vente et appuyer ensuite sur la touche DEMARRAGE.

L'utilisateur aura la possibilité de sélectionner un cycle/une température d'eau de lavage ou un niveau de salissure différent(e) en appuyant sur une touche de cycle lorsque la machine est en mode attente ou durant l'étape du premier remplissage.

# **Mode Vente partielle**

La commande active ce mode lorsqu'une partie du prix de vente a été introduite, sans être toutefois suffisante pour acquitter le prix de vente. La commande affiche le prix de vente restant nécessaire pour démarrer le cycle et la LED *INSERER PIECE/CARTE* est allumée.

# **Mode Vente supplémentaire**

La commande active ce mode si le premier remplissage a été interrompu pour modifier un cycle/une température ou un niveau de salissure nécessitant plus d'argent. Si le prix de vente n'est pas acquitté dans la minute, la commande du lave-linge revient à la première sélection et le cycle se poursuit. Après le premier remplissage, toutes les pressions de touches seront ignorées, permettant au lave-linge d'exécuter le cycle complet.

# **Mode Démarrage**

La commande active ce mode lorsque le prix de vente complet est acquitté, le prix de vente est zéro ou la commande est en mode OPL. La LED de la touche DEMARRAGE clignote par intervalles d'une (1) seconde. Si le mode Démarrage est activé parce que le prix de vente est acquitté ou que la commande est en mode OPL, l'affichage indique successivement "PUSH", "Strt" le temps de cycle actuel chaque fois pendant une seconde. Si le mode Démarrage est entré parce que le prix de vente est zéro, l'affichage indique "FREE". Lors de l'activation du mode Démarrage, un signal d'une (1) seconde est émit par intervalles de 10 seconde si le Signal de démarrage est activé.

Après avoir enfoncé la touche DEMARRAGE, la porte se verrouille et le cycle démarre.

# **Mode Fin de cycle**

Lorsqu'un cycle est terminé, la commande affiche "00" jusqu'à ce qu'à l'ouverture de la porte, la pression d'une touche ou l'introduction d'une pièce/carte. Lorsque l'une de ces options se produit, l'affichage revient au mode Attente.

# **Séquence de cycle**

Lors du démarrage d'un cycle, la commande affiche le temps de cycle total. Les LED appropriées s'allument tandis que la machine exécute les différentes étapes du cycle. Toute pièce introduite après l'étape du premier remplissage sera ajoutée au compteur du total de pièces, mais l'utilisateur ne sera pas en mesure de modifier les cycles.

# **Fermeture de la porte du lave-linge**

Si la porte n'est pas fermée lorsque le prix de vente est acquitté, "door" est affiché jusqu'à ce que la porte soit fermée. Une fois que la porte est fermée, la touche DEMARRAGE doit être enfoncée pour verrouiller la porte et lancer le cycle. Si la porte n'est pas verrouillée dans les 15 secondes, "E dL" s'affiche, indiquant une erreur de verrouillage de porte, tandis que la porte continue d'essayer de se verrouiller.

Si la porte se verrouille après 15 secondes, l'erreur de verrouillage de porte s'efface et le cycle continue normalement.

#### **Fonctionnement du lave-linge**

### **Signaux**

Il existe cinq options d'utilisation d'un signal pendant le fonctionnement du lave-linge. Ces cinq options sont énumérées ci-dessous :

### 1. **Signal de fin de cycle**

Ce signal est désactivé par défaut. S'il est activé, le signal retentit pendant trois (3) secondes à la fin d'un cycle.

### 2. **Signal de pression de touche** Ce signal est activé par défaut et retentit pendant un quart de seconde chaque fois qu'une touche est enfoncée.

### 3. **Signal d'insertion de pièce/carte**

Ce signal est activé par défaut et retentit pendant un quart de seconde chaque fois qu'une pièce ou une carte est introduite.

4. **Signal de retrait de carte (Modèles à carte uniquement)** 

Ce signal est activé par défaut et retentit par intervalles d'une seconde lorsque la commande invite à retirer la carte.

### 5. **Signal de démarrage**

Ce signal est activé par défaut et retentit pendant une seconde par intervalles de 10 secondes une fois que le prix de vente a été acquitté.

### **REMARQUE : se référer à la section**

*Programmation de la commande* **pour programmer les options de signal.**

# **Changement de cycles**

Les cycles peuvent être modifiés à tout moment durant l'étape du premier remplissage. Après cette étape, toutes les pressions de touches seront ignorées.

La sélection d'un cycle/une température de lavage ou d'un niveau de salissure de prix supérieur met l'étape du premier remplissage en pause, et fait clignoter le voyant *INSERER PIECES/CARTE* par intervalles d'une (1) seconde jusqu'à ce que le prix de vente soit acquitté. Une fois que le prix de vente est acquitté, le cycle continue avec les nouvelles sélections. Si le prix de vente n'est pas acquitté dans la minute, la commande du lavelinge revient au cycle/température de lavage ou niveau de salissure précédent.

# **Fonctions spéciales**

### **Programmation de la commande**

La commande permet au propriétaire du lave-linge de programmer des fonctions spéciales à l'aide des touches. Les options cycle et vente peuvent être programmées, les informations d'audit peuvent être visualisées et des tests de diagnostic peuvent être exécutés par la sélection de combinaisons de touches Sélection cycle.

Pour plus de détails sur la programmation d'options cycle et vente, se référer à la section *Programmation de la commande*..

# **Collecte d'information d'audit**

La commande stocke des informations d'audit en mémoire qui peuvent être récupérées par la sélection de différentes combinaisons de touches Sélection cycle. La commande enregistre les pièces introduites, le nombre total de cycles de la machine et le total d'impulsions de démarrage.

Pour plus d'informations sur les fonctions d'audit, se référer à la section *Collecte d'informations d'audit*.

**REMARQUE : des informations d'audit supplémentaires peuvent être récupérées à l'aide d'un périphérique externe, du lecteur de carte et du réseau. Se référer au mode d'emploi approprié.**

# **Test de la machine et des fonctions de la commande**

Des fonctions de diagnostic spéciales intégrées dans la commande permettent au propriétaire d'exécuter des tests de diagnostic spécifiques. L'ouverture et la fermeture de la porte de service combinées à la sélection de différentes séquences de touches Sélection cycle permettent au propriétaire d'effectuer les tests suivants :

- Numéro de la version du logiciel de la commande
- Test d'ouverture de la porte de service
- Test d'ouverture de coffre de pièces
- Test d'entrée d'introduction de pièce #1
- Test d'entrée d'introduction de pièce #2
- Test d'entrée de contacteur de porte
- Test d'entrée de contacteur de verrouillage de porte
- Test de pompe/vidange par gravité
- Test d'affichage de temps de remplissage
- Test d'affichage de capteur de température
- Test d'impulsion de demurrage
- Test d'affichage de configuration #1
- Test d'affichage de configuration #2

Pour des informations détaillées sur l'exécution de tests de diagnostic, se référer à la section *Test de la machine et des fonctions de la commande*.

# **Fonction Avance rapide**

Cette fonction permet à l'utilisateur d'avancer rapidement<br>dans les cycles actifs ou d'avancer dans un cycle à parfir<br>du mode Attente. Cette fonction s'avère utile lorsque des<br>tests doivent être exécutés immédiatement sur Finge actuellement dans un cycle actif. Dans ce cas,<br>l'utilisateur peut avancer rapidement dans le cycle<br>jusqu'au mode Attente. A ce stade, l'utilisateur peut<br>exécuter les tests nécessaires et ramener le lave-linge au<br>poin

Pour des informations détaillées sur la fonction Avance rapide, se référer à la section *Fonction Avance rapide*.

# **Fonction Effacer vente**

Cette fonction permet à l'utilisateur de ramener la commande en mode Attente si des pièces ont été introduites, mais que le prix de vente n'est pas encore acquitté.

Pour des informations sur l'utilisation de la fonction Avance rapide, se référer à la section *Fonction Effacer vente*.

# **Mode Communications**

Cette fonction permet à la commande du lave-linge de communiquer avec un appareil externe, le lecteur de carte ou le réseau. Ceci permet de programmer la commande du lave-linge et de lire ses données sans devoir utiliser le clavier.

Pour des informations plus détaillées sur la fonction Mode Communications, se référer à la section *Mode Communications*.

# **Introduction de pièces**

La commande accepte les impulsions d'une ou deux introductions pièces pour acquitter le prix de vente. Chaque introduction de pièce permet de démarrer un cycle.

# **Fonctionnement par impulsions de démarrage**

La commande accepte les impulsions systèmes de paiement en option. La machine peut être programmée pour recevoir une ou plusieurs impulsions de démarrage, ou l'option Impulsions de démarrage peut être désactivée. Le mode Impulsion de démarrage permet à la machine de passer du mode Attente au mode Démarrage après réception d'une ou plusieurs impulsions.

# **Ouverture de la porte de service et du coffre de pièces**

La commande enregistre les heures et dates des ouvertures du coffre de pièces et de la porte de service. Les informations sont sauvegardées en mémoire. Une porte de service ouverte combinée aux pressions de différentes touches permet à la commande d'entrer des modes manuels de fonctionnement si l'alarme effraction n'est pas activée. Ces modes sont Programmation manuelle, Collecte d'audit et Diagnostics.

# **Alarme effraction**

Cette fonction permet au propriétaire de programmer la machine pour signaler une alarme réseau, déclencher une alarme machine ou arrêter la machine si la porte de service ou le coffre de pièces est ouvert sans désactiver d'abord l'alarme. La date et l'heure de l'effraction sont enregistrées. Pour éviter l'alarme durant les collectes de pièces, l'alarme doit être coupée ou désactivée temporairement en enfonçant les deux touches programmées.

L'alarme est désactivée par défaut. L'alarme peut être activée en programmant la commande à l'aide d'un périphérique externe ou via le réseau.

# **Vente spéciale**

Cette fonction permet au propriétaire de programmer la commande pour définir des prix de vente programmables pour des heures et des dates spécifiques.

Pour plus de détails sur la programmation de la vente spéciale, se référer à la section *Programmation de la commande*.

# **Mode OPL**

Cette fonction permet à l'utilisateur de démarrer un cycle sans acquitter le prix de vente.

Pour plus de détails sur le mode OPL, se référer à la section *Programmation de la commande*.

# **Mode Décharge**

Cette fonction permet au propriétaire de limiter l'utilisation de la machine à un préposé sans nécessiter une vente. Le démarrage de la machine nécessitera la séquence correcte de quatre touches telles que programmées à l'aide d'un périphérique externe, un lecteur de carte ou un réseau.

Pour plus de détails sur l'activation du mode Décharge, se référer à la section *Programmation de la commande*.

# **Option Puissance faible/Arrêt automatique**

Cette fonction permet au propriétaire de programmer la commande pour arrêter la machine ou activer un mode de consommation électrique faible sur base de dates et heures programmables, si l'une de ces options est activée.

Pour plus de détails sur la programmation de l'option Puissance faible/Arrêt automatique, se référer à la section *Programmation de la commande*.

# **Affichage de la température**

Cette fonction permet au propriétaire de visualiser la température de l'eau sur l'écran en appuyant sur la touche du cycle actif pendant l'étape de remplissage ou brassage du cycle.

L'affichage de la température est désactivé par défaut. La fonction peut être activée en programmant la commande à l'aide d'un périphérique externe ou via le réseau.

# **Ouverture de la porte de service**

### **Unités à pièces et à lecteur de carte**

Pour programmer manuellement, l'utilisateur doit ouvrir et fermer la porte de service. L'ouverture et la fermeture de la porte de service déclenchent un commutateur permettant l'accès à différentes options de programmation, diagnostics et capacités audit.

La porte de service est située sur le panneau de commande. Se référer à la *Figure 2*.

Après l'ouverture et la fermeture de la porte de service, le programmeur dispose de 4,25 minutes pour commencer la programmation.

Si une touche n'est pas enfoncée durant ce laps de temps, la commande repasse en mode Attente. Se référer à la *Figure 2*.

**REMARQUE : si l'alarme effraction est activée, elle doit être coupée ou désactivée temporairement en enfonçant les deux touches programmées avant l'ouverture de la porte de service. Pour plus d'informations sur l'utilisation de l'alarme effraction, se référer au mode d'emploi du périphérique externe ou du réseau.**

### **Unités préparées pour un système de paiement centralise**

La programmation manuelle nécessite que l'utilisateur dépose le panneau de commande et débranche le connecteur à bille situé entre les fils "blanc/noir" et "rouge/bleu". Ceci permet à l'utilisateur d'accéder à plusieurs options de programmation, diagnostics et fonctions d'audit. Se référer à la *Figure 2*.

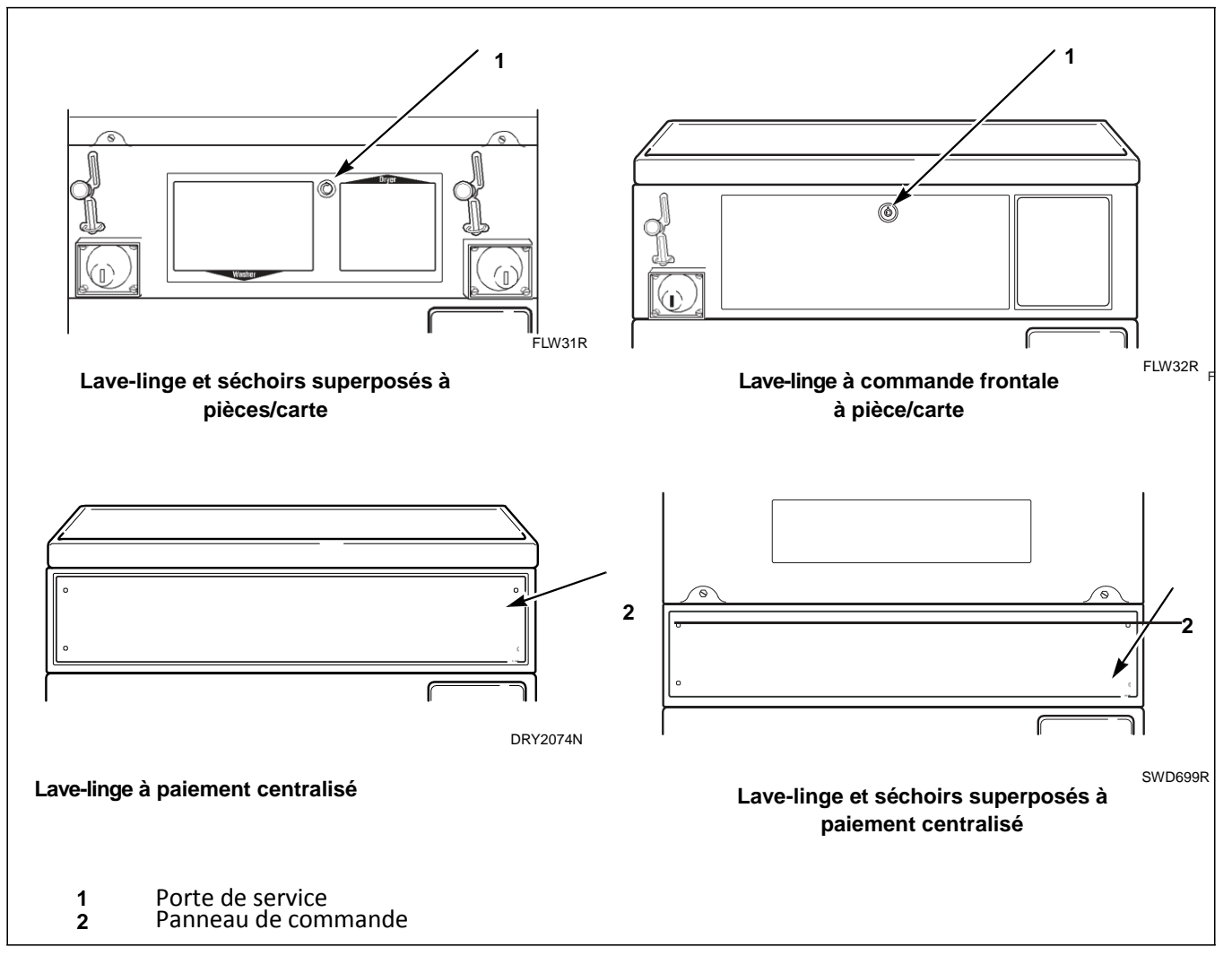

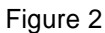

# **Sélection du mode manuel**

Pour programmer, tester et récupérer des informations à partir de la commande, il est souvent nécessaire de passer en mode Manuel en appliquant les quatre simples étapes ci-dessous. Pour une présentation de la sélection du mode manuel, se référer au schéma sur la page suivante.

# **Comment sélectionner le mode manuel**

- 1. En cas d'accès aux Tests de diagnostic, s'assurer que le lave-linge est en mode attente avant de passer à l'étape 2. Si le lave-linge se trouve dans un cycle actif, effectuer une avance rapide dans le cycle. Se référer à la *fonction Avance rapide* Si des pièces ou une carte ont été introduites, se référer à la *fonction Effacer vente*.
- 2. Ouvrir la porte de service. Se référer à la section *Ouverture de la porte de service*.

### **REMARQUE : le commutateur du coffre de pièces doit être fermé pour activer le mode Manuel.**

- 3. Tout en maintenant la touche NORMAL 90 enfoncée, appuyer sur la touche PRESS PERM 60.
- 4. L'affichage indique "rAPd".
- 5. Appuyer sur la touche NORMAL 40  $(\square)$  ou DELICATS FROIDS  $(\square)$  pour faire défiler les options jusqu'à ce que l'option souhaitée s'affiche.
- 6. Appuyer sur la touche DEMARRAGE (Enter).

**REMARQUE : si aucune touche n'est enfoncée pendant 4,25 minutes après la sélection du mode manuel, la commande revient au mode de fonctionnement précédent.**

7. Pour quitter, appuyer sur la touche DELICATS 30 (<). La commande repasse en mode Attente.

Le mode manuel est subdivisé en trois groupes : Programmation manuelle, Avance rapide manuelle et Diagnostics manuels. La programmation manuelle ne peut être activée ou désactivée qu'à l'aide d'un périphérique externe ou via le réseau. Se référer au mode d'emploi approprié. L'avance rapide manuelle et les diagnostics manuels peuvent être activés ou désactivés à l'aide d'un périphérique externe, par programmation manuelle (se référer aux *options 31 et 32* de la section *Programmation de la commande*), ou via le réseau.

Par défaut, tous les groupes sont placés sur "on".

Les fonctions manuelles disponibles dans chaque groupe se présentent comme suit (le menu illustré sur l'affichage dans ce mode est entre parenthèses).

### **Programmation manuelle**

Programmation manuelle (Prog) Lecture audit manuelle (AUdt) Réinitialisation manuelle (rSEt)

### **Avance Rapide manuelle**

Avance rapide (rAPd) **Diagnostics manuels**

Tests de diagnostic manuels (dIAg)

Si un groupe est désactivé, l'affichage passe de la fonction sélectionnée à "oFF" lorsque la touche DEMARRAGE (Enter) est enfoncée, et un signal audio retentit pendant une seconde. L'affichage repasse alors à la fonction sélectionnée. Les fonctions du groupe ne peuvent pas être sélectionnées.

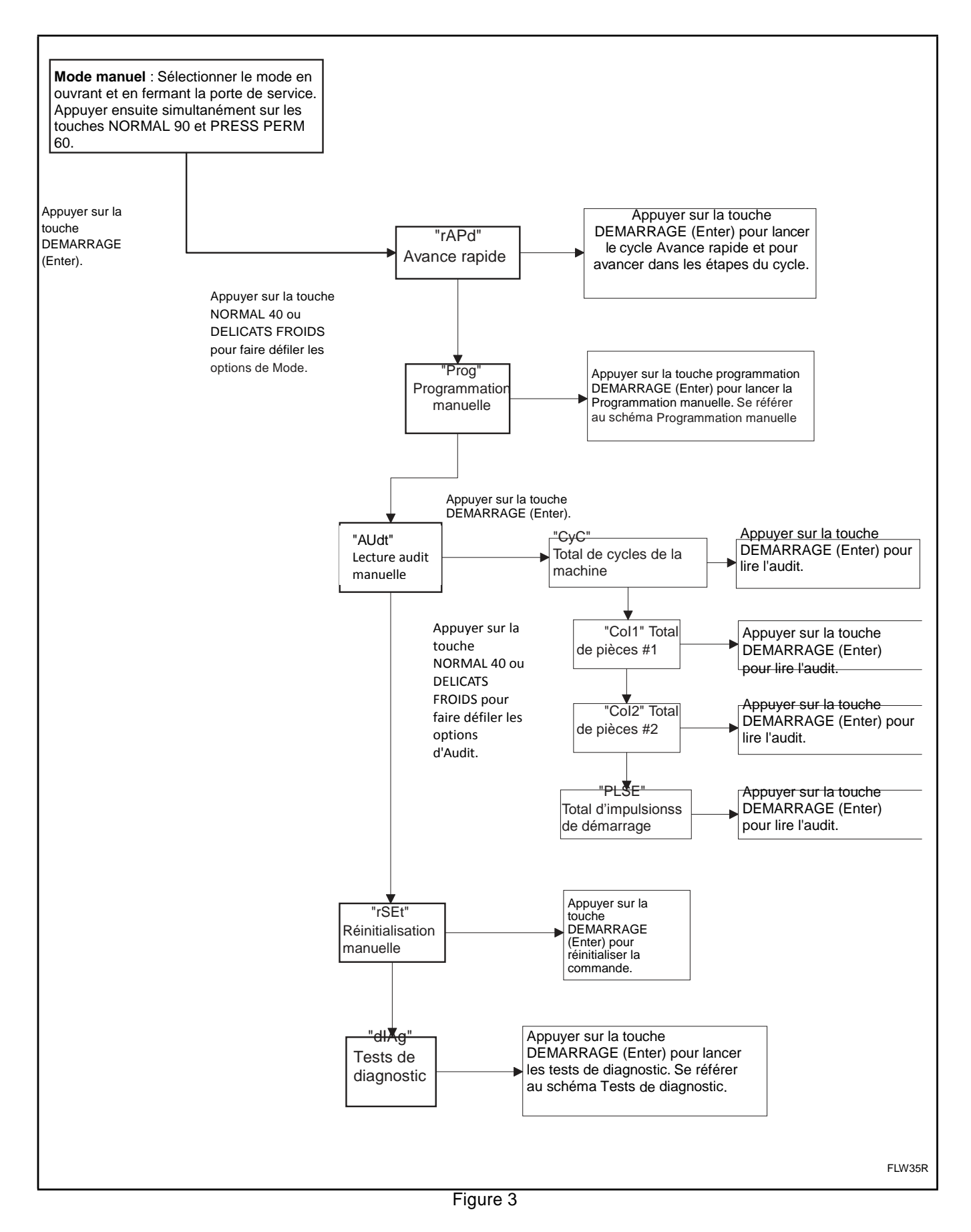

# **Que peut-on programmer ?**

Cette fonction permet au propriétaire de programmer des informations de cycle, des prix de vente standard, des ventes spéciales ainsi que d'autres fonctions à l'aide des touches. La commande doit disposer du mode Programmation manuelle, qui est un paramètre par défaut d'usine. La programmation manuelle ne peut être activée ou désactivée qu'à l'aide d'un périphérique externe ou via le réseau. Se référer à cette section lors de la programmation de la commande.

Cette section fournit une description détaillée des 33 options pouvant être programmées.

# **Options programmables disponibles**

Chaque description comprend des instructions sur le moment et le motif d'utilisation de l'option et, plus important, la manière de programmer l'option.

Pour une présentation de l'organisation de la programmation, se référer aux schémas des pages suivantes.

Pour les utilisateurs avancés, une liste de référence rapide des options disponibles en mode Programmation est fournie sur cette page.

**REMARQUE : les lettres et les nombres dans la colonne Affichage de l'option de la liste des options programmables représentent l'indication sur l'affichage lorsque cette option est sélectionnée.**

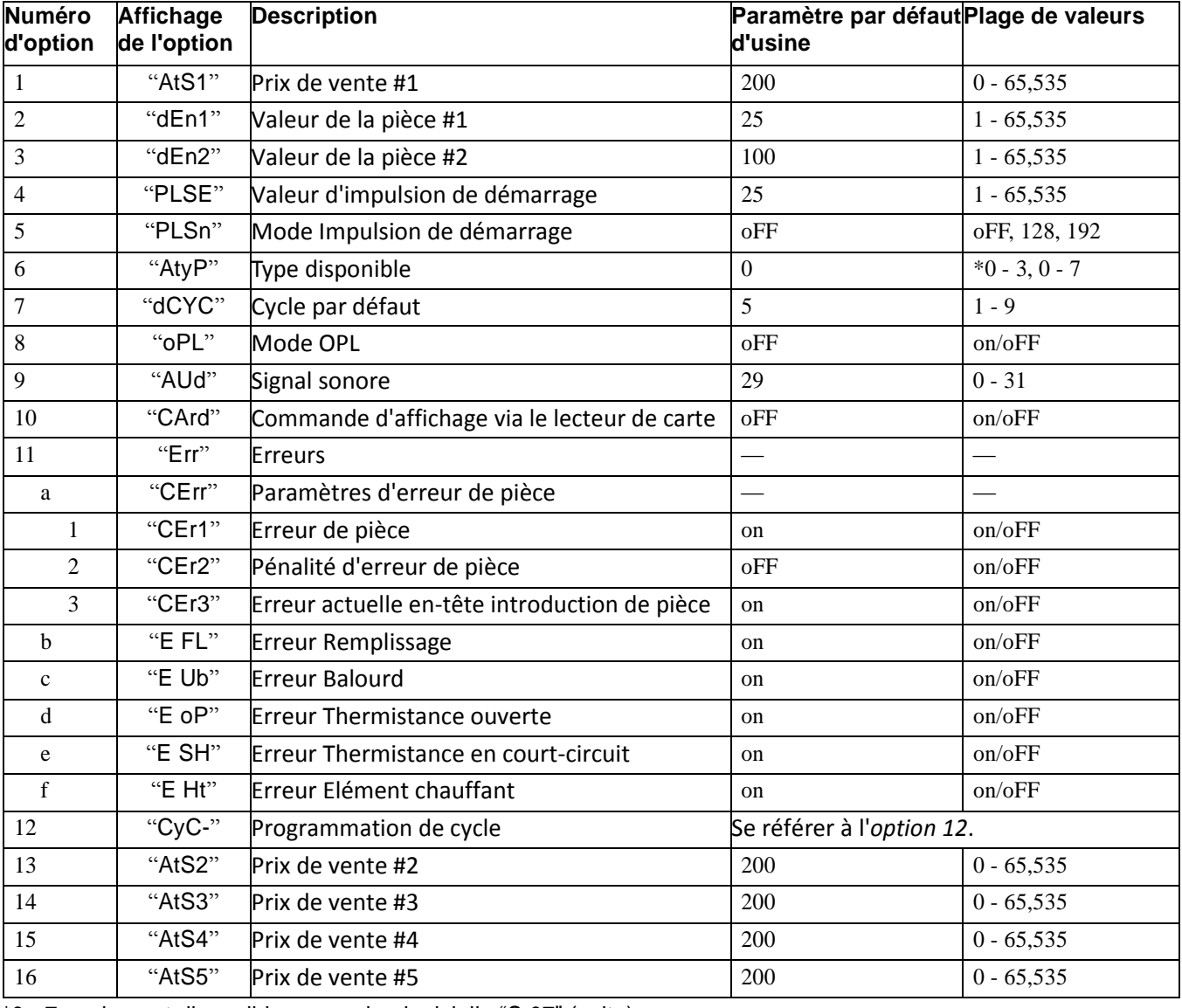

\*0 - 7 seulement disponible en version logicielle "S 07" (suite)

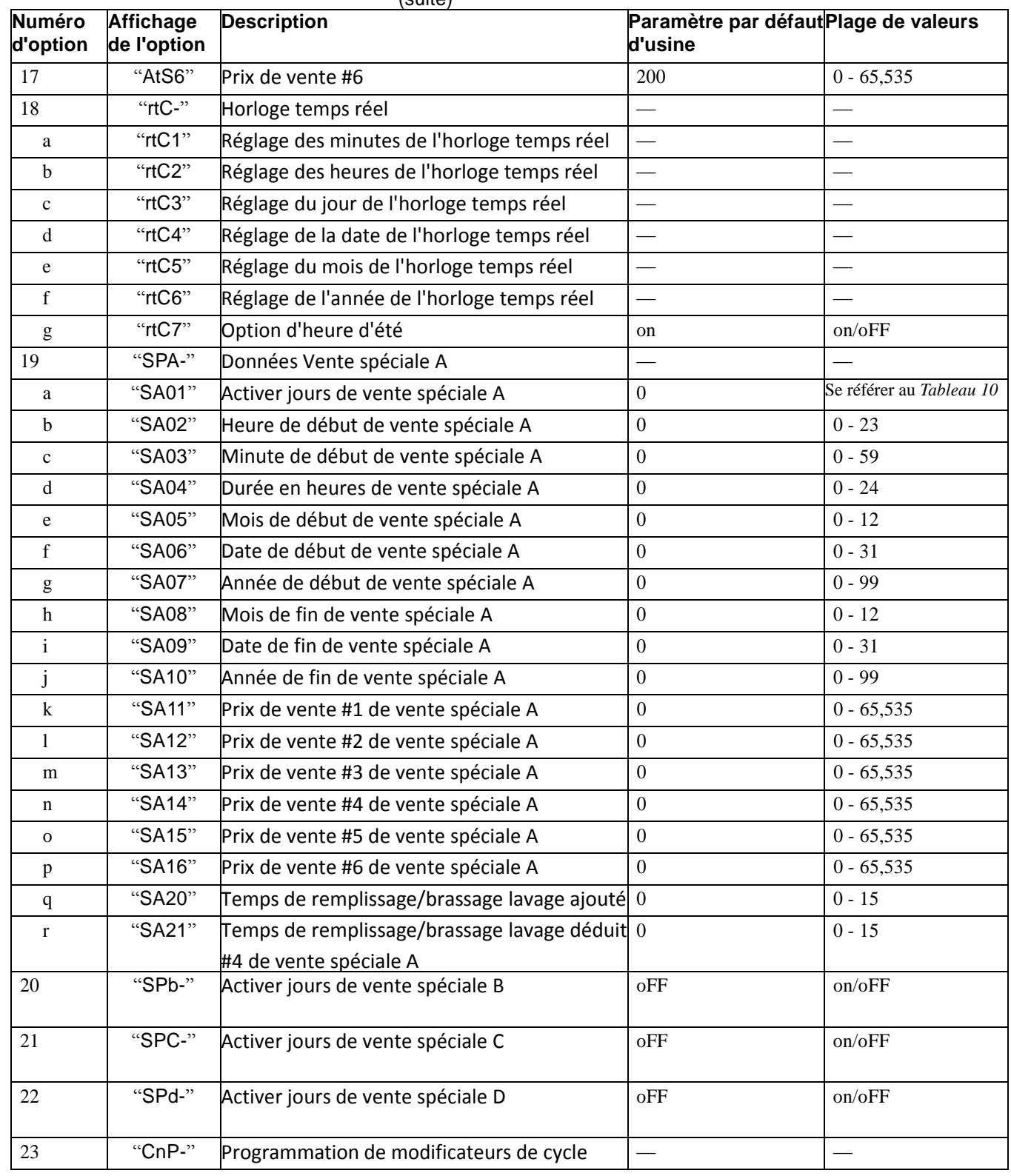

(suite)

(suite)

| <b>Numéro</b><br>d'option | <b>Affichage</b><br>de l'option | <b>Description</b>                                    | Paramètre par défaut Plage de valeurs<br>d'usine |               |
|---------------------------|---------------------------------|-------------------------------------------------------|--------------------------------------------------|---------------|
| a                         | "CnP1"                          | Prix modificateur de cycle B                          | 25                                               | $0 - 65,535$  |
| b                         | "CnP2"                          | Prix modificateur de cycle C                          | 50                                               | $0 - 65,535$  |
| $\mathbf c$               | "CnP3"                          | Option modificateur de cycle B                        | $\overline{2}$                                   | $0 - 15$      |
| d                         | "CnP4"                          | Option modificateur de cycle C                        | 3                                                | $0 - 15$      |
| e                         | "CnP5"                          | Modificateur de cycle Temps de lavage ajouté          | $\overline{2}$                                   | $0 - 15$      |
| $\ast_{f}$                | "CnP6"                          | Modificateur de cycle par défaut                      | $\overline{0}$                                   | $0 - 2$       |
| $*24$                     | "PCt-"                          | Affichage de la durée du cycle                        | $\overline{a}$                                   | ---           |
| $a^*a$                    | "PCtE"                          | Activer affichage de la durée du cycle                | oFF                                              | on/oFF        |
| $\ast b$                  | "PCt1"                          | Durée du cycle #1                                     | 34                                               | $0 - 255$     |
| $\ast_{\mathbb{C}}$       | "PCt2"                          | Durée du cycle #2                                     | 34                                               | $0 - 255$     |
| $*d$                      | "PCt3"                          | Durée du cycle #3                                     | 32                                               | $0 - 255$     |
| $e^*$                     | "PCt4"                          | Durée du cycle #4                                     | 31                                               | $0 - 255$     |
| $*f$                      | "PCt5"                          | Durée du cycle #5                                     | $28\,$                                           | $0 - 255$     |
| $*_{g}$                   | "PCt6"                          | Durée du cycle #6                                     | 28                                               | $0 - 255$     |
| 25                        | "droP"                          | Mode Décharge (On/Off)                                | oFF                                              | on/oFF        |
| 26                        | "LPSA"                          | Activer Jours Puissance faible/Arrêt<br>automatique A | oFF                                              | on/oFF        |
| 27                        | "LPSb"                          | Activer Jours Puissance faible/Arrêt<br>automatique B | oFF                                              | on/oFF        |
| 28                        | "LPSC"                          | Activer Jours Puissance faible/Arrêt<br>automatique C | oFF                                              | on/oFF        |
| 29                        | "LPSd"                          | Activer Jours Puissance faible/Arrêt<br>automatique D | oFF                                              | on/oFF        |
| 30                        | "PFr"                           | Réinitialisation après coupure de courant             | oFF                                              | oFF/133 - 255 |
| 31                        | "IrA"                           | Accès IR (On/Off)                                     | on                                               | on/oFF        |
| 32                        | "rAEn"                          | Avance rapide manuelle (On/Off)                       | on                                               | on/oFF        |
| 33                        | "dAEn"                          | Diagnostics manuels (On/Off)                          | on                                               | on/oFF        |
| 34                        | "PtEn"                          | Cycle Test de production (On/Off)                     | on                                               | on/oFF        |

(suite)

\*Cette option est uniquement disponible en version logicielle « S02 » ou supérieure

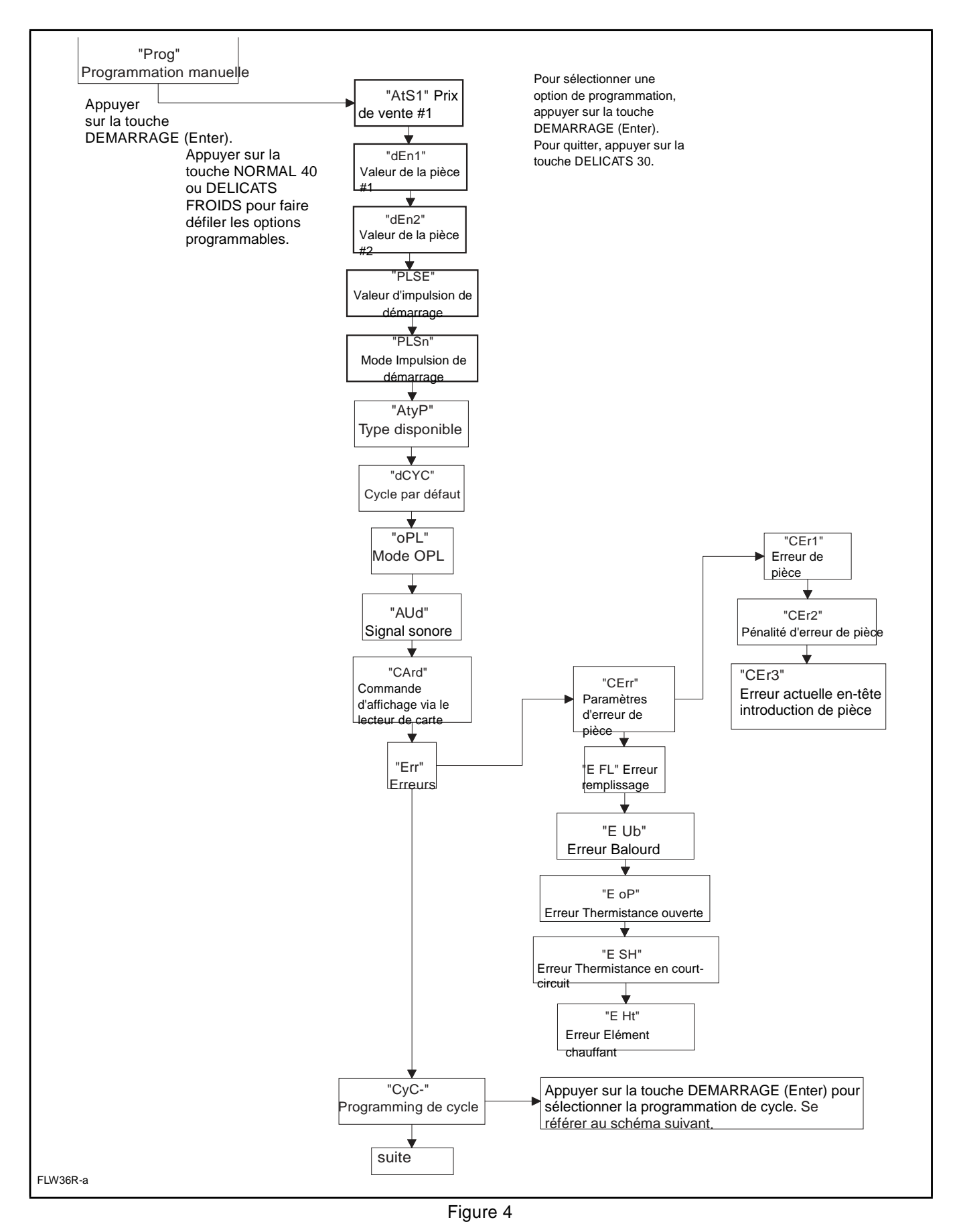

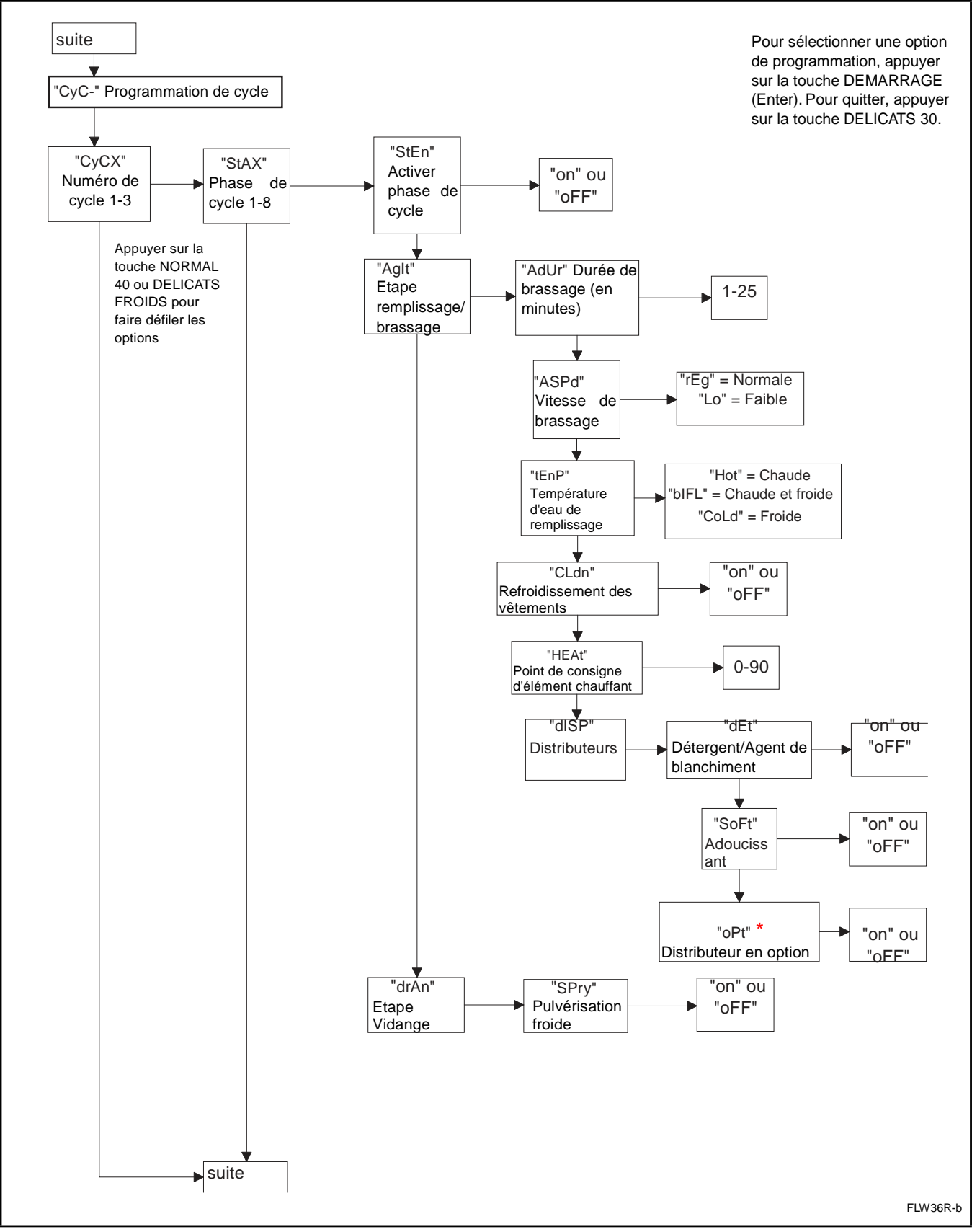

Figure 5

\*cette programmation n'est possible que pour des machines avec connexion de savon

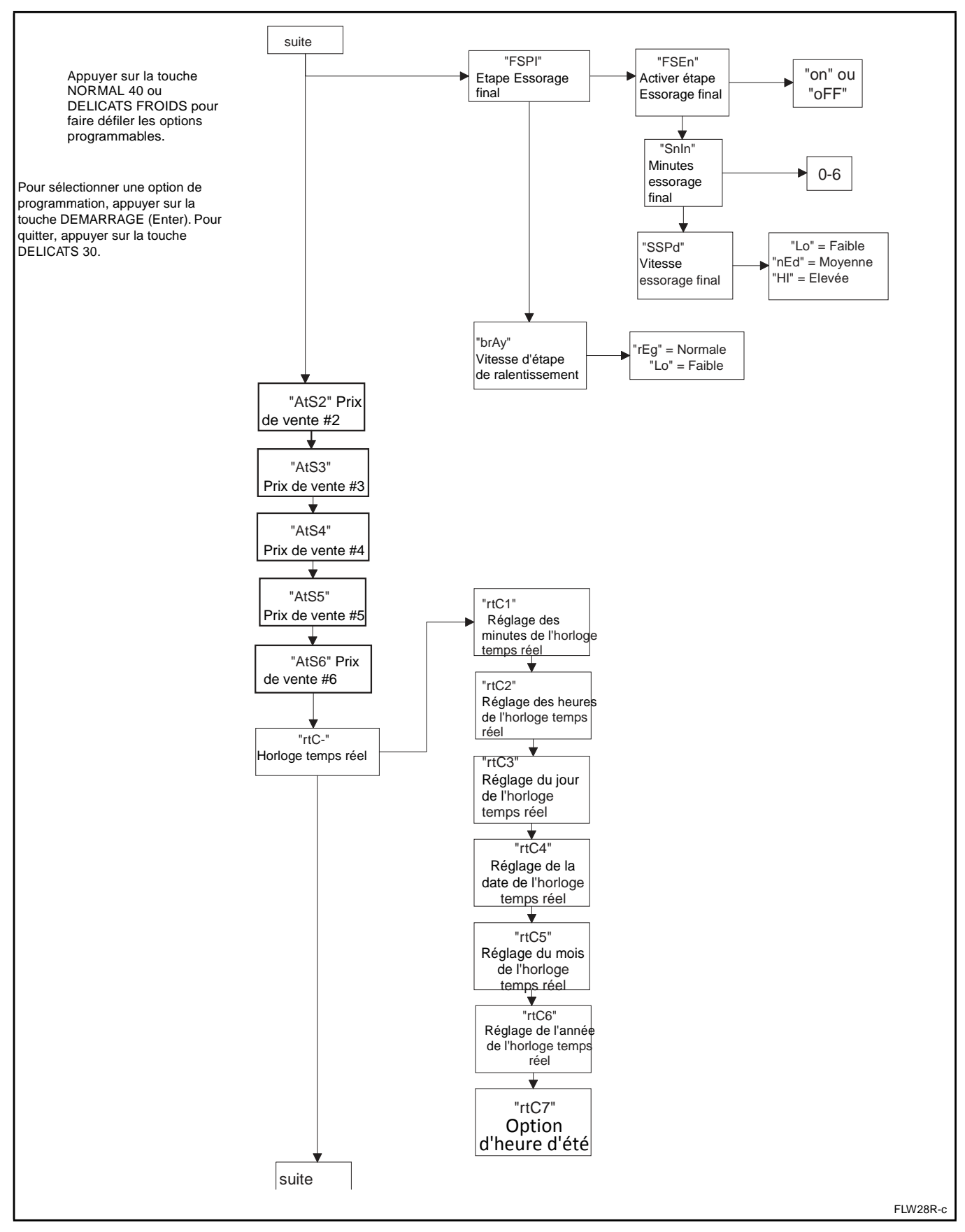

Figure 6

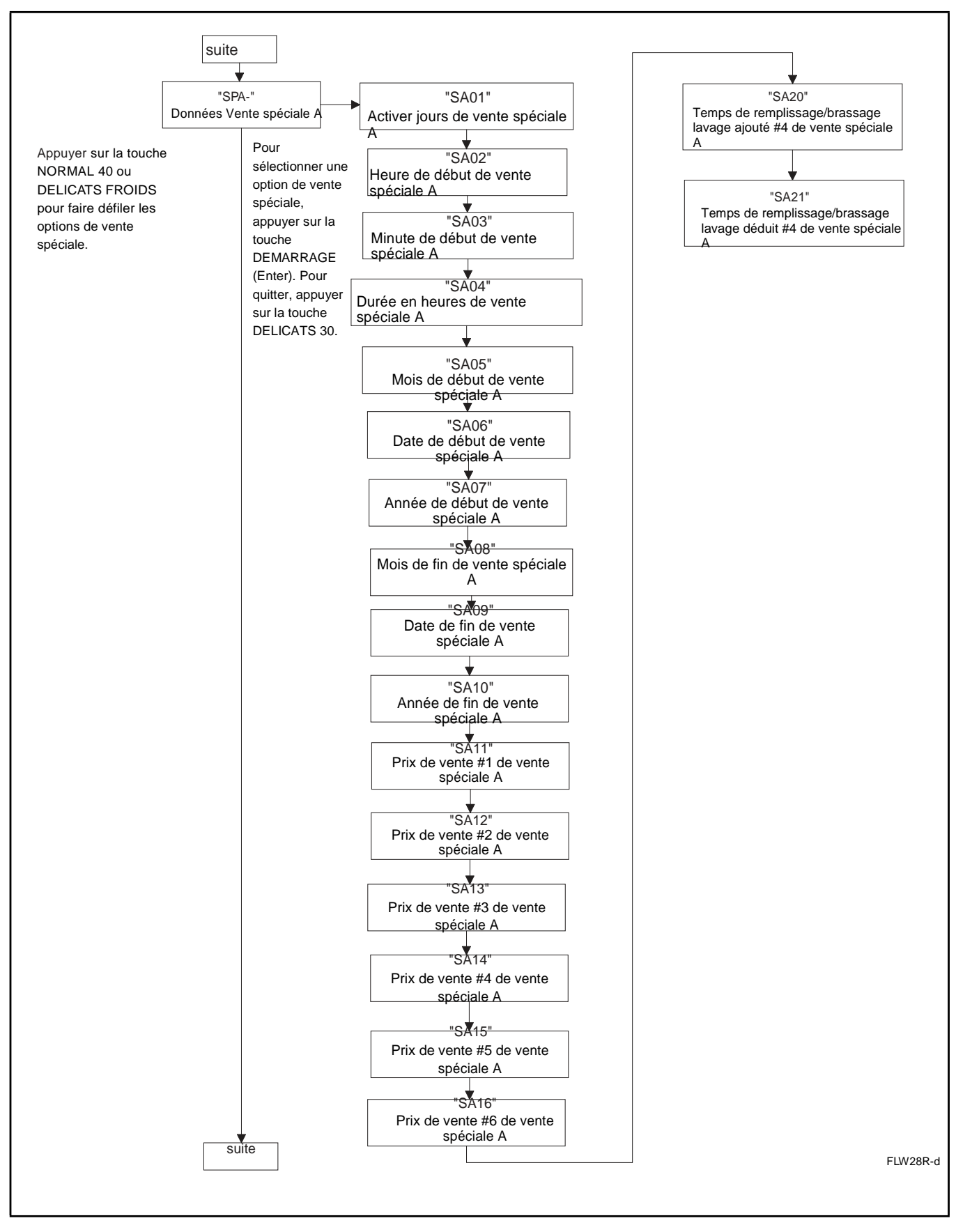

Figure 7

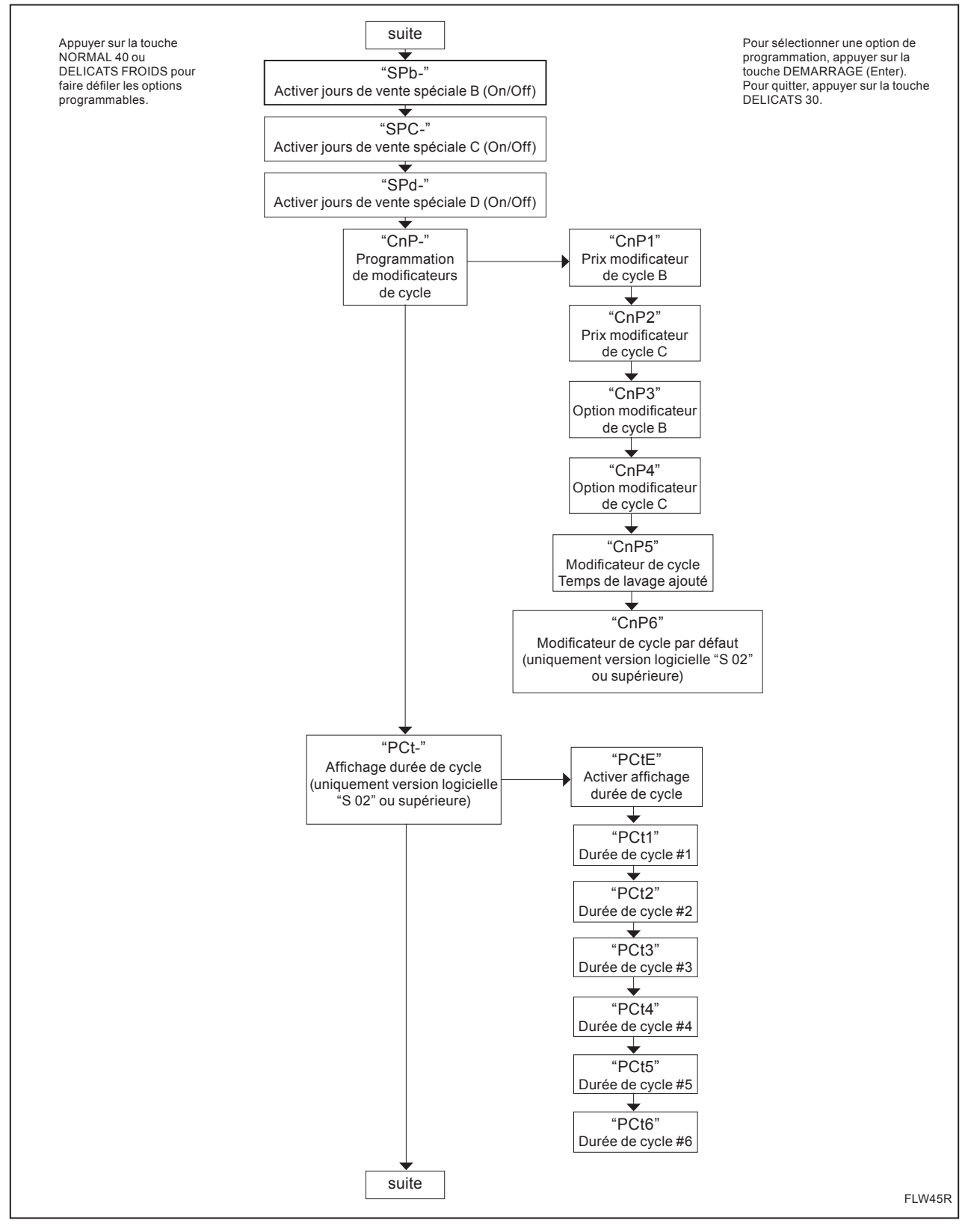

Figure 8

#### © Published by permission of the copyright owner - DO NOT COPY or TRANSMIT

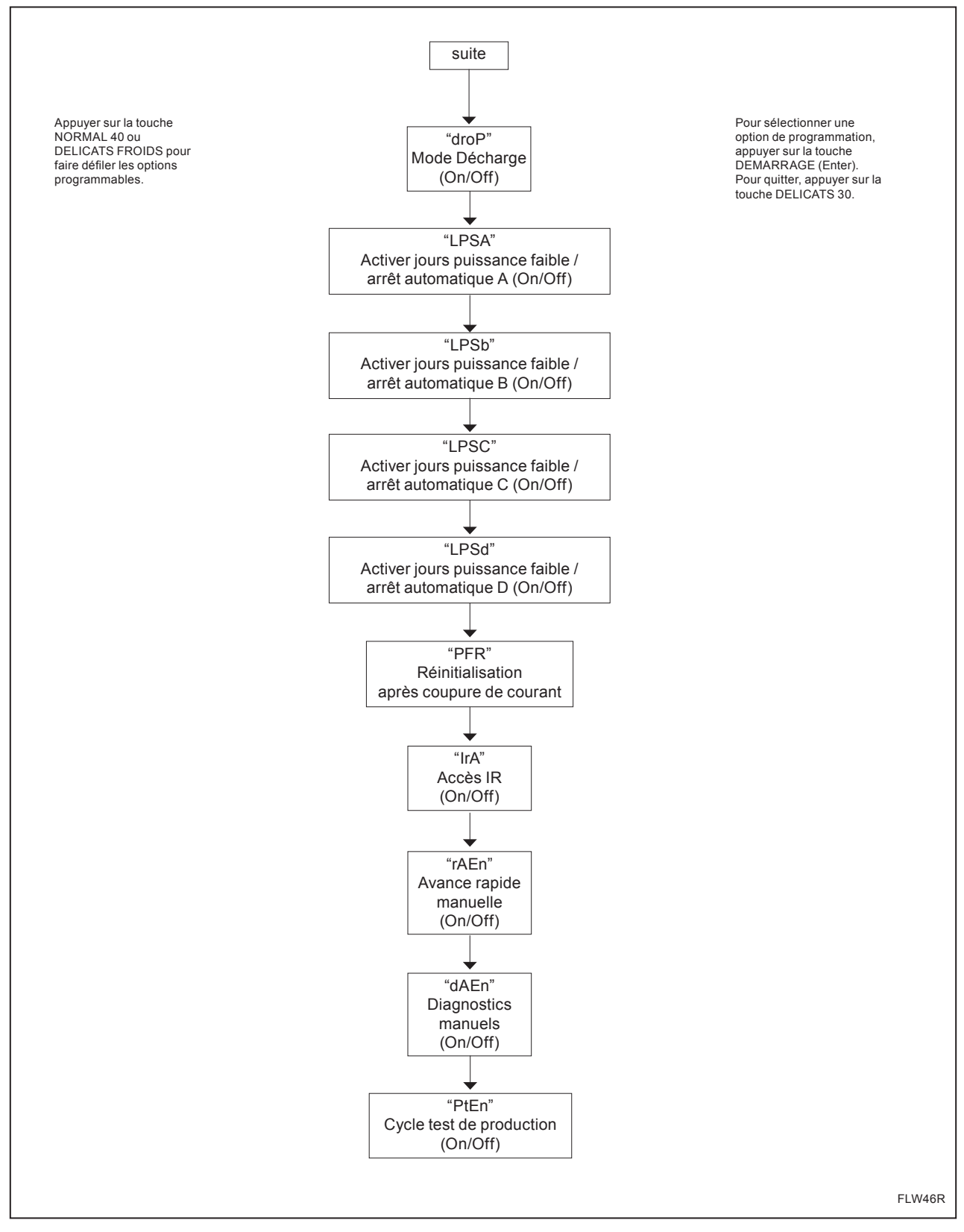

Figure 8

<sup>©</sup> Published by permission of the copyright owner - DO NOT COPY or TRANSMIT

# **1. Prix de vente #1 "AtS1"**

Cette option permet au propriétaire de configurer le prix de vente pour un lavage normal 90. Ce prix de vente est affiché sur l'écran lorsque NORMAL 90 est sélectionné.

### **Comment programmer le prix de vente #1**

1. La commande doit être en mode Manuel. Se référer à *Sélection du mode manuel.*

2. Appuyer sur la touche NORMAL 40  $(\square)$  ou DELICATS FROIDS  $(\square)$  jusqu'à ce que "Prog" s'affiche. Appuyer sur la touche DEMARRAGE (Enter).

3. "AtS1" s'affiche. Appuyer sur la touche DEMARRAGE (Enter). La LED NORMAL 90 s'allume pour indiquer quel prix de cycle/température est programmé.

4. Le Prix de vente #1 comprend cinq digits. Le cinquième digit s'affiche et clignote par intervalles d'une seconde. Se référer à la *Figure 10*.

**REMARQUE : si le prix de vente est supérieur ou égal à 10000, le cinquième digit est "1-6". Si le prix de vente est inférieur ou égal à 9999, le cinquième digit est "0".**

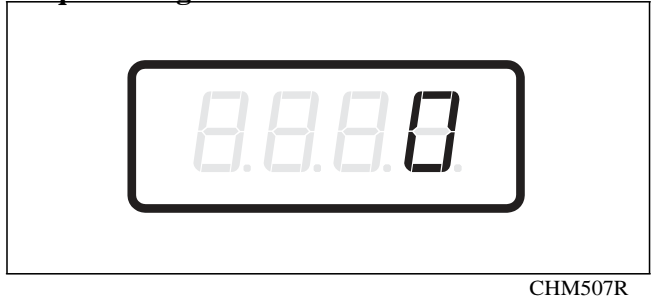

Figure 10

5. Appuyer sur la touche NORMAL 40  $(\square)$  ou DELICATS FROIDS  $(\square)$  pour augmenter ou diminuer la valeur du cinquième digit.

**REMARQUE : le prix de vente peut être réglé de 0 à 65,535. Le paramètre par défaut d'usine est 200.**

6. Appuyer sur la touche DEMARRAGE (Enter) pour saisir le cinquième digit et afficher les quatre digits restants. Le digit actif clignote par intervalles d'une seconde.

#### **REMARQUE : pour revenir à l'option programmable actuelle sans modifier la valeur, appuyer sur la touche DELICATS 30 (<).**

7. Appuyer sur la touche NORMAL 40  $(\square)$  ou DELICATS FROIDS  $(\square)$  pour augmenter ou diminuer la valeur du digit actif et sur la touche DEMARRAGE (Enter) pour entrer la valeur du digit et passer au digit suivant.

8. Appuyer sur la touche DEMARRAGE (Enter) avec le dernier digit actif. L'option suivante, "dEn1", s'affiche.

**REMARQUE : pour programmer "dEn1" (Valeur de la pièce #1), se référer à l'***option 2***. Pour programmer d'autres options, se référer à la section appropriée.**

### **Comment quitter la fonction Programmation**

# **2. Valeur de la pièce # 1 "dEn1"**

Cette option permet au propriétaire d'attribuer une valeur numérique spécifique à une pièce introduite. Par exemple, dans l'Union européenne, la valeur d'une pièce d'un euro sera mesurée en cents (100). Par conséquent, la valeur de la pièce d'un euro sera 00100.

Si le prix de vente #1 (*option 1*) configuré est "200", et que le montant de la pièce est réglé sur "00100", le prix de vente affiché diminue de 100 pour chaque pièce introduite.

### **Comment programmer la valeur de la pièce #1**

1. La commande doit être en mode Manuel. Se référer à la section *Sélection du mode manuel*.

2. Appuyer sur la touche NORMAL  $40$  ( $\Box$ ) ou DELICATS FROIDS ( $\Box$ ) jusqu'à ce que "Prog" s'affiche. Appuyer sur la touche DEMARRAGE (Enter) et "AtS1" s'affiche.

3. Appuyer sur la touche NORMAL  $40$  ( $\Box$ ) ou DELICATS FROIDS  $(\square)$  pour faire défiler les options programmables jusqu'à ce que "dEn1" s'affiche.

4. Lorsque "dEn1"s'affiche, appuyer sur la touche DEMARRAGE (Enter). La Valeur de la pièce #1 comprend cinq digits. Le cinquième digit s'affiche et clignote par intervalles d'une seconde. Se référer à la *Figure 11*.

**REMARQUE : si le prix de vente est supérieur ou égal à 10000, le cinquième digit est "1-6". Si le prix de vente est inférieur ou égal à 9999, le cinquième digit est "0".**

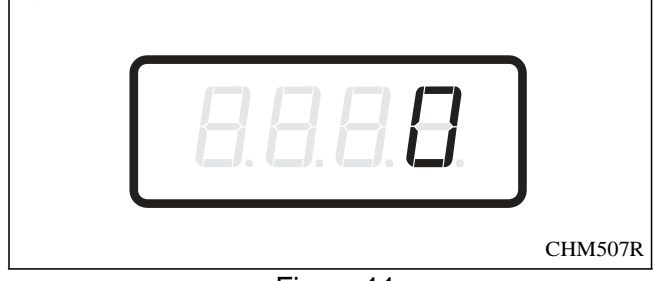

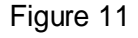

5. Appuyer sur la touche NORMAL 40  $(\square)$  ou DELICATS FROIDS  $(\square)$  pour augmenter ou diminuer la valeur du cinquième digit.

### **REMARQUE : la valeur de la pièce peut être réglée de 1 à 65.535. Le paramètre par défaut d'usine est 25.**

6. Appuyer sur la touche DEMARRAGE (Enter) pour saisir le cinquième digit et afficher les quatre digits restants. Le digit actif clignote par intervalles d'une seconde.

### **REMARQUE : pour revenir à l'option programmable actuelle sans modifier la valeur, appuyer sur la touche DELICATS 30 (<).**

7. Appuyer sur la touche NORMAL 40  $(\square)$  ou DELICATS FROIDS  $(\Box)$  pour augmenter ou diminuer la valeur du digit actif et sur la touche DEMARRAGE (Enter) pour entrer la valeur du digit et passer au digit suivant.

8. Appuyer sur la touche DEMARRAGE (Enter) avec le dernier digit actif. L'option suivante, "dEn2", s'affiche.

**REMARQUE : pour programmer "dEn2" (Montant de la pièce #2), se référer à l'***option 3***. Pour programmer d'autres options, se référer à la section appropriée.**

### **Comment quitter la fonction Programmation**

# **3. Valeur de la pièce #2 "dEn2"**

Cette option permet au propriétaire d'attribuer une valeur numérique spécifique à une pièce introduite en cas de possibilité de deux introductions de pièces. Par exemple, la valeur d'une pièce d'un euro serait mesurée en cents (100). Par conséquent, la valeur de la pièce d'un euro sera 00100.

Si le prix de vente #1 (*option 1*) configuré est "200", et que le montant de la pièce est réglé sur "00100", le prix de vente affiché diminue de 100 pour chaque pièce d'un euro introduite.

### **Comment programmer la valeur de la pièce #2**

1. La commande doit être en mode Manuel. Se référer à la section *Sélection du mode manuel*.

2. Appuyer sur la touche NORMAL 40  $\Box$ ) ou DELICATS FROIDS  $(\square)$  jusqu'à ce que "Prog" s'affiche. Appuyer sur la touche DEMARRAGE (Enter) et "AtS1" s'affiche.

3. Appuyer sur la touche NORMAL 40  $(\square)$  ou DELICATS FROIDS  $(\Box)$  pour faire défiler les options programmables jusqu'à ce que "dEn2" s'affiche.

4. Lorsque "dEn2"s'affiche, appuyer sur la touche DEMARRAGE (Enter). La Valeur de la pièce #2 comprend cinq digits. Le cinquième digit s'affiche et clignote par intervalles d'une seconde. Se référer à la *Figure 12*.

**REMARQUE : si la valeur de la pièce est supérieure ou égale à 10000, le cinquième digit est "1-6". Si la valeur de la pièce est inférieure ou égale à 9999, le cinquième digit est "0".**

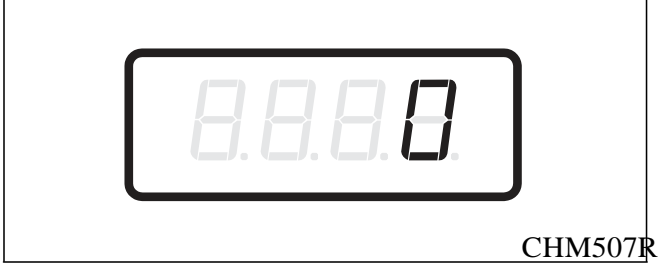

Figure 12

5. Appuyer sur la touche NORMAL 40  $(\square)$  ou DELICATS FROIDS  $(\square)$  pour augmenter ou diminuer la valeur du cinquième digit.

### **REMARQUE : la valeur de la pièce peut être réglée de 1 à 65535. Le paramètre par défaut d'usine est 100.**

6. Appuyer sur la touche DEMARRAGE (Enter) pour saisir le cinquième digit et afficher les quatre digits restants. Le digit actif clignote par intervalles d'une seconde.

### **REMARQUE : pour revenir à l'option programmable actuelle sans modifier la valeur, appuyer sur la touche DELICATS 30 (<).**

7. Appuyer sur la touche NORMAL  $40$  ( $\Box$ ) ou DELICATS FROIDS  $(\square)$  pour augmenter ou diminuer la valeur du digit actif et sur la touche DEMARRAGE (Enter) pour entrer la valeur du digit et passer au digit suivant.

8. Appuyer sur la touche DEMARRAGE (Enter) avec le dernier digit actif. L'option suivante, "PLSE", s'affiche.

**REMARQUE : pour programmer "PLSE" (Valeur d'impulsion de démarrage), se référer à l'***option 4***. Pour programmer d'autres options, se référer à la section appropriée.**

### **Comment quitter la fonction Programmation**

# **4. Valeur d'impulsions de démarrage "PLSE"**

Cette option permet au propriétaire de programmer la valeur d'impulsion de démarrage si utilisée avec plusieurs impulsions avec un lecteur de carte ou système de paiement centralisé tiers. Se référer à l'*option 5* pour des informations supplémentaires.

### **Comment programmer la valeur d'impulsion de démarrage**

1. La commande doit être en mode Manuel. Se référer à la section *Sélection du mode manuel*.

2. Appuyer sur la touche NORMAL 40  $(\square)$  ou DELICATS FROIDS  $(\square)$  jusqu'à ce que "Prog" s'affiche. Appuyer sur la touche DEMARRAGE (Enter) et "AtS1" s'affiche.

3. Appuyer sur la touche NORMAL  $40$  ( $\Box$ ) ou DELICATS FROIDS  $(\Box)$  pour faire défiler les options programmables jusqu'à ce que "PLSE" s'affiche.

4. Lorsque "PLSE" s'affiche, appuyer sur la touche DEMARRAGE (Enter). La Valeur d'impulsion de démarrage comprend cinq digits. Le cinquième digit s'affiche et clignote par intervalles d'une seconde. Se référer à la *Figure 13*.

**REMARQUE : si la valeur d'impulsion de démarrage est supérieure ou égale à 10000, le cinquième digit est "1-6". Si la valeur d'impulsion de démarrage est inférieure ou égale à 9999, le cinquième digit est "0".**

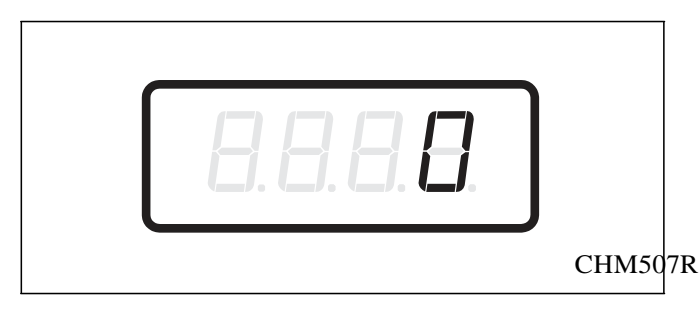

Figure 13

5. Appuyer sur la touche NORMAL 40  $(\square)$  ou DELICATS FROIDS  $(\Box)$  pour augmenter ou diminuer la valeur du cinquième digit.

### **REMARQUE : la valeur d'impulsion de démarrage peut être réglée de 1 à 65535. Le paramètre par défaut d'usine est 25.**

6. Appuyer sur la touche DEMARRAGE (Enter) pour saisir le cinquième digit et afficher les quatre digits restants. Le digit actif clignote par intervalles d'une seconde.

### **REMARQUE : pour revenir à l'option programmable actuelle sans modifier la valeur, appuyer sur la touche DELICATS 30 (<).**

7. Appuyer sur la touche NORMAL  $40$  ( $\Box$ ) ou DELICATS FROIDS  $(\square)$  pour augmenter ou diminuer la valeur du digit actif et sur la touche DEMARRAGE (Enter) pour entrer la valeur du digit et passer au digit suivant.

8. Appuyer sur la touche DEMARRAGE (Enter) avec le dernier digit actif. L'option suivante, "PLSn", s'affiche.

**REMARQUE : pour programmer "PLSn" (Mode Impulsion de démarrage), se référer à l'***option 5***. Pour programmer d'autres options, se référer à la section appropriée.**

### **Comment quitter la fonction Programmation**

# **5. Mode Impulsion de démarrage "PLSn"**

Cette option permet au propriétaire de programmer l'entrée d'impulsion de démarrage. Le mode Impulsion de démarrage peut être utilisé pour les systèmes à carte ou de paiement centralisé tiers. Le système centralisé envoie l'impulsion de démarrage à l'entrée d'impulsion de démarrage de la commande pour démarrer le cycle. Si elle est configurée pour une seule impulsion, une impulsion de démarrage du système centralisé démarrera le cycle. Si elle est configurée pour plusieurs impulsions, chaque impulsion sera déduite de la valeur du prix de vente paramétrée dans l'*option 4 (Valeur d'impulsion de démarrage)* jusqu'à ce que le prix de vente soit acquitté.

### **Comment programmer le mode Impulsion de démarrage**

1. La commande doit être en mode Manuel. Se référer à la section *Sélection du mode manuel*.

2. Appuyer sur la touche NORMAL 40  $(\square)$  ou DELICATS FROIDS  $(\square)$  jusqu'à ce que "Prog" s'affiche. Appuyer sur la touche DEMARRAGE (Enter) et "AtS1" s'affiche.

3. Appuyer sur la touche NORMAL  $40$  ( $\Box$ ) ou DELICATS FROIDS  $(\square)$  pour faire défiler les options programmables jusqu'à ce que "PLSn" s'affiche.

4. Lorsque "PLSn" s'affiche, appuyer sur la touche DEMARRAGE (Enter). "oFF" ou un nombre s'affiche. Ce nombre correspond à la valeur de programmation du mode Impulsion de démarrage actuelle.

5. Localiser le nombre souhaité dans la première colonne du *Tableau 1* ci-dessous.

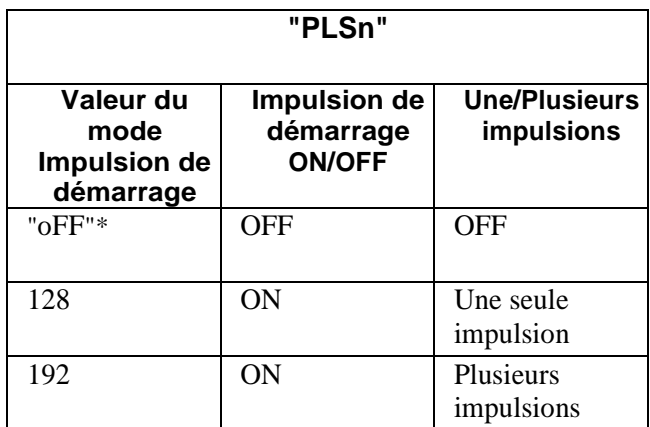

\*Paramètre par défaut d'usine.

#### Tableau 1

6. Appuyer sur la touche NORMAL 40  $(\square)$  ou DELICATS FROIDS  $(\Box)$  pour augmenter ou diminuer le nombre actuel jusqu'à ce qu'il soit correct.

### **REMARQUE : pour revenir à l'option programmable actuelle sans modifier la valeur, appuyer sur la touche DELICATS 30 (<).**

7. Appuyer sur la touche DEMARRAGE (Enter), lorsque le nombre correct s'affiche. L'option suivante, "AtyP", s'affiche.

**REMARQUE : pour programmer "AtyP" (Type disponible), se référer à l'***option 6***. Pour programmer d'autres options, se référer à la section appropriée.**

### **Comment quitter la fonction Programmation**

# **6. Type disponible "AtyP"**

Cette option permet au propriétaire de programmer quand la commande fournit une sortie disponible pour les systèmes à carte ou de paiement centralisé.

### **Comment programmer le type disponible**

1. La commande doit être en mode Manuel. Se référer à la section *Sélection du mode manuel*.

2. Appuyer sur la touche NORMAL  $40$  ( $\square$ ) ou DELICATS FROIDS  $(\square)$  jusqu'à ce que "Prog" s'affiche. Appuyer sur la touche DEMARRAGE (Enter) et "AtS1" s'affiche.

3. Appuyer sur la touche NORMAL  $40$  ( $\Box$ ) ou DELICATS FROIDS  $(\Box)$  pour faire défiler les options programmables jusqu'à ce que "AtyP" s'affiche.

4. Lorsque "AtyP" s'affiche, appuyer sur la touche DEMARRAGE (Enter). Un nombre s'affiche. Ce nombre correspond à la valeur du type disponible.

5. Appuyer sur la touche NORMAL 40  $(\square)$  ou DELICATS FROIDS  $(\square)$  pour augmenter ou diminuer le nombre actuel jusqu'à obtenir celui souhaité, à partir du *Tableau 2*.

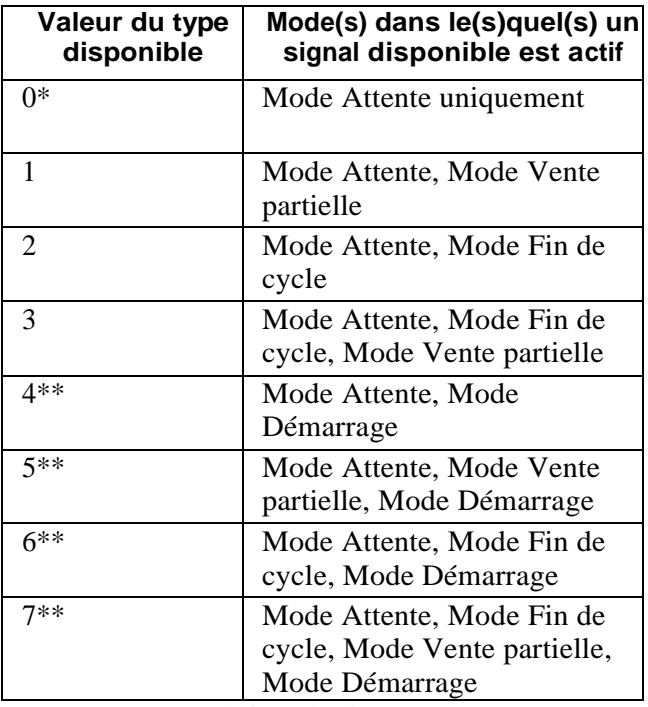

\*Paramètre par défaut d'usine.

\*\* Seulement disponible en version logicielle « S 07 » ou supérieure.

### Tableau 2

6. Appuyer sur la touche DEMARRAGE (Enter), lorsque le nombre correct s'affiche. L'option suivante, "dCYC", s'affiche.

**REMARQUE : pour programmer "dCYC" (Cycle par défaut), se référer à l'***option 7***. Pour programmer d'autres options, se référer à la section appropriée.**

### **Comment quitter la fonction Programmation**

# **7. Cycle par défaut "dCYC"**

Cette option permet au propriétaire de définir le cycle par défaut sélectionné par la machine lorsqu'en mode Attente.

Pour programmer le cycle par défaut, se référer au *Tableau 3*.

### **Comment programmer le cycle par défaut**

1. La commande doit être en mode Manuel. Se référer à la section *Sélection du mode manuel*.

2. Appuyer sur la touche NORMAL  $40$  ( $\Box$ ) ou DELICATS FROIDS  $(\square)$  jusqu'à ce que "Prog" s'affiche. Appuyer sur la touche DEMARRAGE (Enter) et "AtS1" s'affiche.

3. Appuyer sur la touche NORMAL 40  $(\square)$  ou DELICATS FROIDS  $(\Box)$  pour faire défiler les options programmables jusqu'à ce que "dCYC" s'affiche.

4. Lorsque "dCYC" s'affiche, appuyer sur la touche DEMARRAGE (Enter). Un nombre s'affiche. Ce nombre correspond au cycle par défaut actuel. Se référer au *Tableau 3.* La LED de cycle qui correspond au cycle sélectionné s'allume également.

5. Appuyer sur la touche NORMAL 40  $(\square)$  ou DELICATS FROIDS  $(\square)$  pour augmenter ou diminuer le nombre actuel jusqu'à obtenir celui souhaité, à partir du *Tabl*eau *3*.

6. Appuyer sur la touche DEMARRAGE (Enter), lorsque le nombre correct s'affiche. L'option suivante, "oPL", s'affiche.

**REMARQUE : pour programmer "oPL" (Mode OPL), se référer à l'***option 8***. Pour programmer d'autres options, se référer à la section appropriée.**

### **Comment quitter la fonction Programmation**

Appuyer sur la touche DELICATS 30 (<) jusqu'à ce que la commande revienne au mode Attente.

### **Comment lire le** *Tableau 3*

Pour déterminer le nombre correct requis pour programmer le Cycle par défaut, utiliser le tableau suivant. La colonne Valeur par défaut contient le nombre requis à l'étape 5. L'autre colonne correspond au type de cycle.

Le cycle par défaut programmé en usine est 4, Press Perm 60.

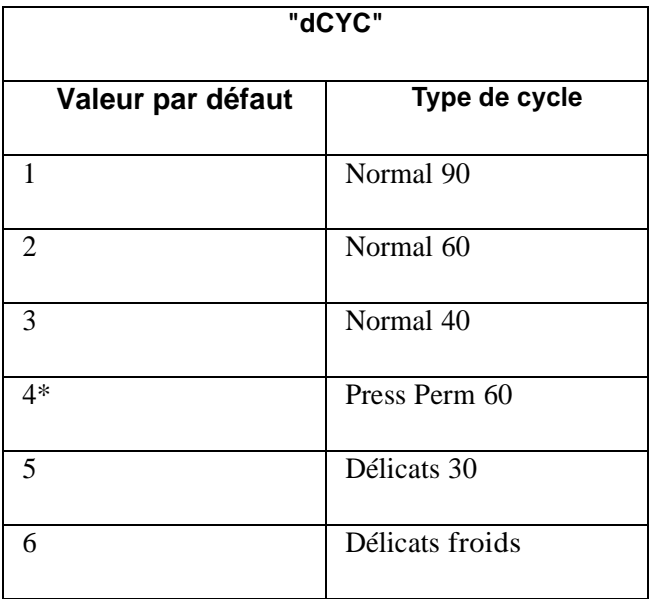

\*Paramètre par défaut d'usine.

Tableau 3

# **8. Mode OPL**

Cette option permet au propriétaire d'activer ou de désactiver le mode OPL dans lequel aucun prix de vente ne doit être acquitté pour utiliser la machine.

### **Comment programmer le mode OPL**

1. La commande doit être en mode Manuel. Se référer à la section *Sélection du mode manuel*.

2. Appuyer sur la touche NORMAL  $40$  ( $\Box$ ) ou DELICATS FROIDS  $(\square)$  jusqu'à ce que "Prog" s'affiche. Appuyer sur la touche DEMARRAGE (Enter) et "AtS1" s'affiche.

3. Appuyer sur la touche NORMAL  $40$  ( $\square$ ) ou DELICATS FROIDS  $(\square)$  pour faire défiler les options programmables jusqu'à ce que "oPL" s'affiche.

4. Lorsque "oPL" s'affiche, appuyer sur la touche DEMARRAGE (Enter). Le statut

Activer/Désactiver mode OPL actuel s'affiche. "on"  $=$  Option activée

"oFF" = Option désactivée (paramètre par défaut d'usine)

5. Appuyer sur la touche NORMAL 40  $(\square)$  ou DELICATS FROIDS  $(\square)$  pour modifier le statut actuel.

6. Appuyer sur la touche DEMARRAGE (Enter), lorsque le statut désiré s'affiche. L'option suivante, "AUd", s'affiche.

**REMARQUE : pour programmer "AUd" (Signal sonore), se référer à l'***option 9***. Pour programmer d'autres options, se référer à la section appropriée.**

### **Comment quitter la fonction Programmation**

# **9. Signal sonore "AUd"**

Cette option permet au propriétaire de programmer quand le signal doit retentir.

Il existe cinq cas dans lesquels un signal peut retentir durant le fonctionnement du lave-linge. Ces cinq cas sont énumérés ci-dessous :

### **1. Signal de fin de cycle**

Ce signal est désactivé par défaut. S'il est activé, le signal retentit pendant trois secondes à la fin d'un cycle.

### **2. Signal de pression de touche**

Ce signal est activé par défaut et retentit pendant un quart de seconde chaque fois qu'une touche est enfoncée.

### **3. Signal d'insertion de pièce/carte**

Ce signal est activé par défaut et retentit pendant un quart de seconde chaque fois qu'une pièce ou une carte est introduite.

### **4. Signal de retrait de carte (Modèles à carte uniquement)**

Ce signal est activé par défaut et retentit par intervalles d'une seconde lorsque la commande invite à retirer la carte.

### **5. Signal de démarrage**

Ce signal est activé par défaut et retentit pendant une seconde par intervalles de 10 secondes une fois que le prix de vente a été acquitté.

### **Comment programmer le signal sonore**

1. La commande doit être en mode Manuel. Se référer à la section *Sélection du mode manuel*.

2. Appuyer sur la touche NORMAL 40  $(\square)$  ou DELICATS FROIDS  $(\square)$  jusqu'à ce que "Prog" s'affiche. Appuyer sur la touche DEMARRAGE (Enter) et "AtS1" s'affiche.

3. Appuyer sur la touche NORMAL  $40$  ( $\Box$ ) ou DELICATS FROIDS  $(\Box)$  pour faire défiler les options programmables jusqu'à ce que "AUd" s'affiche.

4. Lorsque "AUd" s'affiche, appuyer sur la touche DEMARRAGE (Enter). Un nombre s'affiche. Ce nombre correspond à la valeur de programmation du signal audio actuelle.

5. Localiser le nombre souhaité dans la première colonne du *Tableau 4* à la page suivante.

6. Appuyer sur la touche NORMAL  $40$  ( $\Box$ ) ou DELICATS FROIDS  $(\square)$  pour augmenter ou diminuer le nombre actuel jusqu'à ce qu'il soit correct.

Par exemple : Un utilisateur peut souhaiter que le signal ne retentisse que lorsqu'une touche est enfoncée. La saisie du nombre "1" à l'étape 5 désactive toutes les options sauf TOUCHE. Dans ce cas, le signal ne retentit que lorsqu'un clavier est enfoncé.

7. Appuyer sur la touche DEMARRAGE (Enter), lorsque le nombre correct s'affiche. L'option suivante, "CArd", s'affiche.

**REMARQUE : pour programmer " CArd" (Commande d'affichage via le lecteur de carte), se référer à l'***option 10***. Pour programmer d'autres options, se référer à la section appropriée.**

### **Comment quitter la fonction Programmation**

### **Comment lire le** *T***a***bleau 4*

Pour déterminer le nombre correct requis pour programmer le Signal sonore, utiliser le tableau suivant. La colonne Valeur du signal contient le nombre requis à l'étape 6. Les autres colonnes correspondent aux options individuelles.

Chaque colonne d'options contient une combinaison unique des mots "ON" et "OFF" qui indique si l'option de cette colonne est activée ou désactivée lorsque la Valeur du signal est indiquée. Sélectionner la combinaison d'options désirée et saisir le nombre trouvé dans la colonne Valeur du signal.

Le cycle par défaut programmé en usine est 29.

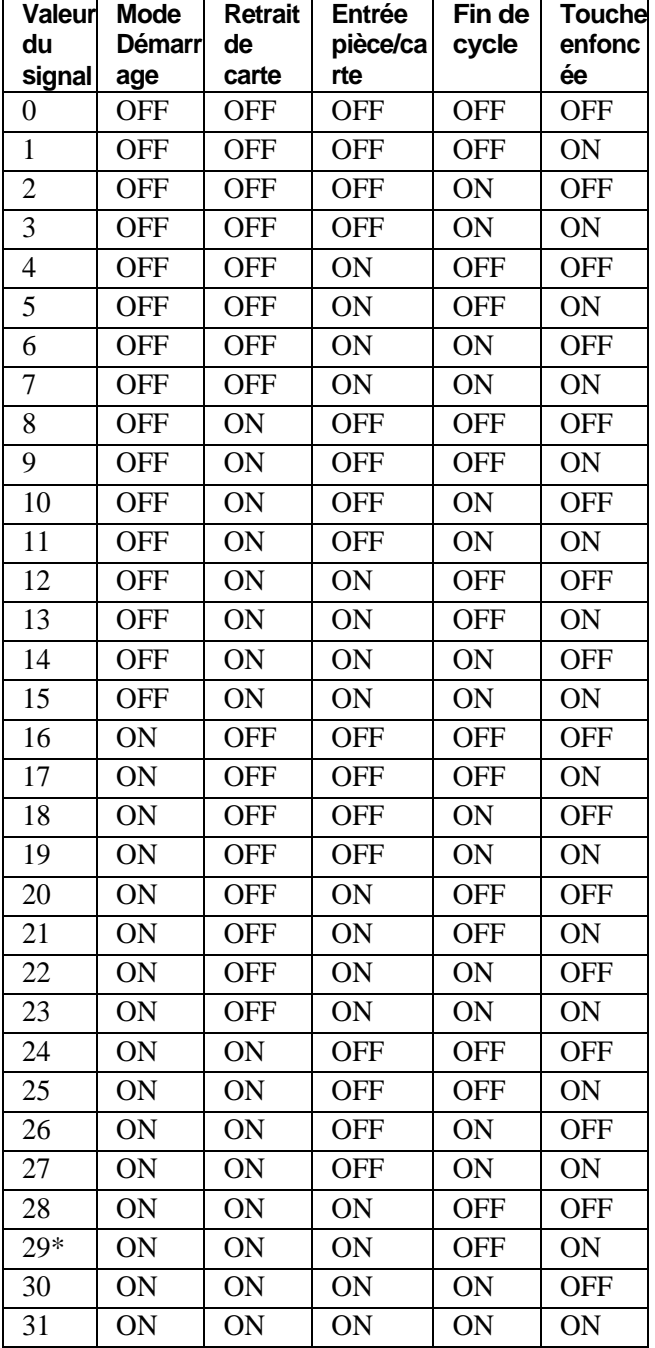

\*Paramètre par défaut d'usine.
# **10. Commande d'affichage via le lecteur de carte "CArd"**

Cette option permet au propriétaire de programmer si l'affichage est contrôlé par la commande électronique de la machine ou par la carte du lecteur.

**REMARQUE : cette fonction ne doit pas être programmée manuellement. C'est le lecteur de carte qui le détermine seul.**

#### **Comment programmer la commande d'affichage via le lecteur de carte**

1. La commande doit être en mode Manuel. Se référer à la section *Sélection du mode manuel*.

2. Appuyer sur la touche NORMAL  $40$  ( $\Box$ ) ou DELICATS FROIDS  $(\square)$  jusqu'à ce que "Prog" s'affiche. Appuyer sur la touche DEMARRAGE (Enter) et "AtS1" s'affiche.

3. Appuyer sur la touche NORMAL 40  $(\square)$  ou DELICATS FROIDS  $(\square)$  pour faire défiler les options programmables jusqu'à ce que "CArd" s'affiche.

4. Lorsque "CArd" s'affiche, appuyer sur la touche DEMARRAGE (Enter). Le statut de la commande d'affichage via le lecteur de carte actuel s'affiche. " on" = Le lecteur de carte commande l'affichage

"oFF" = La commande électronique de la machine contrôle l'affichage (paramètre par défaut d'usine)

5. Appuyer sur la touche NORMAL 40  $(\square)$  ou DELICATS FROIDS  $(\square)$  pour modifier le statut actuel.

6. Appuyer sur la touche DEMARRAGE (Enter), lorsque le statut désiré s'affiche. L'option suivante, "Err", s'affiche.

**REMARQUE : pour programmer "Err" (Programmation de code d'erreur), se référer à l'** *option 11***. Pour programmer d'autres options, se référer à la section appropriée.**

## **Comment quitter la fonction Programmation**

# **11. Programmation de code d'erreur "Err"**

Cette option permet au propriétaire d'activer ou de désactiver certaines erreurs dans la commande.

## **Comment programmer la Programmation de code d'erreur**

1. La commande doit être en mode Manuel. Se référer à la section *Sélection du mode manuel*.

2. Appuyer sur la touche NORMAL 40  $\Box$ ) ou DELICATS FROIDS  $(\square)$  jusqu'à ce que "Prog" s'affiche. Appuyer sur la touche DEMARRAGE (Enter) et "AtS1" s'affiche.

3. Appuyer sur la touche NORMAL 40  $(\square)$  ou DELICATS FROIDS  $(\Box)$  pour faire défiler les options programmables jusqu'à ce que "Err" s'affiche.

4. Lorsque "Err" s'affiche, appuyer sur la touche DEMARRAGE (Enter). Il y a six paramètres de code d'erreur programmables. Se référer au *Tableau 5.*

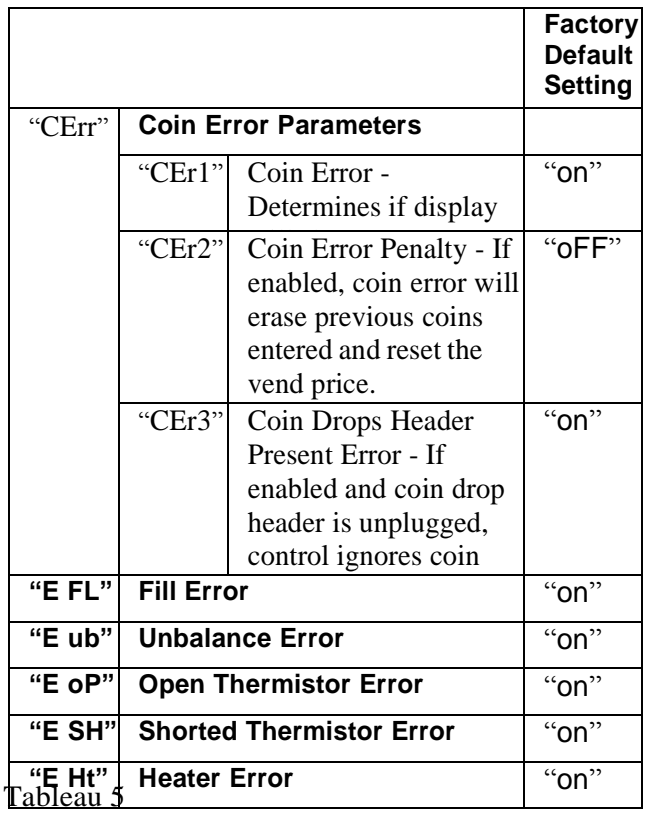

5. Appuyer sur la touche NORMAL 40  $(\square)$  ou DELICATS FROIDS  $(\square)$  pour sélectionner le code d'erreur.

6. Appuyer sur la touche DEMARRAGE (Enter), lorsque le code d'erreur correct s'affiche. Le statut actuel s'affiche.

**REMARQUE : Appuyer sur la touche NORMAL 40 ( ) ou DELICATS FROIDS ( puis de nouveau sur la touche DEMARRAGE (Enter) pour sélectionner un paramètre d'erreur de pièce spécifique. Se référer au** *Tableau 5.*

7. "oFF" indique que l'option est désactivée. "on" indique que l'option est activée. Appuyer sur la touche NORMAL 40 ( $\square$ ) ou DELICATS FROIDS  $(D)$  pour modifier le statut.

8. Appuyer sur la touche DEMARRAGE (Enter), lorsque le statut correct s'affiche. L'option Programmation de code d'erreur suivante s'affiche.

**REMARQUE : pour programmer "CyC" (Programmation de cycle) appuyer sur la touche DELICATS 30 (<) et se référer à l'***option 12***. Pour programmer d'autres options, se référer à la section appropriée.**

# **Comment quitter la fonction Programmation**

Programmation de la commande

# **12. Programmation de cycle "CyC-"**

Cette option permet au propriétaire de programmer différents aspects pour différentes étapes de chaque type de cycle. Six cycles sont disponibles pour une programmation.

Pour un aperçu des options de programmation de cycle, se référer au *Tableau 6*.

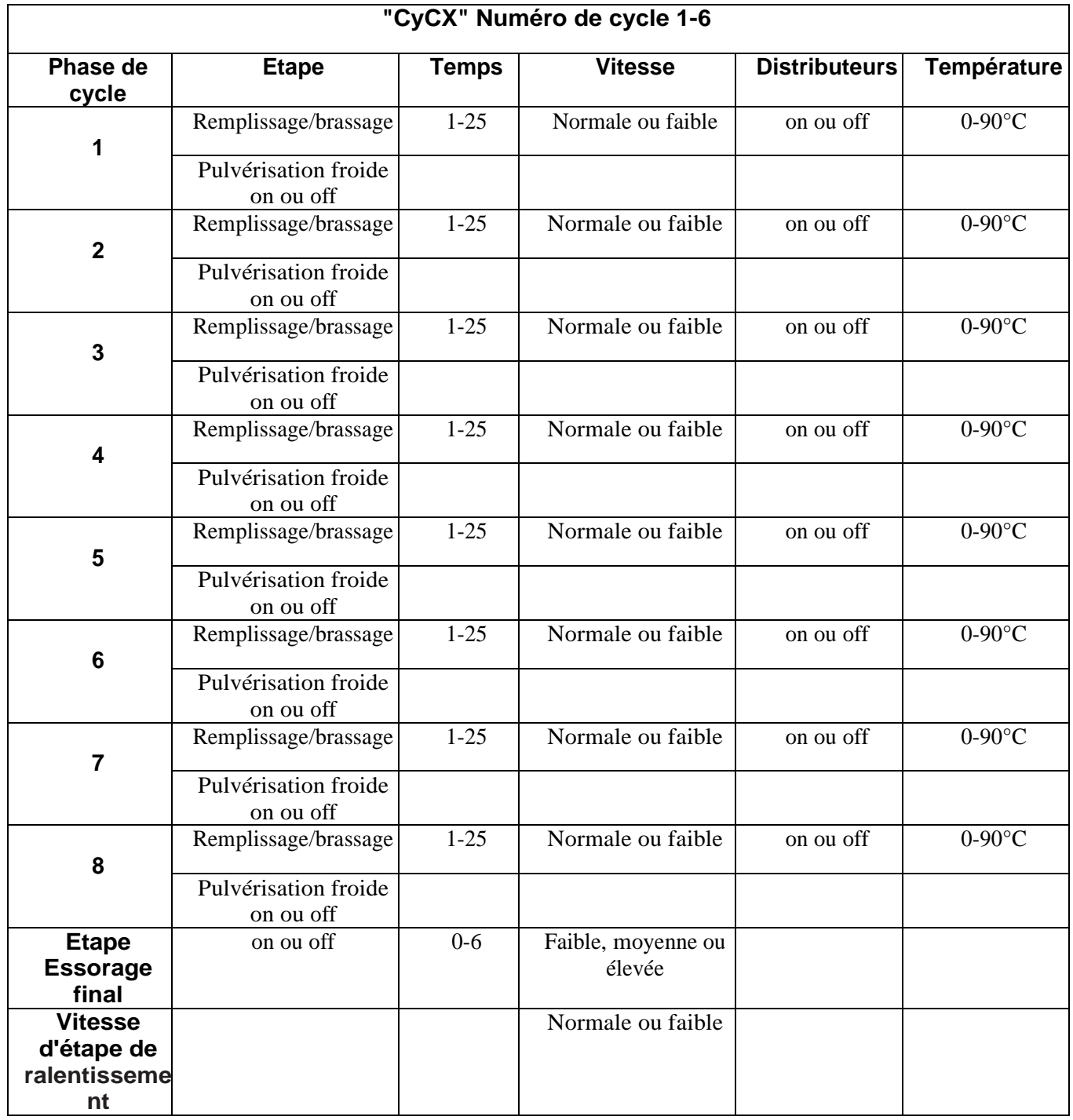

# **Comment sélectionner la programmation de cycle**

1. La commande doit être en mode Manuel. Se référer à la section *Sélection du mode manuel*.

2. Appuyer sur la touche NORMAL 40  $(\square)$  ou DELICATS FROIDS  $(\square)$  jusqu'à ce que "Prog" s'affiche. Appuyer sur la touche DEMARRAGE (Enter) et "AtS1" s'affiche.

3. Appuyer sur la touche NORMAL  $40$  ( $\Box$ ) ou DELICATS FROIDS  $(\Box)$  pour faire défiler les options programmables jusqu'à ce que "CyC-" s'affiche. Appuyer sur la touche DEMARRAGE (Enter) et "CyC1" s'affiche.

#### **REMARQUE : Le voyant LED à côté de la touche du cycle sélectionné sera allumé pour indiquer le cycle en cours de programmation.**

4. Appuyer sur la touche NORMAL 40  $(\square)$  ou DELICATS FROIDS  $(\square)$  pour faire défiler les six cycles à programmer. Appuyer sur la touche DEMARRAGE (Enter), lorsque le cycle désiré s'affiche.

5. La première option Programmation de cycle, "StA1", s'affiche.

**REMARQUE : pour programmer "StA1" (Phase de cycle), passer à l'option suivante. Pour programmer d'autres options, appuyer sur la touche DELICATS 30 (<) et se référer à la section appropriée.**

#### **Comment quitter la fonction Programmation**

Appuyer sur la touche DELICATS 30 (<) jusqu'à ce que la commande revienne au mode Attente.

#### **Comment programmer les phases de cycle "StAx"**

Il y a huit phases de cycle programmables. Chaque phase comprend trois options programmables.

1. Appuyer sur la touche NORMAL 40  $(\square)$  ou DELICATS FROIDS  $(\square)$  pour faire défiler les huit phases de cycle programmables jusqu'à ce que la phase souhaitée s'affiche.

2. Lorsque la phase souhaitée s'affiche, appuyer sur la touche DEMARRAGE (Enter). "StEn" (Activer phase de cycle) s'affiche.

3. Appuyer sur la touche NORMAL 40  $(\square)$  ou DELICATS FROIDS  $(\square)$  pour faire défiler les options programmables Phase de cycle.

#### **REMARQUE : si Activer phase de cycle est programmé sur "oFF", les autres options de programmation Phase de cycle sont inaccessibles.**

4. Appuyer sur la touche DEMARRAGE (Enter), lorsque l'option programmable Phase de cycle désirée s'affiche.

#### *Activer Programmation Phase de cycle*

1. Lorsque "StEn" s'affiche, appuyer sur la touche DEMARRAGE (Enter). Le statut Activer/Désactiver phase de cycle actuel s'affiche. "on" = la phase de cycle est activée (paramètre par défaut d'usine pour les phases 4, 6 et 8) "oFF" = la phase de cycle est désactivée (paramètre par défaut d'usine pour les phases 1 à 3, 5 et 7)

2. Appuyer sur la touche NORMAL 40  $(\square)$  ou DELICATS FROIDS  $(\square)$  pour modifier le statut actuel.

#### **REMARQUE : si Activer phase du cycle est programmé sur "oFF", les autres options de programmation Phase de cycle sont inaccessibles.**

3. Appuyer sur la touche DEMARRAGE (Enter), lorsque le statut désiré s'affiche. L'option Phase de cycle suivante, "AgIt", s'affiche si l'option est activée.

**REMARQUE : pour programmer "AgIt" (Etape remplissage/brassage), passer à l'option Phase de cycle suivante. Pour programmer d'autres options, appuyer sur la touche DELICATS 30 (<) et se référer à la section appropriée.**

# **Comment quitter la fonction Programmation**

## *Programmation de l'étape Remplissage/brassage*

1. Lorsque "AgIt" s'affiche, appuyer sur la touche DEMARRAGE (Enter). La première option de programmation d'étape Remplissage/brassage s'affiche.

2. Appuyer sur la touche NORMAL 40  $(\square)$  ou DELICATS FROIDS  $(\square)$  pour faire défiler les options d'étape Remplissage/brassage programmables. Se référer au *Tableau 7.*

3. Appuyer sur la touche DEMARRAGE (Enter), lorsque l'option désirée s'affiche. Le statut/la valeur actuel(le) s'affiche. Se référer au *Tableau 7.*

4. Appuyer sur la touche NORMAL 40  $(\square)$  ou DELICATS FROIDS  $(\Box)$  pour modifier le statut/la valeur actuel(le).

5. Appuyer sur la touche DEMARRAGE (Enter), lorsque le statut/la valeur s'affiche. L'option de programmation d'étape Remplissage/brassage suivante s'affiche.

**REMARQUE : pour programmer "drAn" (Etape Vidange), appuyer sur la touche DELICATS 30 (<) et passer à l'option Phase de cycle suivante. Pour programmer d'autres options, appuyer sur la touche DELICATS 30 (<) et se référer à la section appropriée.**

## **Comment quitter la fonction Programmation**

Appuyer sur la touche DELICATS 30 (<) jusqu'à ce que la commande revienne au mode Attente.

#### *Programmation de l'étape Vidange*

1. Lorsque "drAn" s'affiche, appuyer sur la touche DEMARRAGE (Enter). "SPry" s'affiche.

2. Appuyer sur la touche DEMARRAGE (Enter).

3. Appuyer sur la touche NORMAL 40  $(\square)$  ou DELICATS FROIDS  $(\square)$  pour modifier le statut actuel. " $on$ " = la pulvérisation froide est activée (paramètre par défaut d'usine pour la phase 4) "oFF" = la pulvérisation froide est désactivée (paramètre par défaut d'usine pour toutes les autres phases)

4. Appuyer sur la touche DEMARRAGE (Enter), lorsque le statut désiré s'affiche.

**REMARQUE : pour programmer l'option Programmation de cycle suivante "FSPI" (Etape Essorage final à haute vitesse), appuyer deux fois sur la touche DELICATS 30 (<) et passer à l'option suivante. Pour programmer d'autres options, se référer à la section appropriée.**

#### **Comment quitter la fonction Programmation**

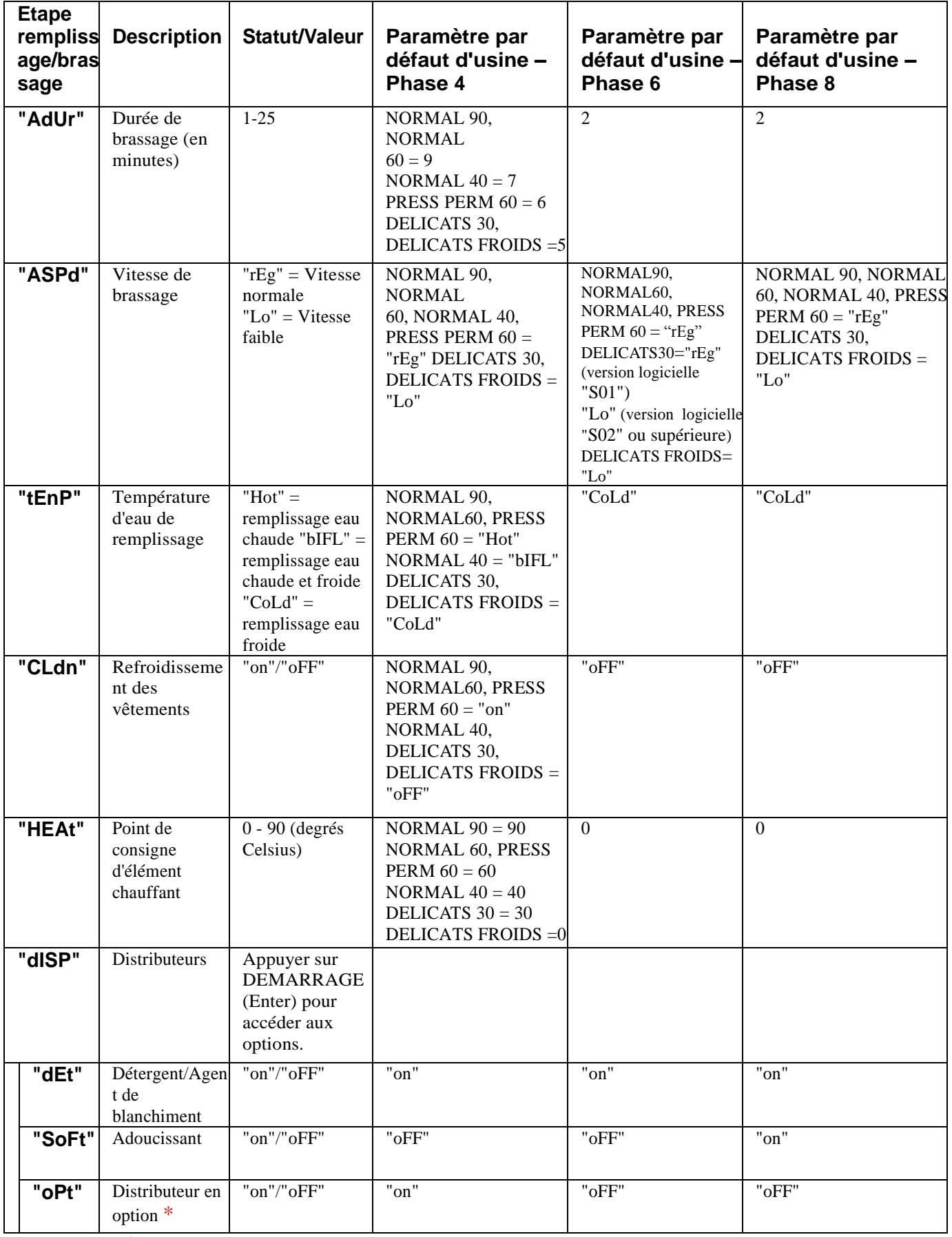

#### **Comment programmer l'étape Essorage final "FSPI"**

Cette option permet au propriétaire de configurer le temps et la vitesse d'un essorage final.

1. Appuyer sur la touche NORMAL 40  $\Box$  ou DELICATS FROIDS  $(\square)$  pour faire défiler les options Programmation de cycle programmables jusqu'à ce que "FSPI" s'affiche.

2. Lorsque "FSPI" s'affiche, appuyer sur la touche DEMARRAGE (Enter). La première option d'étape Essorage final s'affiche.

3. Appuyer sur la touche NORMAL 40  $(\square)$  ou DELICATS FROIDS  $(\square)$  pour faire défiler les options programmables. Se référer au *Tableau 8.*

4. Appuyer sur la touche DEMARRAGE (Enter), lorsque l'option programmable désirée s'affiche. Le statut/la valeur actuel(le) s'affiche. Se référer au *Tableau 8.*

5. Appuyer sur la touche NORMAL 40  $(\square)$  ou DELICATS FROIDS  $(\Box)$  pour modifier le statut/la valeur actuel(le).

6. Appuyer sur la touche DEMARRAGE (Enter), lorsque le statut/la valeur s'affiche. L'option d'étape Essorage final suivante s'affiche.

**REMARQUE : pour programmer "brAy" (Vitesse d'étape de ralentissement), appuyer sur la touche DELICATS 30 (<) et passer à l'option Programmation de cycle suivante. Pour programmer d'autres options, appuyer sur la touche DELICATS 30 (<) et se référer à la section appropriée.**

#### **Comment quitter la fonction Programmation**

Appuyer sur la touche DELICATS 30 (<) jusqu'à ce que la commande revienne au mode Attente.

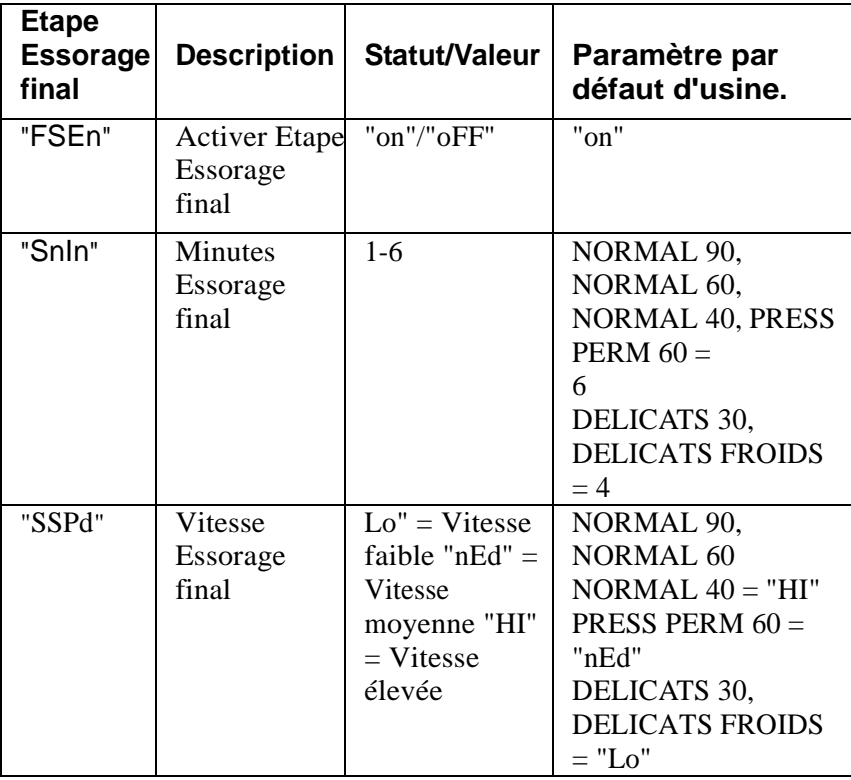

Tableau 8

# **Comment programmer la Vitesse d'étape de ralentissement "brAy"**

Cette option permet au propriétaire de configurer une vitesse de ralentissement.

1. Appuyer sur la touche NORMAL  $40$  ( $\Box$ ) ou DELICATS FROIDS  $(\square)$  pour faire défiler les options Programmation de cycle programmables jusqu'à ce que "brAy" s'affiche.

2. Lorsque "brAy" s'affiche, appuyer sur la touche DEMARRAGE (Enter). La vitesse d'étape de ralentissement actuelle s'affiche. "rEg" = Vitesse de brassage normale (paramètre par défaut d'usine pour NORMAL 90, NORMAL 60, NORMAL 40, PRESS PERM 60) "Lo"= Vitesse de brassage faible (paramètre par défaut d'usine pour DELICATS 30, DELICATS FROIDS)

3. Appuyer sur la touche NORMAL  $40$  ( $\Box$ ) ou DELICATS FROIDS  $(\square)$  pour modifier le statut actuel.

4. Appuyer sur la touche DEMARRAGE (Enter), lorsque le statut désiré s'affiche. L'option Programmation de cycle suivante, "StA1", s'affiche.

**REMARQUE : Pour programmer un autre cycle, répéter les étapes Programmation de cycle. Pour programmer d'autres options, appuyer sur la touche DELICATS 30 (<) et se référer à la section appropriée.**

## **Comment quitter la fonction Programmation**

# **13. Prix de vente #2 "AtS2"**

Cette option permet au propriétaire de configurer le prix de vente pour un lavage normal 60. Ce prix de vente est affiché sur l'écran lorsque NORMAL 60 est sélectionné.

#### **Comment programmer le prix de vente #2**

1. La commande doit être en mode Manuel. Se référer à la section *Sélection du mode manuel*.

2. Appuyer sur la touche NORMAL  $40$  ( $\Box$ ) ou DELICATS FROIDS  $(\square)$  jusqu'à ce que "Prog" s'affiche. Appuyer sur la touche DEMARRAGE (Enter) et "AtS1" s'affiche.

3. Appuyer sur la touche NORMAL 40  $(\square)$  ou DELICATS FROIDS  $(\square)$  pour faire défiler les options programmables jusqu'à ce que "AtS2" s'affiche. La LED NORMAL 60 s'allume pour indiquer quel prix de cycle/température est programmé.

4. Lorsque "AtS2" s'affiche, appuyer sur la touche DEMARRAGE (Enter). Le Prix de vente #2 comprend cinq digits. Le cinquième digit s'affiche et clignote par intervalles d'une seconde. Se référer à la *Figure 14*.

**REMARQUE : si le prix de vente est supérieur ou égal à 10000, le cinquième digit est "1-6". Si le prix de vente est inférieur ou égal à 9999, le cinquième digit est "0".**

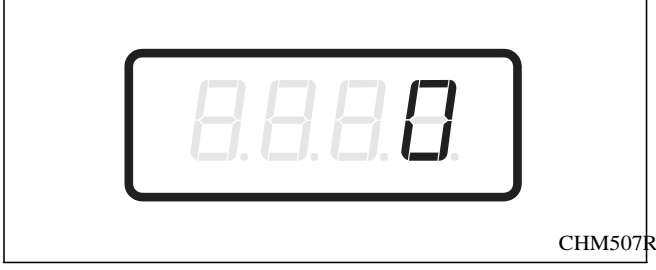

Figure 14

5. Appuyer sur la touche NORMAL 40  $(\square)$  ou DELICATS FROIDS  $(\square)$  pour augmenter ou diminuer la valeur du cinquième digit.

#### **REMARQUE : le prix de vente peut être réglé de 0 à 65,535.**

Le paramètre par défaut d'usine est 200.

6. Appuyer sur la touche DEMARRAGE (Enter) pour saisir le cinquième digit et afficher les quatre digits restants. Le digit actif clignote par intervalles d'une seconde.

#### **REMARQUE : pour revenir à l'option programmable actuelle sans modifier la valeur, appuyer sur la touche DELICATS 30 (<).**

7. Appuyer sur la touche NORMAL 40  $\Box$ ) ou DELICATS FROIDS  $(\square)$  pour augmenter ou diminuer la valeur du digit actif et sur la touche DEMARRAGE (Enter) pour entrer la valeur du digit et passer au digit suivant.

8. Appuyer sur la touche DEMARRAGE (Enter) avec le dernier digit actif. L'option suivante, "AtS3", s'affiche.

**REMARQUE : pour programmer "AtS3" (Prix de vente #3), se référer à l'***option 14***. Pour programmer d'autres options, se référer à la section appropriée.**

# **Comment quitter la fonction Programmation**

# **14. Prix de vente #3 "AtS3"**

Cette option permet au propriétaire de configurer le prix de vente pour un lavage normal 40. Ce prix de vente est affiché sur l'écran lorsque NORMAL 40 est sélectionné.

## **Comment programmer le prix de vente #3**

1. La commande doit être en mode Manuel. Se référer à la section *Sélection du mode manuel*.

2. Appuyer sur la touche NORMAL  $40$  ( $\Box$ ) ou DELICATS FROIDS  $(\square)$  jusqu'à ce que "Prog" s'affiche. Appuyer sur la touche DEMARRAGE (Enter) et "AtS1" s'affiche.

3.

Appuyer sur la touche NORMAL  $40$  ( $\Box$ ) ou DELICATS FROIDS  $(\Box)$  pour faire défiler les options programmables jusqu'à ce que "AtS3" s'affiche.

La LED NORMAL 40 s'allume pour indiquer quel prix de cycle/température est programmé.

4. Lorsque "AtS3" s'affiche, appuyer sur la touche DEMARRAGE (Enter). Le Prix de vente #3 comprend cinq digits. Le cinquième digit s'affiche et clignote par intervalles d'une seconde. Se référer à la *Figure 15*.

**REMARQUE : si le prix de vente est supérieur ou égal à 10000, le cinquième digit est "1-6". Si le prix de vente est inférieur ou égal à 9999, le cinquième digit est "0".**

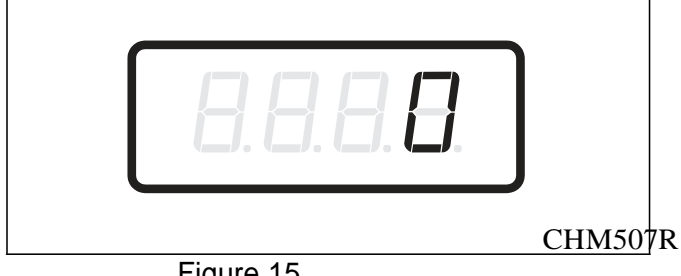

Figure 15

5. Appuyer sur la touche NORMAL  $40$  ( $\Box$ ) ou DELICATS FROIDS  $(\square)$  pour augmenter ou diminuer la valeur du cinquième digit.

#### **REMARQUE : le prix de vente peut être réglé de 0 à 65,535.**

**Le paramètre par défaut d'usine est 200.**

6. Appuyer sur la touche DEMARRAGE (Enter) pour saisir le cinquième digit et afficher les quatre digits restants. Le digit actif clignote par intervalles d'une seconde.

#### **REMARQUE : pour revenir à l'option programmable actuelle sans modifier la valeur, appuyer sur la touche DELICATS 30 (<).**

7. Appuyer sur la touche NORMAL 40  $(\square)$  ou DELICATS FROIDS  $(\square)$  pour augmenter ou diminuer la valeur du digit actif et sur la touche DEMARRAGE (Enter) pour entrer la valeur du digit et passer au digit suivant.

8. Appuyer sur la touche DEMARRAGE (Enter) avec le dernier digit actif. L'option suivante, "AtS4", s'affiche.

**REMARQUE : pour programmer "AtS4" (Prix de vente #4), se référer à l'***option 15***. Pour programmer d'autres options, se référer à la section appropriée.**

## **Comment quitter la fonction Programmation**

# **15. Prix de vente #4 "AtS4"**

Cette option permet au propriétaire de configurer le prix de vente pour un lavage press perm 60. Ce prix de vente est affiché sur l'écran lorsque PRESS PERM 60 est sélectionné.

#### **Comment programmer le prix de vente #4**

1. La commande doit être en mode Manuel. Se référer à la section *Sélection du mode manuel*.

2. Appuyer sur la touche NORMAL  $40$  ( $\Box$ ) ou DELICATS FROIDS  $(\square)$  jusqu'à ce que "Prog" s'affiche. Appuyer sur la touche DEMARRAGE (Enter) et "AtS1" s'affiche.

3. Appuyer sur la touche NORMAL 40  $\Box$ ) ou DELICATS FROIDS  $(\Box)$  pour faire défiler les options programmables jusqu'à ce que "AtS4" s'affiche. La LED PRESS PERM 60 s'allume pour indiquer quel prix de cycle/température est programmé.

4. Lorsque "AtS4" s'affiche, appuyer sur la touche DEMARRAGE (Enter). Le Prix de vente #4 comprend cinq digits. Le cinquième digit s'affiche et clignote par intervalles d'une seconde. Se référer à la *Figure 16*.

**REMARQUE : si le prix de vente est supérieur ou égal à 10000, le cinquième digit est "1-6". Si le prix de vente est inférieur ou égal à 9999, le cinquième digit est "0".**

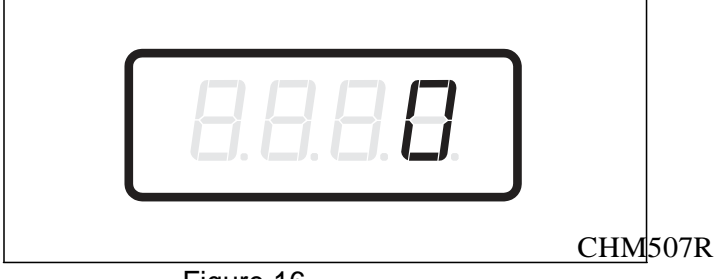

Figure 16

5. Appuyer sur la touche NORMAL 40  $(\square)$  ou DELICATS FROIDS  $(\square)$  pour augmenter ou diminuer la valeur du cinquième digit.

#### **REMARQUE : le prix de vente peut être réglé de 0 à 65,535.**

**Le paramètre par défaut d'usine est 200.**

6. Appuyer sur la touche DEMARRAGE (Enter) pour saisir le cinquième digit et afficher les quatre digits restants. Le digit actif clignote par intervalles d'une seconde.

#### **REMARQUE : pour revenir à l'option programmable actuelle sans modifier la valeur, appuyer sur la touche DELICATS 30 (<).**

7. Appuyer sur la touche NORMAL 40  $\Box$ ) ou DELICATS FROIDS  $(\square)$  pour augmenter ou diminuer la valeur du digit actif et sur la touche DEMARRAGE (Enter) pour entrer la valeur du digit et passer au digit suivant.

8. Appuyer sur la touche DEMARRAGE (Enter) avec le dernier digit actif. L'option suivante, "AtS5", s'affiche.

**REMARQUE : pour programmer "AtS5" (Prix de vente #5), se référer à l'***option 16***. Pour programmer d'autres options, se référer à la section appropriée.**

## **Comment quitter la fonction Programmation**

# **16. Prix de vente #5 "AtS5"**

Cette option permet au propriétaire de configurer le prix de vente pour un lavage DELICATS 30. Ce prix de vente est affiché sur l'écran lorsque DELICATS 30 est sélectionné.

## **Comment programmer le prix de vente #5**

1. La commande doit être en mode Manuel. Se référer à la section *Sélection du mode manuel*.

2. Appuyer sur la touche NORMAL  $40$  ( $\Box$ ) ou DELICATS FROIDS ( $\square$ ) jusqu'à ce que "Prog" s'affiche. Appuyer sur la touche DEMARRAGE (Enter) et "AtS1" s'affiche.

3. Appuyer sur la touche NORMAL  $40$  ( $\Box$ ) ou DELICATS FROIDS  $(\Box)$  pour faire défiler les options programmables jusqu'à ce que "AtS5" s'affiche. La LED DELICATS 30 s'allume pour indiquer quel prix de cycle/température est programmé.

4. Lorsque "AtS5" s'affiche, appuyer sur la touche DEMARRAGE (Enter). Le Prix de vente #5 comprend cinq digits. Le cinquième digit s'affiche et clignote par intervalles d'une seconde. Se référer à la *Figure 17*.

**REMARQUE : si le prix de vente est supérieur ou égal à 10000, le cinquième digit est "1-6". Si le prix de vente est inférieur ou égal à 9999, le cinquième digit est "0".**

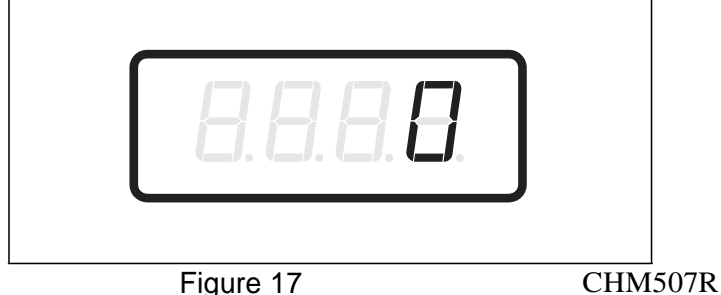

5. Appuyer sur la touche NORMAL  $40$  ( $\square$ ) ou DELICATS FROIDS  $(\square)$  pour augmenter ou diminuer la valeur du cinquième digit.

## **REMARQUE : le prix de vente peut être réglé de 0 à 65,535.**

**Le paramètre par défaut d'usine est 200.**

6. Appuyer sur la touche DEMARRAGE (Enter) pour saisir le cinquième digit et afficher les quatre digits restants. Le digit actif clignote par intervalles d'une seconde.

#### **REMARQUE : pour revenir à l'option programmable actuelle sans modifier la valeur, appuyer sur la touche DELICATS 30 (<).**

7. Appuyer sur la touche NORMAL 40  $(\square)$  ou DELICATS FROIDS  $(\square)$  pour augmenter ou diminuer la valeur du digit actif et sur la touche DEMARRAGE (Enter) pour entrer la valeur du digit et passer au digit suivant.

8. Appuyer sur la touche DEMARRAGE (Enter) avec le dernier digit actif. L'option suivante, "AtS6", s'affiche.

**REMARQUE : pour programmer "AtS6" (Prix de vente #6), se référer à l'***option 17***. Pour programmer d'autres options, se référer à la section appropriée.**

# **Comment quitter la fonction Programmation**

# **17. Prix de vente #6 "AtS6"**

Cette option permet au propriétaire de configurer le prix de vente pour un lavage DELICATS FROIDS. Ce prix de vente est affiché sur l'écran lorsque DELICATS FROIDS est sélectionné.

#### **Comment programmer le prix de vente #6**

1. La commande doit être en mode Manuel. Se référer à la section *Sélection du mode manuel*.

2. Appuyer sur la touche NORMAL  $40$  ( $\Box$ ) ou DELICATS FROIDS  $(\square)$  jusqu'à ce que "Prog" s'affiche. Appuyer sur la touche DEMARRAGE (Enter) et "AtS1" s'affiche.

3. Appuyer sur la touche NORMAL 40  $\Box$ ) ou DELICATS FROIDS  $(\square)$  pour faire défiler les options programmables jusqu'à ce que "AtS6" s'affiche. La LED DELICATS FROIDS s'allume pour indiquer quel prix de cycle/température est programmé.

4. Lorsque "AtS6" s'affiche, appuyer sur la touche DEMARRAGE (Enter). Le Prix de vente #6 comprend cinq digits. Le cinquième digit s'affiche et clignote par intervalles d'une seconde. Se référer à la *Figure 18*.

**REMARQUE : si le prix de vente est supérieur ou égal à 10000, le cinquième digit est "1-6". Si le prix de vente est inférieur ou égal à 9999, le cinquième digit est "0".**

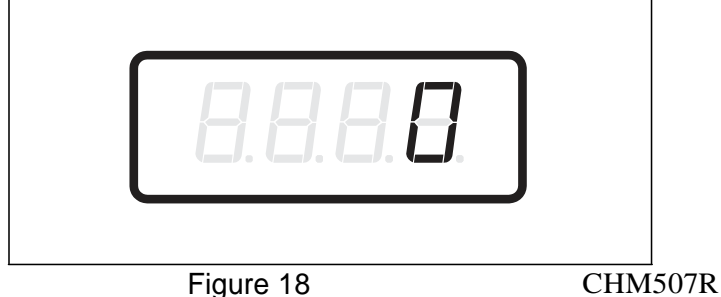

5. Appuyer sur la touche NORMAL 40  $(\square)$  ou DELICATS FROIDS  $(\square)$  pour augmenter ou diminuer la valeur du cinquième digit.

#### **REMARQUE : le prix de vente peut être réglé de 0 à 65,535.**

**Le paramètre par défaut d'usine est 200.**

6. Appuyer sur la touche DEMARRAGE (Enter) pour saisir le cinquième digit et afficher les quatre digits restants. Le digit actif clignote par intervalles d'une seconde.

#### **REMARQUE : pour revenir à l'option programmable actuelle sans modifier la valeur, appuyer sur la touche DELICATS 30 (<).**

7. Appuyer sur la touche NORMAL 40  $\Box$ ) ou DELICATS FROIDS  $(\square)$  pour augmenter ou diminuer la valeur du digit actif et sur la touche DEMARRAGE (Enter) pour entrer la valeur du digit et passer au digit suivant.

8. Appuyer sur la touche DEMARRAGE (Enter) avec le dernier digit actif. L'option suivante, "AtS7", s'affiche.

**REMARQUE : pour programmer "rtC-" (Horloge Temps réel), se référer à l'***option 18***. Pour programmer d'autres options, se référer à la section appropriée.**

## **Comment quitter la fonction Programmation**

# **18. Réglage de l'horloge temps réel "rtC-"**

Cette option permet au propriétaire de configurer l'horloge interne des commandes à l'heure et à la date correctes.

## **Comment programmer l'heure et la date**

1. La commande doit être en mode Manuel. Se référer à la section *Sélection du mode manuel*.

2. Appuyer sur la touche NORMAL  $40$  ( $\Box$ ) ou DELICATS FROIDS  $(\square)$  jusqu'à ce que "Prog" s'affiche. Appuyer sur la touche DEMARRAGE (Enter) et "AtS1" s'affiche.

3. Appuyer sur la touche NORMAL  $40$  ( $\Box$ ) ou DELICATS FROIDS  $(\Box)$  pour faire défiler les options programmables jusqu'à ce que "rtC-" s'affiche. Appuyer sur la touche DEMARRAGE (Enter) et "rtC1" s'affiche.

4. Appuyer sur la touche NORMAL  $40$  ( $\Box$ ) ou DELICATS FROIDS  $(\Box)$  pour faire défiler les options programmables. Se référer au *Tableau 9.*

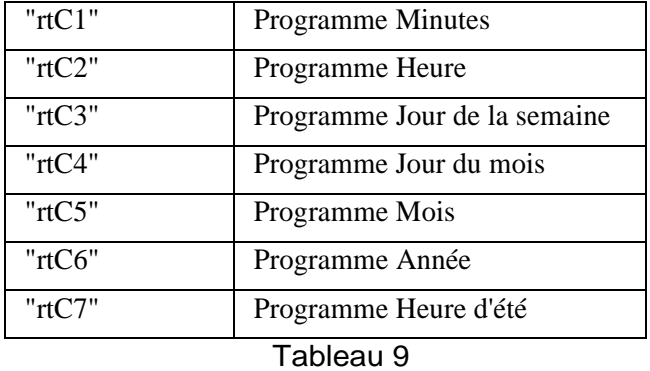

5. Lorsque l'option souhaitée s'affiche, appuyer sur la touche DEMARRAGE (Enter). La valeur actuelle s'affiche.

6. Appuyer sur la touche NORMAL 40  $(\square)$  ou DELICATS FROIDS  $(\square)$  pour augmenter ou diminuer les minutes, les heures, le jour de la semaine, date du mois, le mois ou l'année à l'heure ou à la date correcte.

**REMARQUE : les heures s'affichent sous forme militaire. Pour les jours de la semaine, dimanche est considéré comme le jour un (1), lundi est le jour deux (2) et ainsi de suite. Pour les années, 2000 est l'année "0", l'année 2001 est "1" et ainsi de suite.**

En cas de programmation de l'heure d'été, "rtc7", "on" (paramètre par défaut d'usine) active l'heure d'été et "oFF" désactive l'heure d'été.

7. Appuyer sur la touche DEMARRAGE (Enter), lorsque l'heure ou la date correcte s'affiche. L'option Réglage de l'horloge temps réel suivante s'affiche.

**REMARQUE : pour programmer "SPA-" (Données Vente spéciale A) appuyer sur la touche DELICATS 30 (<) et se référer à l'***option 19***. Pour programmer d'autres options, se référer à la section appropriée.**

## **Comment quitter la fonction Programmation**

# **19. Données Vente spéciale A "SPA-"**

Cette option permet au propriétaire de configurer le ou les jours d'une vente spéciale.

L'option Vente spéciale A est utilisée pour modifier les prix de vente standard pour des occasions spéciales. La vente spéciale peut être programmée pour commencer et se terminer un ou plusieurs jours spécifiques de la semaine.

Le propriétaire peut également activer ou désactiver l'option Vente spéciale A s'il le souhaite.

Le paramètre par défaut d'usine pour toutes les options de programmation Vente spéciale A est zéro (0).

#### **Comment programmer Activer jours de vente spéciale A "SA01"**

1. La commande doit être en mode Manuel. Se référer à la section *Sélection du mode manuel*.

2. Appuyer sur la touche NORMAL 40  $\Box$ ) ou DELICATS FROIDS  $(\square)$  jusqu'à ce que "Prog" s'affiche. Appuyer sur la touche DEMARRAGE (Enter) et "AtS1" s'affiche.

3. Appuyer sur la touche NORMAL  $40$  ( $\Box$ ) ou DELICATS FROIDS  $(\square)$  pour faire défiler les options programmables jusqu'à ce que "SPA-" s'affiche. Appuyer sur la touche DEMARRAGE (Enter) et "SA01" s'affiche.

4. Lorsque "SA01" s'affiche, appuyer sur la touche DEMARRAGE (Enter). L'affichage indique un nombre qui correspond à la valeur de programmation Activer jours de vente spéciale A.

5. Localiser le nombre souhaité dans la première colonne du *Tableau 10* aux pages suivantes.

6. Appuyer sur la touche NORMAL 40  $(\square)$  ou DELICATS FROIDS  $(\square)$  pour augmenter ou diminuer le nombre actuel jusqu'à ce qu'il soit correct.

7. Appuyer sur la touche DEMARRAGE (Enter), lorsque le nombre correct s'affiche. L'option Vente spéciale A suivante, "SA02", s'affiche.

**REMARQUE : pour programmer "SA02" (Heure de début de vente spéciale A), passer à l'option Vente spéciale A suivante. Pour programmer d'autres options, appuyer sur la touche DELICATS 30 (<) et se référer à la section appropriée.**

## **Comment quitter la fonction Programmation**

# **Comment lire le** *T***a***bleau 10*

Pour déterminer le nombre correct requis pour programmer Activer jours de vente spéciale A, utiliser le tableau suivant. La colonne Valeur de vente spéciale contient le nombre requis à l'étape 6. Les autres colonnes correspondent aux jours individuels.

Chaque colonne de jours contient une combinaison unique des mots "ON" et "OFF" qui indique si le jour de cette colonne est activé ou désactivé lorsque la valeur est indiquée. Sélectionner la combinaison de jours désirée et saisir le nombre trouvé dans la colonne Valeur.

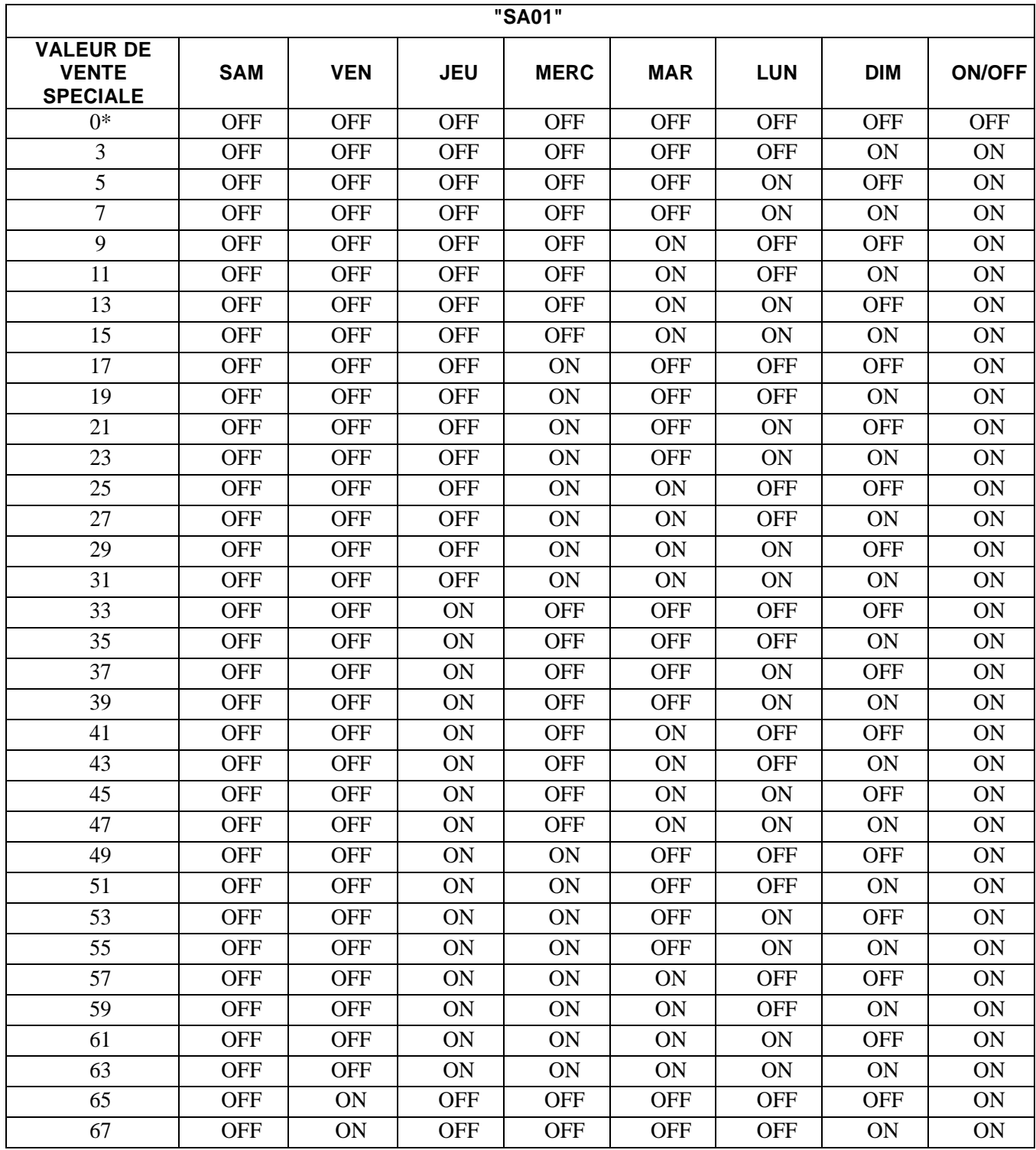

\*Paramètre par défaut d'usine.

Tableau 10 (suite)

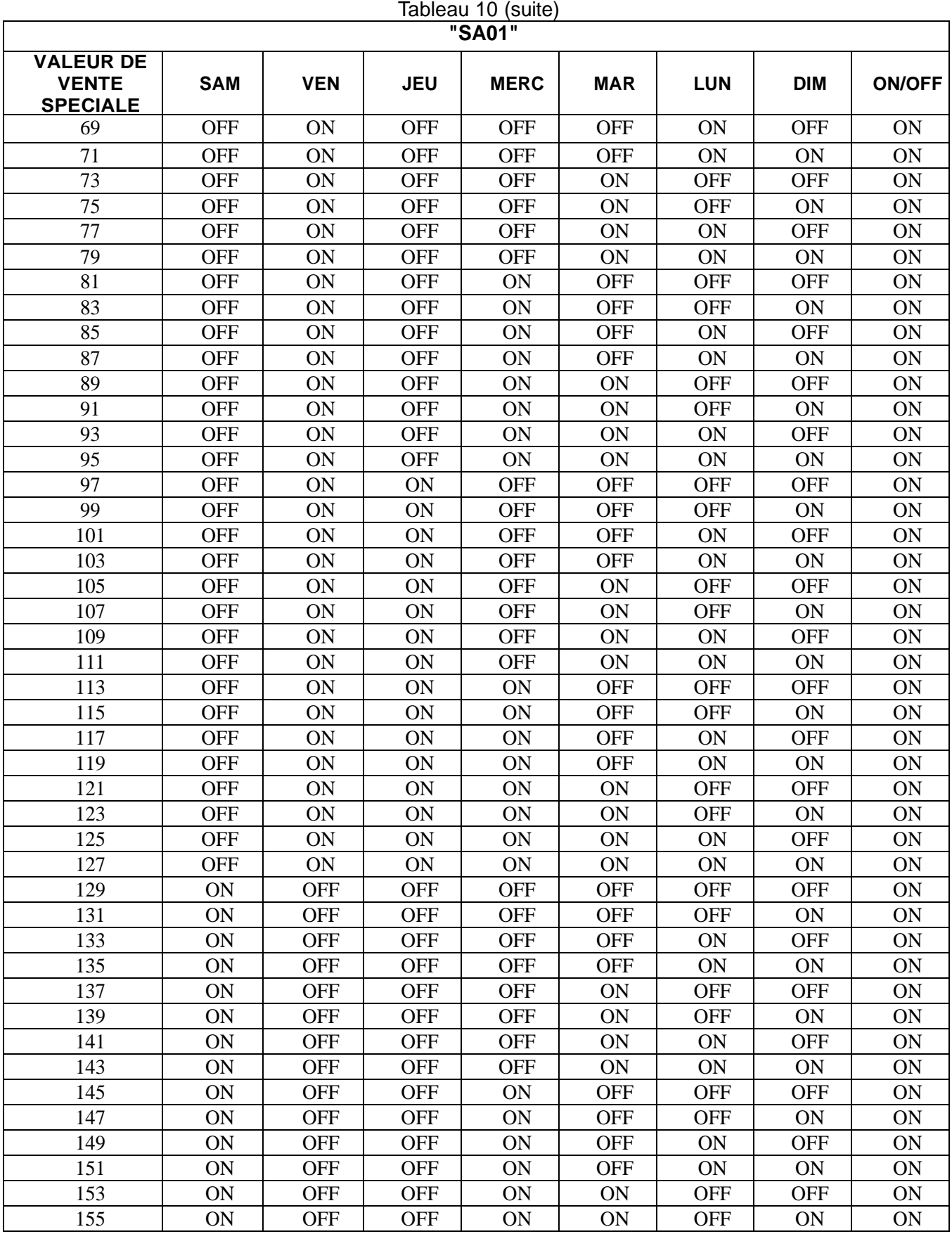

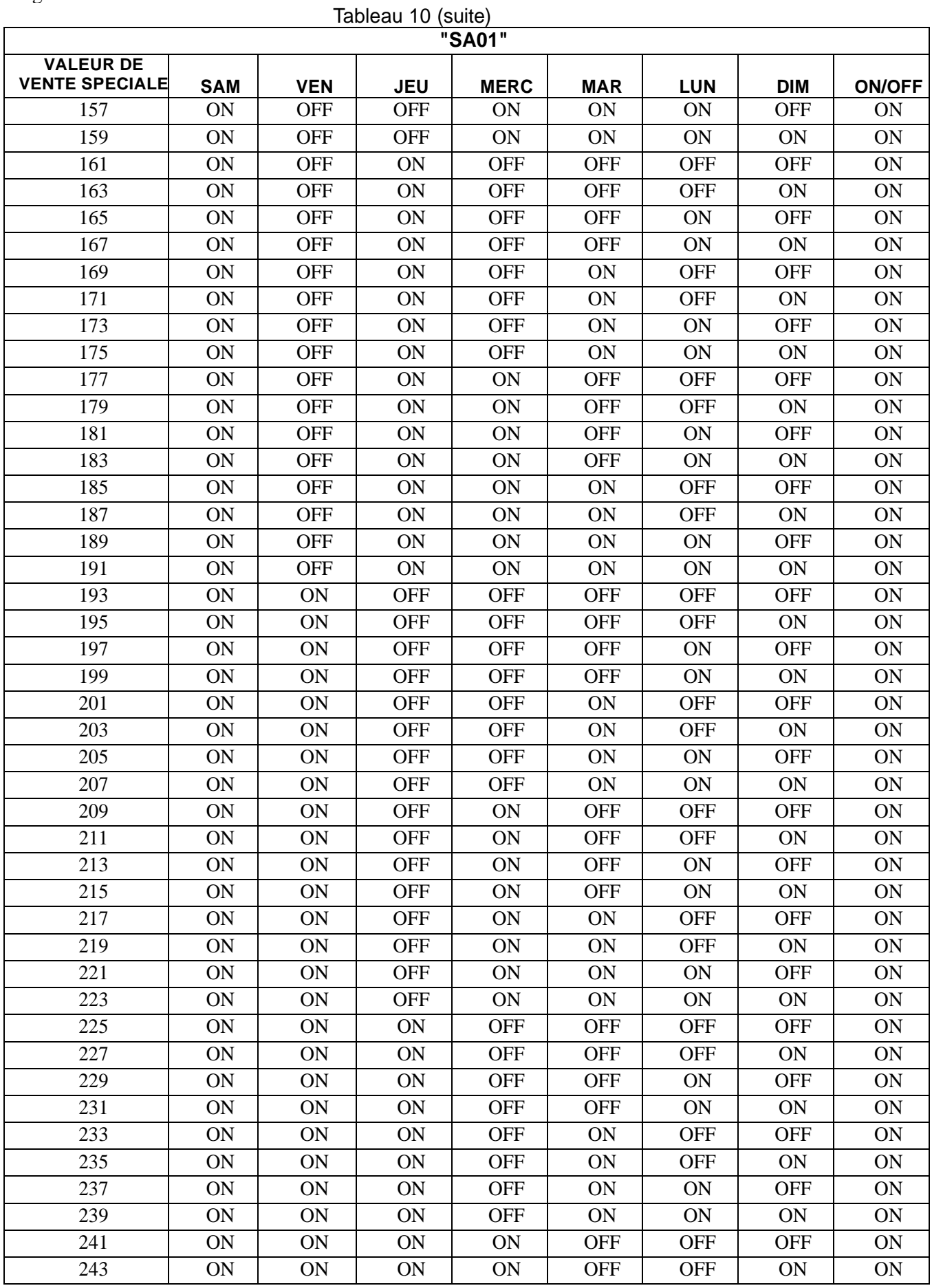

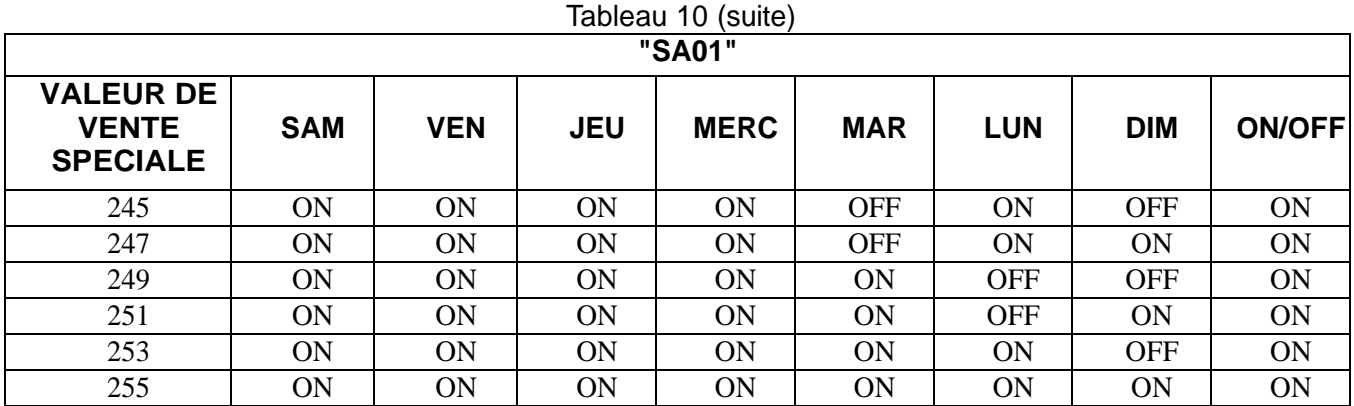

Tableau 10

# **Comment programmer Heure de début de vente spéciale A "SA02"**

Cette option permet au propriétaire de configurer l'heure à laquelle cette vente spéciale A commencera.

1. Appuyer sur la touche NORMAL 40  $(\square)$  ou DELICATS FROIDS  $(\Box)$  pour faire défiler les options Vente spéciale A programmables jusqu'à ce que "SA02" s'affiche.

2. Lorsque "SA02" s'affiche, appuyer sur la touche DEMARRAGE (Enter). L'heure de début actuelle (sous forme militaire) s'affiche.

REMARQUE : les heures s'affichent sous forme militaire.

3. Appuyer sur la touche NORMAL  $40$  ( $\Box$ ) ou DELICATS FROIDS  $(\square)$  pour augmenter ou diminuer l'heure de début en fonction de celle désirée.

4. Appuyer sur la touche DEMARRAGE (Enter), lorsque l'heure correcte s'affiche. L'option Vente spéciale A suivante, "SA03", s'affiche.

**REMARQUE : pour programmer "SA03" (Minute de début de vente spéciale A), passer à l'option Vente spéciale A suivante. Pour programmer d'autres options, appuyer sur la touche DELICATS 30 (<) et se référer à la section appropriée.**

# **Comment quitter la fonction Programmation**

Appuyer sur la touche DELICATS 30 (<) jusqu'à ce que la commande revienne au mode Attente.

# **Comment programmer Minute de début de vente spéciale A "SA03"**

Cette option permet au propriétaire de configurer la minute à laquelle cette vente spéciale A commencera.

1. Appuyer sur la touche NORMAL 40  $(\square)$  ou DELICATS FROIDS  $(\Box)$  pour faire défiler les options Vente spéciale A programmables jusqu'à ce que "SA03" s'affiche.

2. Lorsque "SA03" s'affiche, appuyer sur la touche DEMARRAGE (Enter). La minute de début actuelle s'affiche.

3. Appuyer sur la touche NORMAL 40  $(\square)$  ou DELICATS FROIDS  $(\square)$  pour augmenter ou diminuer la minute de début en fonction de celle désirée.

4. Appuyer sur la touche DEMARRAGE (Enter), lorsque la minute correcte s'affiche. L'option Vente spéciale A suivante, "SA04", s'affiche.

**REMARQUE : pour programmer "SA04" (Durée en heures de vente spéciale A), passer à l'option Vente spéciale A suivante. Pour programmer d'autres options, appuyer sur la touche DELICATS 30 (<) et se référer à la section appropriée.**

# **Comment quitter la fonction Programmation**

## **Comment programmer Durée en heures de vente spéciale A "SA04"**

Cette option permet au propriétaire de configurer la durée en heures d'une vente spéciale.

1. Appuyer sur la touche NORMAL 40  $(\square)$  ou DELICATS FROIDS  $(\square)$  pour faire défiler les options Vente spéciale A programmables jusqu'à ce que "SA04" s'affiche.

2. Lorsque "SA04" s'affiche, appuyer sur la touche DEMARRAGE (Enter). La durée en heures actuelle s'affiche.

3. Appuyer sur la touche NORMAL  $40$  ( $\Box$ ) ou DELICATS FROIDS  $(\square)$  pour augmenter ou diminuer la durée en heures en fonction de celle désirée.

4. Appuyer sur la touche DEMARRAGE (Enter), lorsque l'heure correcte s'affiche. L'option Vente spéciale A suivante, "SA05", s'affiche.

**REMARQUE : pour programmer "SA05" (Mois de début de vente spéciale A), passer à l'option Vente spéciale A suivante. Pour programmer d'autres options, appuyer sur la touche DELICATS 30 (<) et se référer à la section appropriée.**

## **Comment quitter la fonction Programmation**

Appuyer sur la touche DELICATS 30 (<) jusqu'à ce que la commande revienne au mode Attente.

## **Comment programmer Mois de début de vente spéciale A "SA05"**

Cette option permet au propriétaire de configurer le mois auquel cette vente spéciale A commencera.

REMARQUE : Si un mois de début, une date de début, un mois de fin ou une date de fin de vente spéciale A sont programmés sur zéro (paramètre par défaut), la vente spéciale A sera active chaque semaine aux jours programmés dans le *Tableau 10*.

1. Appuyer sur la touche NORMAL 40  $(\square)$  ou DELICATS FROIDS  $(\square)$  pour faire défiler les options Vente spéciale A programmables jusqu'à ce que "SA05" s'affiche.

2. Lorsque "SA05" s'affiche, appuyer sur la touche DEMARRAGE (Enter). Le mois de début actuel s'affiche.

3. Appuyer sur la touche NORMAL 40  $(\square)$  ou DELICATS FROIDS  $(\square)$  pour augmenter ou diminuer le mois de début en fonction de celui désiré.

Si "0" est sélectionné et qu'une vente spéciale A est active, la vente spéciale A s'effectue à l'heure et aux jours de la semaine sélectionnés, indépendamment du mois.

4. Appuyer sur la touche DEMARRAGE (Enter), lorsque le mois correct s'affiche. L'option Vente spéciale A suivante, "SA06", s'affiche.

**REMARQUE : pour programmer "SA06" (Date de début de vente spéciale A), passer à l'option Vente spéciale A suivante. Pour programmer d'autres options, appuyer sur la touche DELICATS 30 (<) et se référer à la section appropriée.**

## **Comment quitter la fonction Programmation**

## **Comment programmer Date de début de vente spéciale A "SA06"**

Cette option permet au propriétaire de configurer la date à laquelle cette vente spéciale A commencera.

1. Appuyer sur la touche NORMAL 40  $(\square)$  ou DELICATS FROIDS  $(\Box)$  pour faire défiler les options Vente spéciale A programmables jusqu'à ce que "SA06" s'affiche.

2. Lorsque "SA06" s'affiche, appuyer sur la touche DEMARRAGE (Enter). La date de début actuelle s'affiche.

3. Appuyer sur la touche NORMAL  $40$  ( $\Box$ ) ou DELICATS FROIDS  $(\square)$  pour augmenter ou diminuer la date de début en fonction de celle désirée.

Si "0" est sélectionné et qu'une vente spéciale A est active, la vente spéciale A s'effectue à l'heure et aux jours de la semaine sélectionnés, indépendamment de la date.

4. Appuyer sur la touche DEMARRAGE (Enter), lorsque la date correcte s'affiche. L'option Vente spéciale A suivante, "SA07", s'affiche.

**REMARQUE : pour programmer "SA07" (Année de début de vente spéciale A), passer à l'option Vente spéciale A suivante. Pour programmer d'autres options, appuyer sur la touche DELICATS 30 (<) et se référer à la section appropriée.**

# **Comment quitter la fonction Programmation**

Appuyer sur la touche DELICATS 30 (<) jusqu'à ce que la commande revienne au mode Attente.

## **Comment programmer Année de début de vente spéciale A "SA07"**

Cette option permet au propriétaire de configurer l'année à laquelle cette vente spéciale A commencera.

1. Appuyer sur la touche NORMAL 40  $(\square)$  ou DELICATS FROIDS  $(\square)$  pour faire défiler les options Vente spéciale A programmables jusqu'à ce que "SA07" s'affiche.

2. Lorsque "SA07" s'affiche, appuyer sur la touche DEMARRAGE (Enter). L'année de début actuelle s'affiche.

3. Appuyer sur la touche NORMAL 40  $(\square)$  ou DELICATS FROIDS  $(\Box)$  pour augmenter ou diminuer l'année de début en fonction de celle désirée.

Si "0" est sélectionné et qu'une vente spéciale A est active, la vente spéciale A s'effectue à l'heure ou aux jours de la semaine sélectionnés, indépendamment de l'année. "1" est l'année 2001, "2" est l'année 2002 et ainsi de suite.

4. Appuyer sur la touche DEMARRAGE (Enter), lorsque l'année correcte s'affiche. L'option Vente spéciale A suivante, "SA08", s'affiche.

**REMARQUE : pour programmer "SA08" (Mois de fin de vente spéciale A), passer à l'option Vente spéciale A suivante. Pour programmer d'autres options, appuyer sur la touche DELICATS 30 (<) et se référer à la section appropriée.**

# **Comment quitter la fonction Programmation**

## **Comment programmer Mois de fin de vente spéciale A "SA08"**

Cette option permet au propriétaire de configurer le mois auquel cette vente spéciale A se terminera.

1. Appuyer sur la touche NORMAL  $40$  ( $\Box$ ) ou DELICATS FROIDS  $(\square)$  pour faire défiler les options Vente spéciale A programmables jusqu'à ce que "SA08" s'affiche.

2. Lorsque "SA08" s'affiche, appuyer sur la touche DEMARRAGE (Enter). Le mois de fin actuel s'affiche.

3. Appuyer sur la touche NORMAL  $40$  ( $\Box$ ) ou DELICATS FROIDS  $(\square)$  pour augmenter ou diminuer le mois de fin en fonction de celui désiré.

Si "0" est sélectionné et qu'une vente spéciale A est active, la vente spéciale A s'effectue à l'heure et au jour de la semaine sélectionné, indépendamment du mois.

4. Appuyer sur la touche DEMARRAGE (Enter), lorsque le mois correct s'affiche. L'option Vente spéciale A suivante, "SA09", s'affiche.

**REMARQUE : pour programmer "SA09" (Date de fin de vente spéciale A), passer à l'option Vente spéciale A suivante. Pour programmer d'autres options, appuyer sur la touche DELICATS 30 (<) et se référer à la section appropriée.**

## **Comment quitter la fonction Programmation**

Appuyer sur la touche DELICATS 30 (<) jusqu'à ce que la commande revienne au mode Attente.

#### **Comment programmer Date de fin de vente spéciale A "SA09"**

Cette option permet au propriétaire de configurer la date à laquelle cette vente spéciale A se terminera.

1. Appuyer sur la touche NORMAL  $40$  ( $\Box$ ) ou DELICATS FROIDS  $(\square)$  pour faire défiler les options Vente spéciale A programmables jusqu'à ce que "SA09" s'affiche.

2. Lorsque "SA09" s'affiche, appuyer sur la touche DEMARRAGE (Enter). Le date de fin actuelle s'affiche.

3. Appuyer sur la touche NORMAL  $40$  ( $\square$ ) ou DELICATS FROIDS  $(\square)$  pour augmenter ou diminuer la date de fin en fonction de celle désirée.

Si "0" est sélectionné et qu'une vente spéciale A est active, la vente spéciale A s'effectue à l'heure ou aux jours de la semaine sélectionnés, indépendamment de la date.

4. Appuyer sur la touche DEMARRAGE (Enter), lorsque la date correcte s'affiche. L'option Vente spéciale A suivante, "SA10", s'affiche.

**REMARQUE : pour programmer "SA10" (Année de fin de vente spéciale A), passer à l'option Vente spéciale A suivante. Pour programmer d'autres options, appuyer sur la touche DELICATS 30 (<) et se référer à la section appropriée.**

#### **Comment quitter la fonction Programmation**

#### **Comment programmer Année de fin de vente spéciale A "SA10"**

Cette option permet au propriétaire de configurer la date à laquelle cette vente spéciale A se terminera.

1. Appuyer sur la touche NORMAL  $40$  ( $\Box$ ) ou DELICATS  $FROIDS$  ( $\Box$ ) pour faire défiler les options Vente spéciale A programmables jusqu'à ce que "SA10" s'affiche.

2. Lorsque "SA10" s'affiche, appuyer sur la touche DEMARRAGE (Enter). L'année de fin actuelle s'affiche.

3. Appuyer sur la touche NORMAL  $40$  ( $\Box$ ) ou DELICATS FROIDS  $(\square)$  pour augmenter ou diminuer l'année de fin en fonction de celle désirée.

Si "0" est sélectionné et qu'une vente spéciale A est active, la vente spéciale A s'effectue à l'heure ou aux jours de la semaine sélectionnés, indépendamment de l'année. "1" est l'année 2001, "2" est l'année 2002 et ainsi de suite.

4. Appuyer sur la touche DEMARRAGE (Enter), lorsque l'année correcte s'affiche. L'option Vente spéciale A suivante, "SA11", s'affiche.

**REMARQUE : pour programmer "SA11" (Prix de vente #1 de vente spéciale A), passer à l'option Vente spéciale A suivante. Pour programmer d'autres options, appuyer sur la touche DELICATS 30 (<) et se référer à la section appropriée.**

## **Comment quitter la fonction Programmation**

# **Comment programmer Prix de vente #1 de vente spéciale A "SA11"**

Cette option permet au propriétaire de configurer le prix de vente pour un lavage normal 90 d'une vente spéciale A. La LED de cycle correspondante s'allume pendant la programmation.

1. Appuyer sur la touche NORMAL 40  $\Box$ ) ou DELICATS FROIDS  $(\square)$  pour faire défiler les options Vente spéciale A programmables jusqu'à ce que "SA11" s'affiche.

2. Lorsque "SA11" s'affiche, appuyer sur la touche DEMARRAGE (Enter). Le Prix de vente #1 de la vente spéciale A comprend cinq digits. Le cinquième digit s'affiche et clignote par intervalles d'une seconde. Se référer à la *Figure 19*.

**REMARQUE : si le prix de vente est supérieur ou égal à 10000, le cinquième digit est "1-6". Si le prix de vente est inférieur ou égal à 9999, le cinquième digit est "0".**

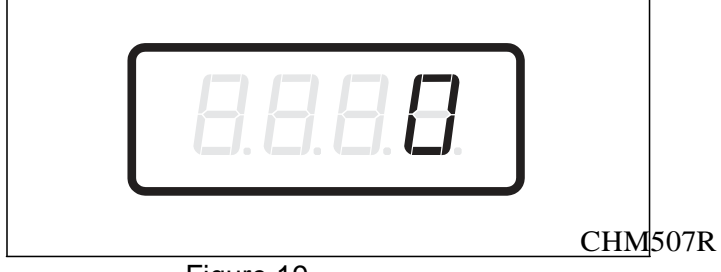

Figure 19

3. Appuyer sur la touche NORMAL 40  $\Box$ ) ou DELICATS FROIDS  $(\square)$  pour augmenter ou diminuer la valeur du cinquième digit.

#### **REMARQUE : le prix de vente peut être réglé de 0 à 65,535.**

4. Appuyer sur la touche DEMARRAGE (Enter) pour saisir le cinquième digit et afficher les quatre digits restants. Le digit actif clignote par intervalles d'une seconde.

#### **REMARQUE : pour revenir à l'option Vente spécial A programmable actuelle sans modifier la valeur, appuyer sur la touche DELICATS 30 (<).**

5. Appuyer sur la touche NORMAL 40  $(\square)$  ou DELICATS FROIDS  $(\square)$  pour augmenter ou diminuer la valeur du digit actif et sur la touche DEMARRAGE pour entrer la valeur du digit et passer au digit suivant.

6. Appuyer sur la touche DEMARRAGE (Enter) avec le dernier digit actif. L'option Vente spéciale A suivante, "SA12", s'affiche.

**REMARQUE : pour programmer "SA12" (Prix de vente #2 de vente spéciale A), passer à l'option Vente spéciale A suivante. Pour programmer d'autres options, appuyer sur la touche DELICATS 30 (<) et se référer à la section appropriée.**

## **Comment quitter la fonction Programmation**

# **Comment programmer Prix de vente #2 de vente spéciale A "SA12"**

Cette option permet au propriétaire de configurer le prix de vente pour un lavage normal 60 d'une vente spéciale A. La LED de cycle correspondante s'allume pendant la programmation.

1. Appuyer sur la touche NORMAL 40  $(\square)$  ou DELICATS FROIDS  $(\Box)$  pour faire défiler les options Vente spéciale A programmables jusqu'à ce que "SA12" s'affiche.

2. Lorsque "SA12" s'affiche, appuyer sur la touche DEMARRAGE (Enter). Le Prix de vente #2 de la vente spéciale A comprend cinq digits. Le cinquième digit s'affiche et clignote par intervalles d'une seconde. Se référer à la *Figure 20*.

**REMARQUE : si le prix de vente est supérieur ou égal à 10000, le cinquième digit est "1-6". Si le prix de vente est inférieur ou égal à 9999, le cinquième digit est "0".**

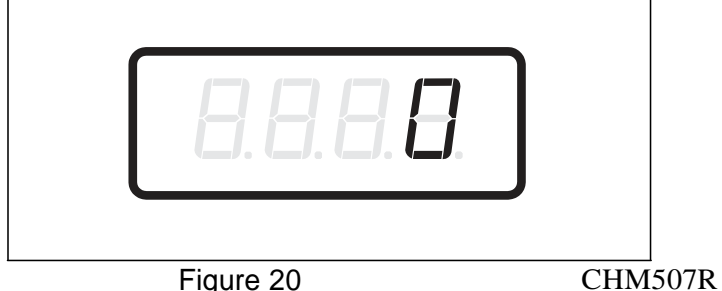

3. Appuyer sur la touche NORMAL 40  $\Box$ ) ou DELICATS FROIDS  $(\square)$  pour augmenter ou diminuer la valeur du cinquième digit.

#### **REMARQUE : le prix de vente peut être réglé de 0 à 65,535.**

4. Appuyer sur la touche DEMARRAGE (Enter) pour saisir le cinquième digit et afficher les quatre digits restants. Le digit actif clignote par intervalles d'une seconde.

#### **REMARQUE : pour revenir à l'option Vente spécial A programmable actuelle sans modifier la valeur, appuyer sur la touche DELICATS 30 (<).**

5. Appuyer sur la touche NORMAL 40  $(\square)$  ou DELICATS FROIDS  $(\square)$  pour augmenter ou diminuer la valeur du digit actif et sur la touche DEMARRAGE pour entrer la valeur du digit et passer au digit suivant.

6. Appuyer sur la touche DEMARRAGE (Enter) avec le dernier digit actif. L'option Vente spéciale A suivante, "SA13", s'affiche.

**REMARQUE : pour programmer "SA13" (Prix de vente #3 de vente spéciale A), passer à l'option Vente spéciale A suivante. Pour programmer d'autres options, appuyer sur la touche DELICATS 30 (<) et se référer à la section appropriée.**

## **Comment quitter la fonction Programmation**

# **Comment programmer Prix de vente #3 de vente spéciale A "SA13"**

Cette option permet au propriétaire de configurer le prix de vente pour un lavage normal 40 d'une vente spéciale A. La LED de cycle correspondante s'allume pendant la programmation.

1. Appuyer sur la touche NORMAL 40  $\Box$ ) ou DELICATS FROIDS  $(\square)$  pour faire défiler les options Vente spéciale A programmables jusqu'à ce que "SA13" s'affiche.

2. Lorsque "SA13" s'affiche, appuyer sur la touche DEMARRAGE (Enter). Le Prix de vente #3 de la vente spéciale A comprend cinq digits. Le cinquième digit s'affiche et clignote par intervalles d'une seconde. Se référer à la *Figure 21*.

**REMARQUE : si le prix de vente est supérieur ou égal à 10000, le cinquième digit est "1-6". Si le prix de vente est inférieur ou égal à 9999, le cinquième digit est "0".**

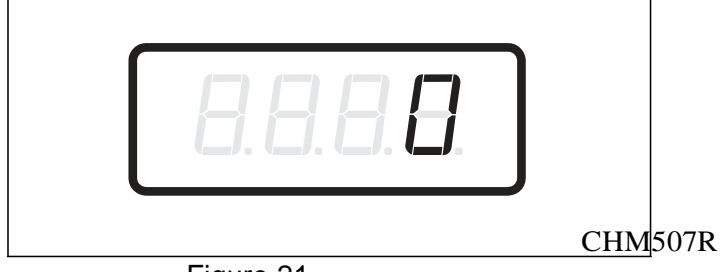

Figure 21

3. Appuyer sur la touche NORMAL 40  $\Box$ ) ou DELICATS FROIDS  $(\square)$  pour augmenter ou diminuer la valeur du cinquième digit.

#### **REMARQUE : le prix de vente peut être réglé de 0 à 65,535.**

4. Appuyer sur la touche DEMARRAGE (Enter) pour saisir le cinquième digit et afficher les quatre digits restants. Le digit actif clignote par intervalles d'une seconde.

#### **REMARQUE : pour revenir à l'option Vente spécial A programmable actuelle sans modifier la valeur, appuyer sur la touche DELICATS 30 (<).**

5. Appuyer sur la touche NORMAL 40  $(\square)$  ou DELICATS FROIDS  $(\square)$  pour augmenter ou diminuer la valeur du digit actif et sur la touche DEMARRAGE pour entrer la valeur du digit et passer au digit suivant.

6. Appuyer sur la touche DEMARRAGE (Enter) avec le dernier digit actif. L'option Vente spéciale A suivante, "SA14", s'affiche.

**REMARQUE : pour programmer "SA14" (Prix de vente #4 de vente spéciale A), passer à l'option Vente spéciale A suivante. Pour programmer d'autres options, appuyer sur la touche DELICATS 30 (<) et se référer à la section appropriée.**

## **Comment quitter la fonction Programmation**

# **Comment programmer Prix de vente #4 de vente spéciale A "SA14"**

Cette option permet au propriétaire de configurer le prix de vente pour un lavage press perm 60 d'une vente spéciale A. La LED de cycle correspondante s'allume pendant la programmation.

1. Appuyer sur la touche NORMAL 40  $(\square)$  ou DELICATS FROIDS  $(\Box)$  pour faire défiler les options Vente spéciale A programmables jusqu'à ce que "SA14" s'affiche.

2. Lorsque "SA14" s'affiche, appuyer sur la touche DEMARRAGE (Enter). Le Prix de vente #4 de la vente spéciale A comprend cinq digits. Le cinquième digit s'affiche et clignote par intervalles d'une seconde. Se référer à la *Figure 22*.

**REMARQUE : si le prix de vente est supérieur ou égal à 10000, le cinquième digit est "1-6". Si le prix de vente est inférieur ou égal à 9999, le cinquième digit est "0".**

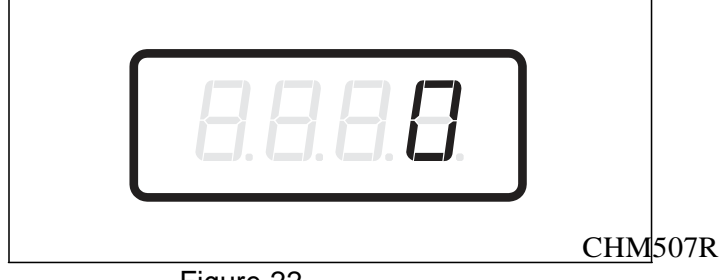

Figure 22

3. Appuyer sur la touche NORMAL 40  $\Box$ ) ou DELICATS FROIDS  $(\square)$  pour augmenter ou diminuer la valeur du cinquième digit.

## **REMARQUE : le prix de vente peut être réglé de 0 à 65,535.**

4. Appuyer sur la touche DEMARRAGE (Enter) pour saisir le cinquième digit et afficher les quatre digits restants. Le digit actif clignote par intervalles d'une seconde.

#### **REMARQUE : pour revenir à l'option Vente spécial A programmable actuelle sans modifier la valeur, appuyer sur la touche DELICATS 30 (<).**

5. Appuyer sur la touche NORMAL 40  $(\square)$  ou DELICATS FROIDS  $(\square)$  pour augmenter ou diminuer la valeur du digit actif et sur la touche DEMARRAGE pour entrer la valeur du digit et passer au digit suivant.

6. Appuyer sur la touche DEMARRAGE (Enter) avec le dernier digit actif. L'option Vente spéciale A suivante, "SA15", s'affiche.

**REMARQUE : pour programmer "SA15" (Prix de vente #5 de vente spéciale A), passer à l'option Vente spéciale A suivante. Pour programmer d'autres options, appuyer sur la touche DELICATS 30 (<) et se référer à la section appropriée.**

# **Comment quitter la fonction Programmation**

# **Comment programmer Prix de vente #5 de vente spéciale A "SA15"**

Cette option permet au propriétaire de configurer le prix de vente pour un lavage DELICATS 30 d'une vente spéciale A. La LED de cycle correspondante s'allume pendant la programmation.

1. Appuyer sur la touche NORMAL 40  $(\square)$  ou DELICATS FROIDS  $(\Box)$  pour faire défiler les options Vente spéciale A programmables jusqu'à ce que "SA15" s'affiche.

2. Lorsque "SA15" s'affiche, appuyer sur la touche DEMARRAGE (Enter). Le Prix de vente #5 de la vente spéciale A comprend cinq digits. Le cinquième digit s'affiche et clignote par intervalles d'une seconde. Se référer à la *Figure 23*.

**REMARQUE : si le prix de vente est supérieur ou égal à 10000, le cinquième digit est "1-6". Si le prix de vente est inférieur ou égal à 9999, le cinquième digit est "0".**

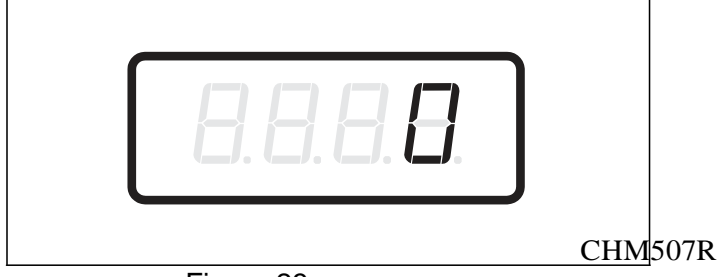

Figure 23

3. Appuyer sur la touche NORMAL 40  $(\square)$  ou DELICATS FROIDS  $(\square)$  pour augmenter ou diminuer la valeur du cinquième digit.

#### **REMARQUE : le prix de vente peut être réglé de 0 à 65,535.**

4. Appuyer sur la touche DEMARRAGE (Enter) pour saisir le cinquième digit et afficher les quatre digits restants. Le digit actif clignote par intervalles d'une seconde.

#### **REMARQUE : pour revenir à l'option Vente spécial A programmable actuelle sans modifier la valeur, appuyer sur la touche DELICATS 30 (<).**

5. Appuyer sur la touche NORMAL 40  $(\square)$  ou DELICATS FROIDS  $(\square)$  pour augmenter ou diminuer la valeur du digit actif et sur la touche DEMARRAGE pour entrer la valeur du digit et passer au digit suivant.

6. Appuyer sur la touche DEMARRAGE (Enter) avec le dernier digit actif. L'option Vente spéciale A suivante, "SA16", s'affiche.

**REMARQUE : pour programmer "SA16" (Prix de vente #6 de vente spéciale A), passer à l'option Vente spéciale A suivante. Pour programmer d'autres options, appuyer sur la touche DELICATS 30 (<) et se référer à la section appropriée.**

## **Comment quitter la fonction Programmation**

# **Comment programmer Prix de vente #6 de vente spéciale A "SA16"**

Cette option permet au propriétaire de configurer le prix de vente pour un lavage DELICATS FROIDS d'une vente spéciale A. La LED de cycle correspondante s'allume pendant la programmation.

1. Appuyer sur la touche NORMAL 40  $(\square)$  ou DELICATS FROIDS  $(\square)$  pour faire défiler les options Vente spéciale A programmables jusqu'à ce que "SA16" s'affiche.

2. Lorsque "SA16" s'affiche, appuyer sur la touche DEMARRAGE (Enter). Le Prix de vente #6 de la vente spéciale A comprend cinq digits. Le cinquième digit s'affiche et clignote par intervalles d'une seconde. Se référer à la *Figure 24*.

**REMARQUE : si le prix de vente est supérieur ou égal à 10000, le cinquième digit est "1-6". Si le prix de vente est inférieur ou égal à 9999, le cinquième digit est "0".**

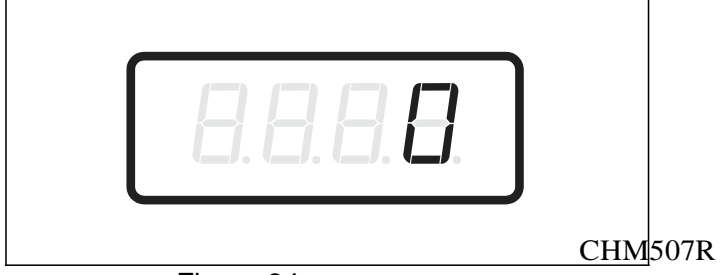

Figure 24

3. Appuyer sur la touche NORMAL 40  $(\square)$  ou DELICATS FROIDS  $(\square)$  pour augmenter ou diminuer la valeur du cinquième digit.

## **REMARQUE : le prix de vente peut être réglé de 0 à 65,535.**

4. Appuyer sur la touche DEMARRAGE (Enter) pour saisir le cinquième digit et afficher les quatre digits restants. Le digit actif clignote par intervalles d'une seconde.

#### **REMARQUE : pour revenir à l'option Vente spécial A programmable actuelle sans modifier la valeur, appuyer sur la touche DELICATS 30 (<).**

5. Appuyer sur la touche NORMAL 40  $(\square)$  ou DELICATS FROIDS  $(\square)$  pour augmenter ou diminuer la valeur du digit actif et sur la touche DEMARRAGE pour entrer la valeur du digit et passer au digit suivant.

6. Appuyer sur la touche DEMARRAGE (Enter) avec le dernier digit actif. L'option Vente spéciale A suivante, "SA17", s'affiche.

**REMARQUE : pour programmer "SA20" (Temps de brassage lavage ajouté de vente spéciale A), passer à l'option Vente spéciale A suivante. Pour programmer d'autres options, appuyer sur la touche DELICATS 30 (<) et se référer à la section appropriée.**

## **Comment quitter la fonction Programmation**

## **Comment programmer Temps de remplissage/brassage lavage ajouté #4 de vente spéciale A "SA20"**

Cette option permet au propriétaire d'ajouter du temps à la partie brassage lavage du cycle pour une Vente spéciale A.

1. Appuyer sur la touche NORMAL  $40$  ( $\Box$ ) ou DELICATS FROIDS  $(\square)$  pour faire défiler les options Vente spéciale A programmables jusqu'à ce que "SA20" s'affiche.

2. Lorsque "SA20" s'affiche, appuyer sur la touche DEMARRAGE (Enter).

3. Appuyer sur la touche NORMAL 40  $(\square)$  ou DELICATS FROIDS  $(\square)$  pour augmenter ou diminuer le nombre de minutes affiché en fonction du nombre de minutes supplémentaires souhaité.

**REMARQUE : le temps de brassage lavage ajouté de vente spéciale A peut être paramétré de "0" à 15 minutes.**

4. Appuyer sur la touche DEMARRAGE (Enter), lorsque le nombre de minutes correct s'affiche. L'option Vente spéciale A suivante, "SA21", s'affiche.

**REMARQUE : pour programmer "SA21" (Temps de brassage lavage déduit de vente spéciale A), passer à l'option Vente spéciale A suivante. Pour programmer d'autres options, appuyer sur la touche DELICATS 30 (<) et se référer à la section appropriée.**

## **Comment quitter la fonction Programmation**

Appuyer sur la touche DELICATS 30 (<) jusqu'à ce que la commande revienne au mode Attente.

#### **Comment programmer Temps de remplissage/brassage lavage déduit #4 de vente spéciale A "SA21"**

Cette option permet au propriétaire de soustraire du temps de la partie brassage lavage du cycle pour une Vente spéciale A.

1. Appuyer sur la touche NORMAL  $40$  ( $\Box$ ) ou DELICATS FROIDS  $(\Box)$  pour faire défiler les options Vente spéciale A programmables jusqu'à ce que "SA21" s'affiche.

2. Lorsque "SA21" s'affiche, appuyer sur la touche DEMARRAGE (Enter).

3. Appuyer sur la touche NORMAL  $40$  ( $\Box$ ) ou DELICATS FROIDS  $(\square)$  pour augmenter ou diminuer le nombre de minutes affiché en fonction du nombre de minutes en moins souhaité.

#### **REMARQUE : le temps de brassage lavage déduit de vente spéciale A peut être paramétré de "0" à 15 minutes.**

4. Appuyer sur la touche DEMARRAGE (Enter), lorsque le nombre de minutes correct s'affiche. L'option Vente spéciale A suivante, "SA01", s'affiche.

**REMARQUE : pour programmer "SPb-" (Données Vente spéciale B) appuyer sur la touche DELICATS 30 (<) et se référer à l'***option 20***. Pour programmer d'autres options, se référer à la section appropriée.**

## **Comment quitter la fonction Programmation**

# **20. Activer jours de vente spéciale B "SPb-"**

Cette option permet au propriétaire d'activer ou de désactiver une deuxième vente spéciale.

La Vente spéciale B peut être programmée à l'aide d'un périphérique externe ou via le réseau.

#### **Comment programmer Activer jours de vente spéciale B**

1. La commande doit être en mode Manuel. Se référer à la section *Sélection du mode manuel*.

2. Appuyer sur la touche NORMAL  $40$  ( $\Box$ ) ou DELICATS FROIDS (II) jusqu'à ce que "Prog" s'affiche. Appuyer sur la touche DEMARRAGE (Enter) et "AtS1" s'affiche.

3. Appuyer sur la touche NORMAL 40  $(\square)$  ou DELICATS FROIDS  $(\square)$  pour faire défiler les options programmables jusqu'à ce que "SPb-" s'affiche.

4. Lorsque "SPb-" s'affiche, appuyer sur la touche DEMARRAGE (Enter). Le statut Activer jours de vente spéciale B actuel s'affiche. "on" = Option activée

"oFF" = Option désactivée (paramètre par défaut d'usine)

5. Appuyer sur la touche NORMAL 40  $(\square)$  ou DELICATS FROIDS  $(\square)$  pour modifier le statut actuel.

6. Appuyer sur la touche DEMARRAGE (Enter), lorsque le statut correct s'affiche. L'option suivante, "SPC-", s'affiche.

**REMARQUE : pour programmer "SPC-" (Activer jours de vente spéciale C), se référer à l'***option 21***. Pour programmer d'autres options, se référer à la section appropriée.**

## **Comment quitter la fonction Programmation**

# **21. Activer jours de vente spéciale C "SPC-"**

Cette option permet au propriétaire d'activer ou de désactiver une troisième vente spéciale.

La Vente spéciale C peut être programmée à l'aide d'un périphérique externe ou via le réseau.

#### **Comment programmer Activer jours de vente spéciale C**

1. La commande doit être en mode Manuel. Se référer à la section *Sélection du mode manuel*.

2. Appuyer sur la touche NORMAL 40  $\Box$ ) ou DELICATS FROIDS  $(\square)$  jusqu'à ce que "Prog" s'affiche. Appuyer sur la touche DEMARRAGE (Enter) et "AtS1" s'affiche.

3. Appuyer sur la touche NORMAL 40  $(\square)$  ou DELICATS FROIDS  $(\square)$  pour faire défiler les options programmables jusqu'à ce que "SPC-" s'affiche.

4. Lorsque "SPC-" s'affiche, appuyer sur la touche DEMARRAGE (Enter). Le statut Activer jours de vente spéciale C actuel s'affiche. "on" = Option activée

"oFF" = Option désactivée (paramètre par défaut d'usine)

5. Appuyer sur la touche NORMAL 40  $(\square)$  ou DELICATS FROIDS  $(\square)$  pour modifier le statut actuel.

6. Appuyer sur la touche DEMARRAGE (Enter), lorsque le statut correct s'affiche. L'option suivante, "SPd-", s'affiche.

**REMARQUE : pour programmer "SPd-" (Activer jours de vente spéciale D), se référer à l'***option 22***. Pour programmer d'autres options, se référer à la section appropriée.**

## **Comment quitter la fonction Programmation**

# **22. Activer jours de vente spéciale D "SPd-"**

Cette option permet au propriétaire d'activer ou de désactiver une quatrième vente spéciale.

La Vente spéciale D peut être programmée à l'aide d'un périphérique externe ou via le réseau.

#### **Comment programmer Activer jours de vente spéciale D**

1. La commande doit être en mode Manuel. Se référer à la section *Sélection du mode manuel*.

2. Appuyer sur la touche NORMAL  $40$  ( $\Box$ ) ou DELICATS FROIDS (II) jusqu'à ce que "Prog" s'affiche. Appuyer sur la touche DEMARRAGE (Enter) et "AtS1" s'affiche.

3. Appuyer sur la touche NORMAL 40  $(\square)$  ou DELICATS FROIDS  $(\square)$  pour faire défiler les options programmables jusqu'à ce que "SPd-" s'affiche.

4. Lorsque "SPd-" s'affiche, appuyer sur la touche DEMARRAGE (Enter). Le statut Activer jours de vente spéciale D actuel s'affiche. "on" = Option activée

"oFF" = Option désactivée (paramètre par défaut d'usine)

5. Appuyer sur la touche NORMAL 40  $(\square)$  ou DELICATS FROIDS  $(\square)$  pour modifier le statut actuel.

6. Appuyer sur la touche DEMARRAGE (Enter), lorsque le statut correct s'affiche. L'option suivante, "CnP-", s'affiche.

**REMARQUE : pour programmer " CnP-" (Programmation de modificateurs de cycle), se référer à l'***option 23***. Pour programmer d'autres options, se référer à la section appropriée.**

## **Comment quitter la fonction Programmation**

# **23. Programmation de modificateurs de cycle "CnP-"**

Cette option permet au propriétaire de programmer la machine pour offrir un prélavage supplémentaire, un temps de lavage plus long, un rinçage supplémentaire, rinçage à chaud ou toute combinaison de ce qui précède aux clients moyennant un prix de vente supplémentaire. Cette option est sélectionnée lorsque B ou C est sélectionné à l'aide de la touche NIVEAU DE **SALISSURE** 

## **Comment programmer Modificateur de cycle Prix B "CnP1"**

Ce paramètre de prix sera ajouté au prix de vente actuel. Par exemple, si le prix de vente est 200 et que le Modificateur de cycle Prix B est paramétré sur 50, le prix de vente total lorsque le niveau de salissure B est sélectionné sera 250.

1. La commande doit être en mode Manuel. Se référer à la section *Sélection du mode manuel*.

2. Appuyer sur la touche NORMAL 40  $\Box$ ) ou DELICATS FROIDS  $(\square)$  jusqu'à ce que "Prog" s'affiche. Appuyer sur la touche DEMARRAGE (Enter) et "AtS1" s'affiche.

3. Appuyer sur la touche NORMAL 40  $\Box$ ) ou DELICATS FROIDS  $(\Box)$  pour faire défiler les options programmables jusqu'à ce que "CnP-" s'affiche. Appuyer sur la touche DEMARRAGE (Enter) et "CnP1" s'affiche.

4. Lorsque "CnP1" s'affiche, appuyer sur la touche DEMARRAGE (Enter). Le Modificateur de cycle Prix B comprend cinq digits. Le cinquième digit s'affiche et clignote par intervalles d'une seconde. Se référer à la *Figure 25*.

**REMARQUE : si le prix de vente est supérieur ou égal à 10000, le cinquième digit est "1-6". Si le prix de vente est inférieur ou égal à 9999, le cinquième digit est "0".**

5. Appuyer sur la touche NORMAL 40  $\Box$ ) ou DELICATS FROIDS  $(\square)$  pour augmenter ou diminuer la valeur du cinquième digit.

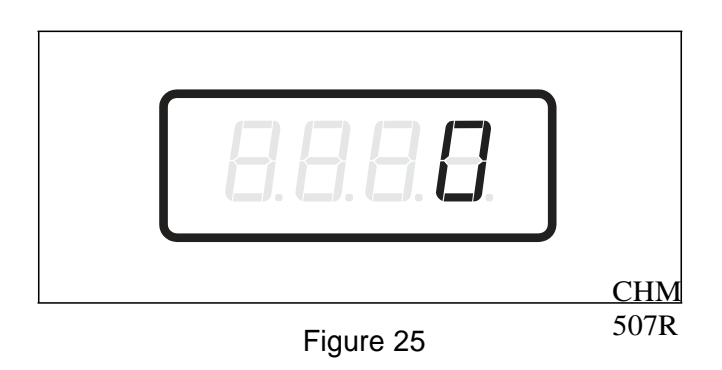

#### **REMARQUE : le prix de vente peut être réglé de 0 à 65535. Le paramètre par défaut d'usine est 25.**

6. Appuyer sur la touche DEMARRAGE (Enter) pour saisir le cinquième digit et afficher les quatre digits restants. Le digit actif clignote par intervalles d'une seconde.

#### **REMARQUE : pour revenir à l'option programmable actuelle sans modifier la valeur, appuyer sur la touche DELICATS 30 (<).**

7. Appuyer sur la touche NORMAL  $40$  ( $\Box$ ) ou DELICATS FROIDS  $(\square)$  pour augmenter ou diminuer la valeur du digit actif et sur la touche DEMARRAGE (Enter) pour entrer la valeur du digit et passer au digit suivant.

8. Appuyer sur la touche DEMARRAGE (Enter) avec le dernier digit actif. L'option Modificateur de cycle suivante, "CnP2", s'affiche.

**REMARQUE : pour programmer "CnP2" (Modificateur de cycle Prix C), passer à l'option Modificateur de cycle suivante. Pour programmer d'autres options, appuyer sur la touche DELICATS 30 (<) et se référer à la section appropriée.**

## **Comment quitter la fonction Programmation**

#### **Comment programmer Modificateur de cycle Prix C "CnP2"**

Ce paramètre de prix sera ajouté au prix de vente actuel. Par exemple, si le prix de vente est 200 et que le Modificateur de cycle Prix C est paramétré sur 50, le prix de vente total lorsque le niveau de salissure C est sélectionné sera 250.

1. Appuyer sur la touche NORMAL 40  $\Box$ ) ou DELICATS FROIDS  $(\Box)$  pour faire défiler les options Modificateur de cycle programmables jusqu'à ce que "CnP2" s'affiche.

2. Lorsque "CnP2" s'affiche, appuyer sur la touche DEMARRAGE (Enter). Le Modificateur de cycle Prix C comprend cinq digits. Le cinquième digit s'affiche et clignote par intervalles d'une seconde. Se référer à la *Figure 26*.

**REMARQUE : si le prix de vente est supérieur ou égal à 10000, le cinquième digit est "1-6". Si le prix de vente est inférieur ou égal à 9999, le cinquième digit est "0".**

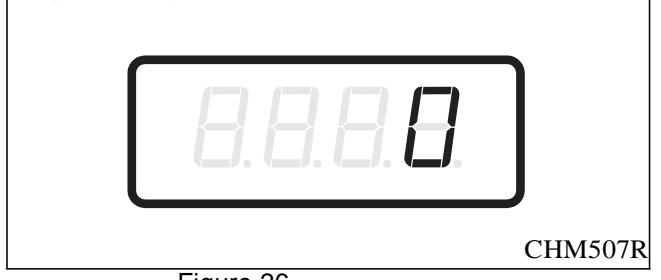

Figure 26

3. Appuyer sur la touche NORMAL  $40$  ( $\Box$ ) ou DELICATS FROIDS  $(\square)$  pour augmenter ou diminuer la valeur du cinquième digit.

**REMARQUE : le prix de vente peut être réglé de 0 à 65535. Le paramètre par défaut d'usine est 50.**

4. Appuyer sur la touche DEMARRAGE (Enter) pour saisir le cinquième digit et afficher les quatre digits restants. Le digit actif clignote par intervalles d'une seconde.

#### **REMARQUE : pour revenir à l'option programmable actuelle sans modifier la valeur, appuyer sur la touche DELICATS 30 (<).**

5. Appuyer sur la touche NORMAL  $40$  ( $\Box$ ) ou DELICATS FROIDS  $(\square)$  pour augmenter ou diminuer la valeur du digit actif et sur la touche DEMARRAGE (Enter) pour entrer la valeur du digit et passer au digit suivant.

6. Appuyer sur la touche DEMARRAGE (Enter) avec le dernier digit actif. L'option Modificateur de cycle suivante, "CnP3", s'affiche.

**REMARQUE : pour programmer "CnP3" (Modificateur de cycle Option B), passer à l'option Modificateur de cycle suivante. Pour programmer d'autres options, appuyer sur la touche DELICATS 30 (<) et se référer à la section appropriée.**

## **Comment quitter la fonction Programmation**
#### **Comment programmer Modificateur de cycle Option B "CnP3"**

Cette option permet au propriétaire d'activer ou de désactiver le Modificateur de cycle Option B.

1. Appuyer sur la touche NORMAL 40  $\Box$ ) ou DELICATS FROIDS  $(\Box)$  pour faire défiler les options Modificateur de cycle programmables jusqu'à ce que "CnP3" s'affiche.

2. Lorsque "CnP3" s'affiche, appuyer sur la touche DEMARRAGE (Enter). Un nombre s'affiche. Ce nombre correspond à la valeur du Modificateur de cycle Option B actuel. Se référer au *Tableau 11.*

3. Localiser le nombre souhaité dans la première colonne du *Tableau 11*.

4. Appuyer sur la touche NORMAL 40  $(\square)$  ou DELICATS FROIDS  $(\square)$  pour augmenter ou diminuer le nombre actuel jusqu'à ce qu'il soit correct.

5. Appuyer sur la touche DEMARRAGE (Enter), lorsque le nombre désiré s'affiche. L'option Modificateur de cycle suivante, "CnP4", s'affiche.

**REMARQUE : pour programmer "CnP4" (Modificateur de cycle Option C), passer à l'option Modificateur de cycle suivante. Pour programmer d'autres options, appuyer sur la touche DELICATS 30 (<) et se référer à la section appropriée.**

## **Comment quitter la fonction Programmation**

Appuyer sur la touche DELICATS 30 (<) jusqu'à ce que la commande revienne au mode Attente.

## **Comment lire le** *Tableau 11*

Pour déterminer le nombre correct requis pour programmer l'option Modificateur de cycle, utiliser le tableau suivant. La colonne Valeur Modificateur de cycle contient le nombre requis à l'étape 3. Les autres colonnes correspondent aux options individuelles.

Chaque colonne d'options contient une combinaison unique des mots "ON" et "OFF" qui indique si l'option de cette colonne est activée ou désactivée lorsque la Valeur Modificateur de cycle est indiquée. Sélectionner la combinaison d'options désirée et saisir le nombre trouvé dans la colonne Valeur Modificateur de cycle.

La valeur par défaut programmée en usine est 2 pour le Modificateur de cycle Option B et 3 pour le Modificateur de cycle Option C.

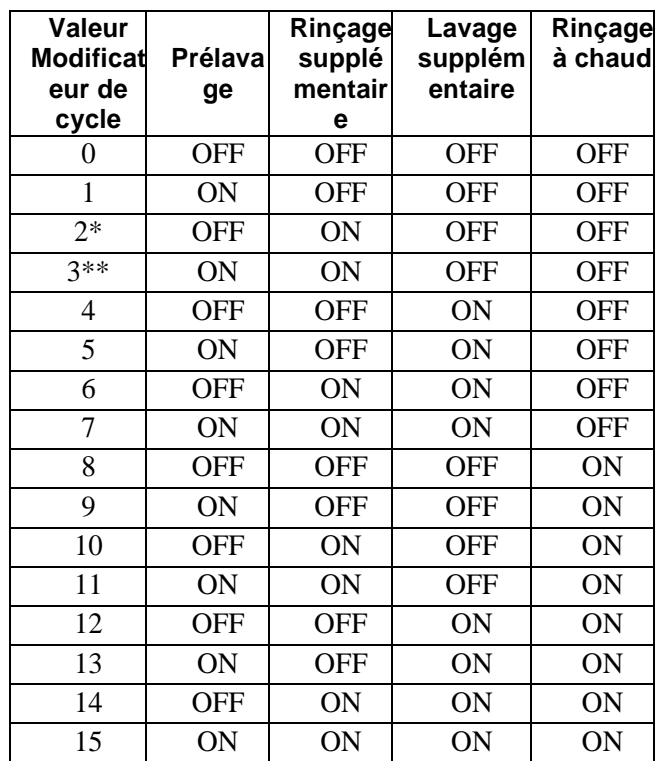

\*Paramètre par défaut d'usine pour B.

\*\*Paramètre par défaut d'usine pour C.

Tableau 11

### **Comment programmer Modificateur de cycle Option C "CnP4"**

Cette option permet au propriétaire d'activer ou de désactiver le Modificateur de cycle Option C.

1. Appuyer sur la touche NORMAL 40  $\Box$ ) ou DELICATS FROIDS  $(\Box)$  pour faire défiler les options Modificateur de cycle programmables jusqu'à ce que "CnP4" s'affiche.

2. Lorsque "CnP4" s'affiche, appuyer sur la touche DEMARRAGE (Enter). Un nombre s'affiche. Ce nombre correspond à la valeur du Modificateur de cycle Option C actuel. Se référer au *Tableau 11.*

3. Localiser le nombre souhaité dans la première colonne du *Tableau 11*.

4. Appuyer sur la touche NORMAL 40  $(\square)$  ou DELICATS FROIDS ( $\square$ ) pour augmenter ou diminuer le nombre actuel jusqu'à ce qu'il soit correct.

#### **REMARQUE : pour revenir à l'option programmable actuelle sans modifier la valeur du digit actif, appuyer sur la touche DELICATS 30 (<).**

5. Appuyer sur la touche DEMARRAGE (Enter), lorsque le nombre désiré s'affiche. L'option Modificateur de cycle suivante, "CnP5", s'affiche.

**REMARQUE : pour programmer "CnP5" (Modificateur de cycle Temps de lavage ajouté), passer à l'option Modificateur de cycle suivante. Pour programmer d'autres options, appuyer sur la touche DELICATS 30 (<) et se référer à la section appropriée.**

# **Comment quitter la fonction Programmation**

Appuyer sur la touche DELICATS 30 (<) jusqu'à ce que la commande revienne au mode Attente.

# **Comment programmer Modificateur de cycle Temps de lavage ajouté "CnP5"**

Cette option permet au propriétaire de configurer la durée du lavage supplémentaire pour les Modificateurs de cycle Options B et C. L'option Lavage supplémentaire doit être activée (se référer aux Modificateurs de cycle Options B et C) pour que le Modificateur de cycle Temps de lavage ajouté prenne effet.

1. Appuyer sur la touche NORMAL 40  $(\square)$  ou DELICATS FROIDS  $(\square)$  pour faire défiler les options Modificateur de cycle programmables jusqu'à ce que "CnP5" s'affiche.

2. Lorsque "CnP5" s'affiche, appuyer sur la touche DEMARRAGE (Enter). Le nombre de minutes actuel configuré pour le Modificateur de cycle Temps de lavage ajouté s'affiche.

3. Appuyer sur la touche NORMAL 40  $(\square)$  ou DELICATS FROIDS  $(\square)$  pour augmenter ou diminuer le nombre de minutes actuel affiché en fonction du nombre de minutes souhaité.

#### **REMARQUE : le Modificateur de cycle Temps de lavage ajouté peut être paramétré de zéro (0) à 15 minutes. Le paramètre par défaut d'usine est 2.**

4. Appuyer sur la touche DEMARRAGE (Enter), lorsque le nombre de minutes désiré s'affiche. L'option Modificateur de cycle suivante, "CnP1" (version logicielle "S 01"), ou "CnP6"(version logicielle "S 02" ou supérieure) s'affiche.

**REMARQUE: pour programmer "droP" (Mode Décharge (On/Off)) en version logicielle "S 01", appuyer sur la touche DELICATS 30 (<) et se référer à l'***option 25***. Pour programmer "CnP6" (modificateur de cycle par défaut) en version logicielle "S 02" ou supérieure, continuer à l'option suivante de modificateur de cycle. Pour programmer d'autres options, appuyer sur la touche DELICATS 30 (<) et se référer à la section appropriée.**

# **Comment quitter la fonction Programmation**

#### **Comment programmer le modificateur de cycle par défaut "CnP6" (version logicielle "S 02" ou supérieure uniquement)**

Cette option permet au propriétaire de configurer le modificateur de cycle par défaut.

- 1. Appuyez sur la touche NORMAL 40 ou DELICATS FROIDS pour parcourir les options programmables du modificateur de cycle jusqu'à ce que "CnP6" apparaisse à l'écran.
- 2. Une fois que "CnP6" apparaît à l'écran, appuyez sur la touche START (entrée). Un chiffre apparaîtra à l'écran. Ce chiffre correspond au modificateur de cycle par défaut actuel. Reportez-vous au Tableau 12.
- 3. Appuyez sur la touche NORMAL 40 ou DELICATS FROIDS pour augmenter ou diminuer le chiffre actuel jusqu'au chiffre souhaité sélectionné dans le Tableau 12.
- 4. Appuyez sur la touche START (entrée) une fois que le chiffre souhaité apparaît à l'écran. L'option suivante du modificateur de cycle, "CnP1", apparaîtra à l'écran.

**REMARQUE : Pour programmer "PCt-" (affichage de la durée du cycle), appuyez sur la touche DELICATS 30 et reportez-vous à l'option 24. Pour programmer d'autres options, appuyez sur la touche DELICATS 30 et reportez-vous à la section appropriée.**

#### **Comment quitter la fonction Programmation**

Appuyez sur la touche DELICATS 30 jusqu'à ce que la commande repasse en mode Ready.

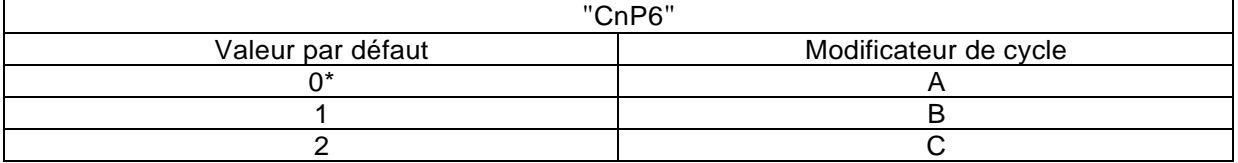

\*Paramétrage usine par défaut.

Tableau 12

#### **24. Affichage de la durée du cycle "PCt-" (version logicielle "S 02" ou supérieure uniquement)**

Cette option permet au propriétaire de programmer la machine de façon à ce qu'elle affiche une durée de cycle choisie en minutes au lieu de la durée de cycle calculée.

L'affichage de la durée du cycle ne s'interrompra pas pour des remplissages ou un chauffage. L'affichage passera à 01 si l'étape de déclenchement est atteinte avant que l'affichage de la durée n'atteigne 01. Si la durée affichée atteint 01 avant l'étape de déclenchement, l'affichage s'interrompra à 01 jusqu'à ce que le cycle se termine.

#### **Comment programmer l'activation de l'affichage de la durée du cycle "PctE"**

Cette option permet au propriétaire d'activer ou de désactiver l'affichage de la durée du cycle.

- 1. La commande doit être en mode manuel. Reportez-vous à la section *Accéder au mode manuel*.
- 2. Appuyez sur la touche NORMAL 40 ou DELICATS FROIDS jusqu'à ce que " Prog " apparaisse à l'écran. Appuyez sur la touche START (entrée) et " AtS1 " apparaîtra à l'écran.
- 3. Appuyez sur la touche NORMAL 40 ou DELICATS FROIDS pour parcourir les options programmables jusqu'à ce que "PCt-" apparaisse à l'écran. Appuyez sur la touche START (entrée) et "PCtE" apparaîtra à l'écran.
- 4. Lorsque "PCtE" apparaît à l'écran, appuyez sur la touche START (entrée). Le statut actuel d'activation d'affichage de la durée du cycle apparaîtra à l'écran.
	- " on " = Option activée
	- " off " = Option désactivée (paramétrage usine par défaut)
- 5. Appuyez sur la touche NORMAL 40 ou DELICATS FROIDS pour modifier le statut actuel.
- 6. Appuyez sur la touche START (entrée) lorsque le statut souhaité apparaît à l'écran.
- 7. Appuyez sur la touche START (entrée) avec le dernier chiffre actif. L'option suivante d'affichage de la durée du cycle "PCt1" apparaîtra à l'écran.

#### **REMARQUE : Pour programmer "PCt1" (durée du cycle n° 1), passez à l'option suivante d'affichage de la durée du cycle. Pour programmer d'autres options, appuyez sur la touche DELICATS 30 et reportez-vous à la section appropriée.**

#### **Comment quitter la fonction de programmation**

#### **Comment programmer la durée de cycle n° 1 "PCt1"**

Cette option permet au propriétaire de configurer l'affichage de la durée de cycle n° 1.

- 1. Appuyez sur la touche NORMAL 40 ou DELICATS FROIDS pour parcourir les options programmables d'affichage de la durée du cycle jusqu'à ce que "PCt1" apparaisse à l'écran.
- 2. Lorsque "PCt1" apparaît à l'écran, appuyez sur la touche START (entrée). La durée de cycle n° 1 s'affiche.
- 3. Appuyez sur la touche NORMAL 40 ou DELICATS FROIDS pour augmenter ou diminuer le nombre de minutes actuel jusqu'au nombre de minutes souhaité.

#### **REMARQUE : La durée de cycle n° 1 peut être configurée de 0 à 255. Le paramétrage usine par défaut est 34.**

- 4. Appuyez sur la touche START (entrée) lorsque le nombre de minutes souhaité apparaît à l'écran.
- 5. L'option suivante d'affichage de la durée du cycle, "PCt2" apparaît à l'écran.

**REMARQUE : Pour programmer "PCt2" (durée de cycle n° 2), passez à l'option suivante d'affichage de la durée du cycle. Pour programmer d'autres options, appuyez sur la touche DELICATS 30 et reportez-vous à la section appropriée.**

#### **Comment quitter la fonction de programmation**

Appuyez sur la touche DELICATS 30 jusqu'à ce que la commande repasse en mode Ready.

#### **Comment programmer la durée de cycle n° 2 "PCt2"**

Cette option permet au propriétaire de configurer l'affichage de la durée de cycle n° 2.

- 1. Appuyez sur la touche NORMAL 40 ou DELICATS FROIDS pour parcourir les options programmables d'affichage de la durée du cycle jusqu'à ce que "PCt2" apparaisse à l'écran.
- 2. Lorsque "PCt2" apparaît à l'écran, appuyez sur la touche START (entrée). La durée de cycle n° 2 s'affiche.
- 3. Appuyez sur la touche NORMAL 40 ou DELICATS FROIDS pour augmenter ou diminuer le nombre de minutes actuel jusqu'au nombre de minutes souhaité.

#### **REMARQUE : La durée de cycle n° 1 peut être configurée de 0 à 255. Le paramétrage usine par défaut est 34.**

- 4. Appuyez sur la touche START (entrée) lorsque le nombre de minutes souhaité apparaît à l'écran.
- 5. L'option suivante d'affichage de la durée du cycle, "PCt3" apparaît à l'écran.

**REMARQUE : Pour programmer "PCt3" (durée de cycle n° 3), passez à l'option suivante d'affichage de la durée du cycle. Pour programmer d'autres options, appuyez sur la touche DELICATS 30 et reportez-vous à la section appropriée.**

#### **Comment quitter la fonction de programmation**

#### **Comment programmer la durée de cycle n° 3 "PCt3"**

Cette option permet au propriétaire de configurer l'affichage de la durée de cycle n° 3.

- 1. Appuyez sur la touche NORMAL 40 ou DELICATS FROIDS pour parcourir les options programmables d'affichage de la durée du cycle jusqu'à ce que "PCt3" apparaisse à l'écran.
- 2. Lorsque "PCt3" apparaît à l'écran, appuyez sur la touche START (entrée). La durée de cycle n° 3 s'affiche.
- 3. Appuyez sur la touche NORMAL 40 ou DELICATS FROIDS pour augmenter ou diminuer le nombre de minutes actuel jusqu'au nombre de minutes souhaité.

#### **REMARQUE : La durée de cycle n° 3 peut être configurée de 0 à 255. Le paramétrage usine par défaut est 32.**

- 4. Appuyez sur la touche START (entrée) lorsque le nombre de minutes souhaité apparaît à l'écran.
- 5. L'option suivante d'affichage de la durée du cycle, "PCt4" apparaît à l'écran.

#### **REMARQUE : Pour programmer "PCt4" (durée de cycle n° 4), passez à l'option suivante d'affichage de la durée du cycle. Pour programmer d'autres options, appuyez sur la touche DELICATS 30 et reportez-vous à la section appropriée.**

#### **Comment quitter la fonction de programmation**

Appuyez sur la touche DELICATS 30 jusqu'à ce que la commande repasse en mode Ready.

#### **Comment programmer la durée de cycle n° 4 "PCt4"**

Cette option permet au propriétaire de configurer l'affichage de la durée de cycle n° 4.

- 1. Appuyez sur la touche NORMAL 40 ou DELICATS FROIDS pour parcourir les options programmables d'affichage de la durée du cycle jusqu'à ce que "PCt4" apparaisse à l'écran.
- 2. Lorsque "PCt4" apparaît à l'écran, appuyez sur la touche START (entrée). La durée de cycle n° 4 s'affiche.
- 3. Appuyez sur la touche NORMAL 40 ou DELICATS FROIDS pour augmenter ou diminuer le nombre de minutes actuel jusqu'au nombre de minutes souhaité.

#### **REMARQUE : La durée de cycle n° 4 peut être configurée de 0 à 255. Le paramétrage usine par défaut est 31.**

- 4. Appuyez sur la touche START (entrée) lorsque le nombre de minutes souhaité apparaît à l'écran.
- 5. L'option suivante d'affichage de la durée du cycle, "PCt5" apparaît à l'écran.

**REMARQUE : Pour programmer "PCt5" (durée de cycle n° 5), passez à l'option suivante d'affichage de la durée du cycle. Pour programmer d'autres options, appuyez sur la touche DELICATS 30 et reportez-vous à la section appropriée.**

#### **Comment quitter la fonction de programmation**

#### **Comment programmer la durée de cycle n° 5 "PCt5"**

Cette option permet au propriétaire de configurer l'affichage de la durée de cycle n° 5.

- 1. Appuyez sur la touche NORMAL 40 ou DELICATS FROIDS pour parcourir les options programmables d'affichage de la durée du cycle jusqu'à ce que "PCt5" apparaisse à l'écran.
- 2. Lorsque "PCt5" apparaît à l'écran, appuyez sur la touche START (entrée). La durée de cycle n° 5 s'affiche.
- 3. Appuyez sur la touche NORMAL 40 ou DELICATS FROIDS pour augmenter ou diminuer le nombre de minutes actuel jusqu'au nombre de minutes souhaité.

#### **REMARQUE : La durée de cycle n° 4 peut être configurée de 0 à 255. Le paramétrage usine par défaut est 28.**

- 4. Appuyez sur la touche START (entrée) lorsque le nombre de minutes souhaité apparaît à l'écran.
- 5. L'option suivante d'affichage de la durée du cycle, "PCt6" apparaît à l'écran.

**REMARQUE : Pour programmer "PCt6" (durée de cycle n° 6), passez à l'option suivante d'affichage de la durée du cycle. Pour programmer d'autres options, appuyez sur la touche DELICATS 30 et reportez-vous à la section appropriée.**

#### **Comment quitter la fonction de programmation**

Appuyez sur la touche DELICATS 30 jusqu'à ce que la commande repasse en mode Ready.

#### **Comment programmer la durée de cycle n° 6 "PCt6"**

Cette option permet au propriétaire de configurer l'affichage de la durée de cycle n° 6.

- 1. Appuyez sur la touche NORMAL 40 ou DELICATS FROIDS pour parcourir les options programmables d'affichage de la durée du cycle jusqu'à ce que "PCt6" apparaisse à l'écran.
- 2. Lorsque "PCt6" apparaît à l'écran, appuyez sur la touche START (entrée). La durée de cycle n° 6 s'affiche.
- 3. Appuyez sur la touche NORMAL 40 ou DELICATS FROIDS pour augmenter ou diminuer le nombre de minutes actuel jusqu'au nombre de minutes souhaité.

#### **REMARQUE : La durée de cycle n° 4 peut être configurée de 0 à 255. Le paramétrage usine par défaut est 28.**

- 4. Appuyez sur la touche START (entrée) lorsque le nombre de minutes souhaité apparaît à l'écran.
- 5. L'option suivante d'affichage de la durée du cycle, "PCtE" apparaît à l'écran.

**REMARQUE : Pour programmer "droP" (Mode Drop Off) (on/off), appuyez sur la touche DELICATS 30 et reportez-vous à l'option 25. Pour programmer d'autres options, appuyez sur la touche DELICATS 30 et reportez-vous à la section appropriée.**

#### **Comment quitter la fonction de programmation**

# **25. Mode Décharge (On/Off) "droP"**

Cette option permet au propriétaire de limiter l'utilisation de la machine à un préposé sans nécessiter une vente.

# **Comment programmer le Mode Décharge (On/Off)**

1. La commande doit être en mode Manuel. Se référer à Sélection du mode manuel.

2. Appuyer sur la touche NORMAL 40  $(\square)$  ou DELICATS FROIDS  $(\square)$  jusqu'à ce que "Prog" s'affiche. Appuyer sur la touche DEMARRAGE (Enter) et "AtS1" s'affiche.

3. Appuyer sur la touche NORMAL 40  $\Box$ ) ou DELICATS FROIDS  $(\square)$  pour faire défiler les options programmables jusqu'à ce que "droP" s'affiche.

4. Lorsque "droP" s'affiche, appuyer sur la touche DEMARRAGE (Enter). Le statut Mode Décharge (On/Off) actuel s'affiche. "on" = Option activée "oFF" = Option désactivée (paramètre par défaut d'usine)

Lorsque le Mode Décharge est activé, le démarrage de la machine nécessite l'ordre correct de pression de quatre touches. La séquence par défaut programmée en usine est NORMAL 90, NORMAL 60, NORMAL 40, NIVEAU DE SALISSURE. 5. Appuyer sur la touche NORMAL 40  $(\square)$  ou DELICATS FROIDS  $(\square)$  pour modifier le statut actuel.

6. Appuyer sur la touche DEMARRAGE (Enter), lorsque le statut désiré s'affiche. L'option suivante, "LPSA", s'affiche.

**REMARQUE : pour programmer "LPSA" (Activer Jours Puissance faible/Arrêt automatique A), se référer à l'***option 26***. Pour programmer d'autres options, se référer à la section appropriée.**

## **Comment quitter la fonction Programmation**

Appuyer sur la touche DELICATS 30 (<) jusqu'à ce que la commande revienne au mode Attente.

# **26. Activer Jours Puissance faible/Arrêt automatique A "LPSA"**

Cette option permet au propriétaire de configurer Puissance faible/Arrêt automatique pour un ou plusieurs jour(s) donné(s) de la semaine. La durée Puissance faible ou Arrêt automatique est programmée à l'aide d'un périphérique externe ou via le réseau.

## **Comment programmer Activer Jours Puissance faible/Arrêt automatique A**

1. La commande doit être en mode Manuel. Se référer à Sélection du mode manuel.

2. Appuyer sur la touche NORMAL 40  $(\square)$  ou DELICATS FROIDS  $(\square)$  jusqu'à ce que "Prog" s'affiche. Appuyer sur la touche DEMARRAGE (Enter) et "AtS1" s'affiche.

3. Appuyer sur la touche NORMAL  $40$  ( $\Box$ ) ou DELICATS FROIDS  $(\square)$  pour faire défiler les options programmables jusqu'à ce que "LPSA" s'affiche.

4. Lorsque "LPSA" s'affiche, appuyer sur la touche DEMARRAGE (Enter). Le statut Activer Jours Puissance faible/Arrêt automatique A actuel s'affiche. "on" = Option activée

"oFF" = Option désactivée (paramètre par défaut d'usine)

5. Appuyer sur la touche NORMAL 40  $(\square)$  ou DELICATS FROIDS  $(\square)$  pour modifier le statut actuel.

6. Appuyer sur la touche DEMARRAGE (Enter), lorsque le statut correct s'affiche. L'option suivante, "LPSb", s'affiche.

**REMARQUE : pour programmer "LPSb" (Activer Jours Puissance faible/Arrêt automatique B), se référer à l'***option 27***. Pour programmer d'autres options, se référer à la section appropriée.**

# **Comment quitter la fonction Programmation**

# **27. Activer Jours Puissance faible/Arrêt automatique B "LPSb"**

Cette option permet au propriétaire de configurer Puissance faible/Arrêt automatique pour un ou plusieurs jour(s) donné(s) de la semaine. La durée Puissance faible ou Arrêt automatique est programmée à l'aide d'un périphérique externe ou via le réseau.

### **Comment programmer Activer Jours Puissance faible/Arrêt automatique B**

1. La commande doit être en mode Manuel. Se référer à la section *Sélection du mode manuel*.

```
2. Appuyer sur la touche NORMAL 40 (\square) ou
DELICATS FROIDS (\square) jusqu'à ce que "Prog"
s'affiche. Appuyer sur la touche DEMARRAGE 
(Enter) et "AtS1" s'affiche.
```
3. Appuyer sur la touche NORMAL  $40$  ( $\Box$ ) ou DELICATS FROIDS  $(\square)$  pour faire défiler les options programmables jusqu'à ce que "LPSb" s'affiche.

4. Lorsque "LPSb" s'affiche, appuyer sur la touche DEMARRAGE (Enter). Le statut Activer Jours Puissance faible/Arrêt automatique B actuel s'affiche. "on" = Option activée

"oFF" = Option désactivée (paramètre par défaut d'usine)

5. Appuyer sur la touche NORMAL 40  $($   $)$  ou DELICATS FROIDS  $(\square)$  pour modifier le statut actuel.

6. Appuyer sur la touche DEMARRAGE (Enter), lorsque le statut correct s'affiche. L'option suivante, "LPSC", s'affiche.

**REMARQUE : pour programmer "LPSC" (Activer Jours Puissance faible/Arrêt automatique C), se référer à l'***option 28***. Pour programmer d'autres options, se référer à la section appropriée.**

## **Comment quitter la fonction Programmation**

Appuyer sur la touche DELICATS 30 (<) jusqu'à ce que la commande revienne au mode Attente.

# **28. Activer Jours Puissance faible/Arrêt automatique C "LPSC"**

Cette option permet au propriétaire de configurer Puissance faible/Arrêt automatique pour un ou plusieurs jour(s) donné(s) de la semaine. La durée Puissance faible ou Arrêt automatique est programmée à l'aide d'un périphérique externe ou via le réseau.

## **Comment programmer Activer Jours Puissance faible/Arrêt automatique C**

1. La commande doit être en mode Manuel. Se référer à la section *Sélection du mode manuel*.

2. Appuyer sur la touche NORMAL 40  $(\square)$  ou DELICATS FROIDS  $(\square)$  jusqu'à ce que "Prog" s'affiche. Appuyer sur la touche DEMARRAGE (Enter) et "AtS1" s'affiche.

3. Appuyer sur la touche NORMAL 40  $(\square)$  ou DELICATS FROIDS  $(\square)$  pour faire défiler les options programmables jusqu'à ce que "LPSC" s'affiche.

4. Lorsque "LPSC" s'affiche, appuyer sur la touche DEMARRAGE (Enter). Le statut Activer Jours Puissance faible/Arrêt automatique C actuel s'affiche. " $on$ " = Option activée

"oFF" = Option désactivée (paramètre par défaut d'usine)

5. Appuyer sur la touche NORMAL 40  $(\square)$  ou DELICATS FROIDS  $(\square)$  pour modifier le statut actuel.

6. Appuyer sur la touche DEMARRAGE (Enter), lorsque le statut correct s'affiche. L'option suivante, "LPSd", s'affiche.

#### **REMARQUE : pour programmer "LPSd" (Activer Jours Puissance faible/Arrêt automatique D), se référer à l'***option 29***. Pour programmer d'autres options, se référer à la section appropriée.**

## **Comment quitter la fonction Programmation**

# **29. Activer Jours Puissance faible/Arrêt automatique D "LPSd"**

Cette option permet au propriétaire de configurer Puissance faible/Arrêt automatique pour un ou plusieurs jour(s) donné(s) de la semaine. La durée Puissance faible ou Arrêt automatique est programmée à l'aide d'un périphérique externe ou via le réseau.

### **Comment programmer Activer Jours Puissance faible/Arrêt automatique D**

1. La commande doit être en mode Manuel. Se référer à la section *Sélection du mode manuel*.

```
2. Appuyer sur la touche NORMAL 40 \Box) ou
DELICATS FROIDS (\square) jusqu'à ce que "Prog"
s'affiche. Appuyer sur la touche DEMARRAGE 
(Enter) et "AtS1" s'affiche.
```

```
3. Appuyer sur la touche NORMAL 40 \Box) ou
DELICATS FROIDS (\Box) pour faire défiler les
options programmables jusqu'à ce que "LPSd"
s'affiche.
```
4. Lorsque "LPSd" s'affiche, appuyer sur la touche DEMARRAGE (Enter). Le statut Activer Jours Puissance faible/Arrêt automatique D actuel s'affiche.

"on" = Option activée

"oFF" = Option désactivée (paramètre par défaut d'usine)

5. Appuyer sur la touche NORMAL 40  $(\square)$  ou DELICATS FROIDS  $(\square)$  pour modifier le statut actuel.

6. Appuyer sur la touche DEMARRAGE (Enter), lorsque le statut correct s'affiche. L'option suivante, "PFr", s'affiche.

**REMARQUE : pour programmer "PFr" (Réinitialisation après coupure de courant), se référer à l'***option 30***. Pour programmer d'autres options, se référer à la section appropriée.**

## **Comment quitter la fonction Programmation**

Appuyer sur la touche DELICATS 30 (<) jusqu'à ce que la commande revienne au mode Attente.

# **30. Réinitialisation après coupure de courant "PFr"**

Cette option permet au propriétaire de configurer le temps durant lequel la commande conservera des informations de cycle actif en cas de panne de courant. Le paramètre par défaut pour Réinitialisation après coupure de courant est OFF. Si Réinitialisation après coupure de courant est désactivé, le cycle sera sauvegardé.

## **Comment programmer Réinitialisation après coupure de courant**

1. La commande doit être en mode Manuel. Se référer à la section *Sélection du mode manuel*.

2. Appuyer sur la touche NORMAL 40  $(\square)$  ou DELICATS FROIDS  $(\square)$  jusqu'à ce que "Prog" s'affiche. Appuyer sur la touche DEMARRAGE (Enter) et "AtS1" s'affiche.

3. Appuyer sur la touche NORMAL  $40$  ( $\Box$ ) ou DELICATS FROIDS  $(\square)$  pour faire défiler les options programmables jusqu'à ce que "PFr" s'affiche.

4. Lorsque "PFr" s'affiche, appuyer sur la touche DEMARRAGE (Enter). "oFF" ou un nombre s'affiche. Ce nombre correspond au paramètre Réinitialisation après coupure de courant actuel.

5. Appuyer sur la touche NORMAL 40  $(\square)$  ou DELICATS FROIDS ( $\square$ ) pour augmenter ou diminuer le nombre actuel jusqu'à obtenir celui souhaité, à partir du T*abl*eau *13*.

6. Appuyer sur la touche DEMARRAGE (Enter), lorsque le nombre correct s'affiche. L'option suivante, "IrA", s'affiche.

**REMARQUE : pour programmer "IrA" (Accès IR [On/Off]), se référer à l'***option 31***. Pour programmer d'autres options, se référer à la section appropriée.**

## **Comment quitter la fonction Programmation**

# **Comment lire le** *T***a***bleau 13*

Utiliser ce tableau pour paramétrer la durée pour Réinitialisation après coupure de courant.

"oFF" désactive l'option. Le statut du cycle actuel sera sauvegardé. Lorsque le courant est rétabli, le cycle reprend où il a été interrompu.

Si 133 est entré, le cycle actuel est enregistré pendant cinq minutes. Si le courant n'est pas rétabli dans les cinq minutes, la commande efface le statut du cycle. Le temps de coupure de courant minimum est de cinq minutes. Le temps réinitialisation après coupure de courant maximum est de 127 minutes.

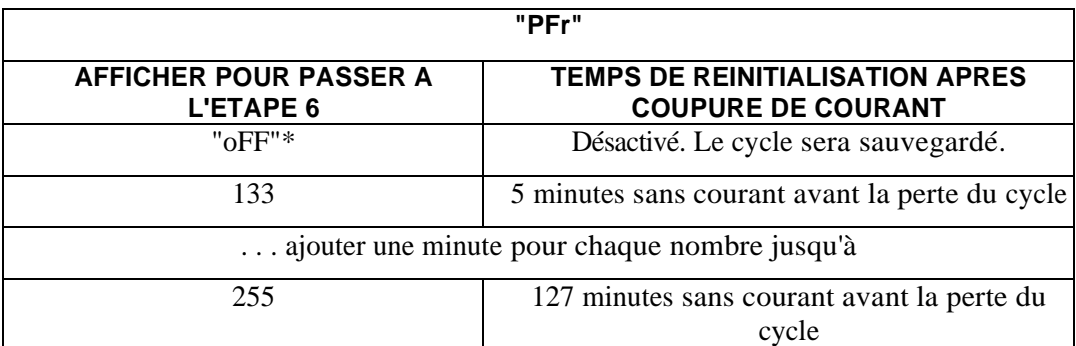

\*Paramètre par défaut d'usine.

#### Tableau 13

# **31. Accès IR (On/Off) "IrA"**

Cette option permet au propriétaire d'activer ou de désactiver l'autorisation de lecture de la commande à l'aide d'un périphérique externe.

## **Comment programmer l'accès IR (On/Off)**

1. La commande doit être en mode Manuel. Se référer à la section *Sélection du mode manuel*.

2. Appuyer sur la touche NORMAL  $40$  ( $\Box$ ) ou DELICATS FROIDS  $(\square)$  jusqu'à ce que "Prog" s'affiche. Appuyer sur la touche DEMARRAGE (Enter) et "AtS1" s'affiche.

3. Appuyer sur la touche NORMAL 40  $(\square)$  ou DELICATS FROIDS  $(\square)$  pour faire défiler les options programmables jusqu'à ce que "IrA" s'affiche.

4. Lorsque "IrA" s'affiche, appuyer sur la touche DEMARRAGE (Enter). Le statut Accès IR actuel s'affiche.

"on" = Option activée (paramètre par défaut d'usine)

"oFF"= Option désactivée

5. Appuyer sur la touche NORMAL 40 ( $\Box$ ) ou DELICATS FROIDS  $(\square)$  pour modifier le statut actuel.

6. Appuyer sur la touche DEMARRAGE (Enter), lorsque le statut désiré s'affiche. L'option suivante, "rAEn", s'affiche.

**REMARQUE : pour programmer "rAEn" (Avance rapide manuelle [On/Off]), se référer à l'***option 32***. Pour programmer d'autres options, se référer à la section appropriée.**

## **Comment quitter la fonction Programmation**

Appuyer sur la touche DELICATS 30 (<) jusqu'à ce que la commande revienne au mode Attente.

# **32. Avance rapide manuelle (On/Off) "rAEn"**

Cette option permet au propriétaire d'activer ou de désactiver la fonction avance rapide. Se référer à la section *Fonction avance rapide* pour plus d'informations.

### **Comment programmer Avance rapide manuelle (On/Off)**

1. La commande doit être en mode Manuel. Se référer à la section *Sélection du mode manuel*.

2. Appuyer sur la touche NORMAL  $40$  ( $\Box$ ) ou DELICATS FROIDS  $(\square)$  jusqu'à ce que "Prog" s'affiche. Appuyer sur la touche DEMARRAGE (Enter) et "AtS1" s'affiche.

3. Appuyer sur la touche NORMAL  $40$  ( $\Box$ ) ou DELICATS FROIDS  $(\Box)$  pour faire défiler les options programmables jusqu'à ce que "rAEn" s'affiche.

4. Lorsque "rAEn" s'affiche, appuyer sur la touche DEMARRAGE (Enter). Le statut Avance rapide manuelle actuel s'affiche.

"on" = Option activée (paramètre par défaut d'usine) "oFF"= Option désactivée

5. Appuyer sur la touche NORMAL 40  $(\square)$  ou DELICATS FROIDS  $(\square)$  pour modifier le statut actuel.

6. Appuyer sur la touche DEMARRAGE (Enter), lorsque le statut désiré s'affiche. L'option suivante, "dAEn", s'affiche.

**REMARQUE : pour programmer "dAEn" (Diagnostics manuels [On/Off]), se référer à l'***option 33***. Pour programmer d'autres options, se référer à la section appropriée.**

## **Comment quitter la fonction Programmation**

# **33. Diagnostics manuels (On/Off) "dAEn"**

Cette option permet au propriétaire d'activer ou de désactiver l'option Diagnostics manuels. Se référer à la section *Test de la machine et des fonctions de la commande* pour plus d'informations.

# **Comment programmer les diagnostics manuels**

(On/Off)

1. La commande doit être en mode Manuel. Se référer à la section *Sélection du mode manuel*.

2. Appuyer sur la touche NORMAL 40  $\Box$ ) ou DELICATS FROIDS  $(\square)$  jusqu'à ce que "Prog" s'affiche. Appuyer sur la touche DEMARRAGE (Enter) et "AtS1" s'affiche.

3. Appuyer sur la touche NORMAL  $40$  ( $\Box$ ) ou DELICATS FROIDS  $(\Box)$  pour faire défiler les options programmables jusqu'à ce que "dAEn" s'affiche.

4. Lorsque "dAEn" s'affiche, appuyer sur la touche DEMARRAGE (Enter). Le statut Diagnostics manuels actuel s'affiche.

"on" = Option activée (paramètre par défaut d'usine) "oFF"= Option désactivée

5. Appuyer sur la touche NORMAL 40 ( $\Box$ ) ou DELICATS FROIDS  $(\square)$  pour modifier le statut actuel.

6. Appuyer sur la touche DEMARRAGE (Enter), lorsque le statut désiré s'affiche. L'option suivante, "PtEn", s'affiche.

**REMARQUE : pour programmer "PtEn" (Cycle Test de production [On/Off]), se référer à l'***option 34***. Pour programmer d'autres options, se référer à la section appropriée.**

#### **Comment quitter la fonction Programmation**

Appuyer sur la touche DELICATS 30 (<) jusqu'à ce que la commande revienne au mode Attente.

# **34. Cycle Test de production (On/Off) "PtEn"**

Cette option permet au propriétaire d'activer ou de désactiver le Cycle Test de production. Se référer à la section *Cycle Test de production* pour plus d'informations.

## **Comment programmer le Cycle Test de production (On/Off)**

1. La commande doit être en mode Manuel. Se référer à la section *Sélection du mode manuel*.

2. Appuyer sur la touche NORMAL  $40$  ( $\Box$ ) ou DELICATS FROIDS  $(\square)$  jusqu'à ce que "Prog" s'affiche. Appuyer sur la touche DEMARRAGE (Enter) et "AtS1" s'affiche.

3. Appuyer sur la touche NORMAL  $40$  ( $\Box$ ) ou DELICATS FROIDS  $(\Box)$  pour faire défiler les options programmables jusqu'à ce que "PtEn" s'affiche.

4. Lorsque "PtEn" s'affiche, appuyer sur la touche DEMARRAGE (Enter). Le statut Cycle Test de production actuel s'affiche.

"on" = Option activée (paramètre par défaut d'usine) "oFF"= Option désactivée

5. Appuyer sur la touche NORMAL 40  $(\square)$  ou DELICATS FROIDS  $(\square)$  pour modifier le statut actuel.

6. Appuyer sur la touche DEMARRAGE (Enter), lorsque le statut désiré s'affiche. L'option suivante, "AtS1", s'affiche.

**REMARQUE : pour programmer "AtS6" (Prix de vente #1), se référer à l'***option 1***. Pour programmer d'autres options, se référer à la section appropriée.**

## **Comment quitter la fonction Programmation**

# **Collecte d'informations d'audit**

Cette fonction permet au propriétaire de récupérer des informations d'audit enregistrées dans le lavelinge en entrant une séquence de touches sur la commande. Pour une explication des options d'audit disponibles, se référer au *Tableau 14*.

## **Comment sélectionner la fonction d'audit**

Le propriétaire dispose de deux méthodes pour sélectionner la fonction d'audit.

## **Activation de la fonction d'audit par mode Manuel**

1. La commande doit être en mode Manuel pour démarrer. Se référer à la section *Sélection du mode manuel*.

2. Appuyer sur la touche NORMAL  $40$  ( $\Box$ ) ou DELICATS FROIDS ( $\Box$ ) jusqu'à ce que "AUdt" apparaisse. Se référer à la *Figure 27*.

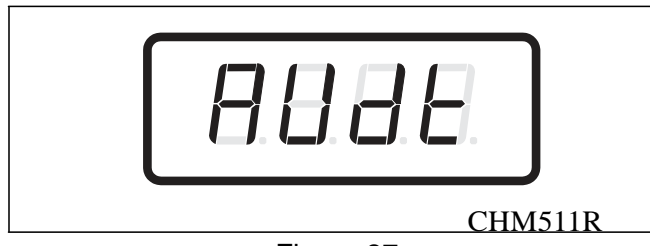

Figure 27

3. Appuyer sur la touche DEMARRAGE (Enter). "CyC" s'affiche.

#### **Activation de la fonction d'audit avec le coffre de pièces ouvert**

1. Ouvrir le coffre de pièces. S'assurer que la porte de service est fermée.

2. Appuyer sur la touche DEMARRAGE (Enter).

## **Comment lire des données d'audit**

1. Appuyer sur la touche NORMAL 40  $(\square)$  ou DELICATS FROIDS  $(\square)$  pour faire défiler les différentes options jusqu'à ce que l'option souhaitée s'affiche. Se référer à la Liste des options d'audit, *Tableau 14*, pour une explication des options d'audit disponibles.

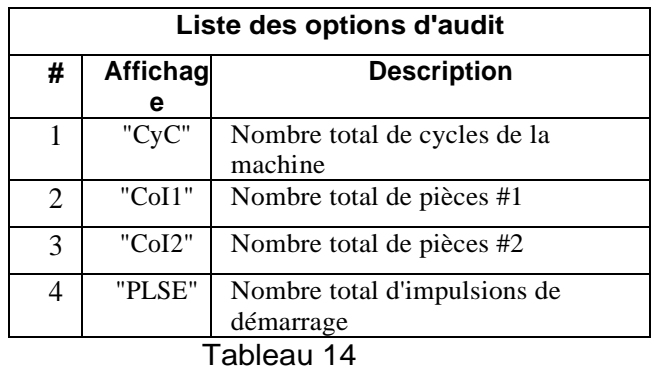

2. Une fois que l'option souhaitée s'affiche, appuyer **une fois** sur la touche DEMARRAGE (Enter) pour démarrer le compte de l'audit. A ce stade, l'affichage indique le premier segment de quatre digits de la valeur d'audit. Si le compte de l'audit est supérieur ou égal à 10000, appuyer de nouveau sur la touche DEMARRAGE (Enter) pour visualiser les quatre digits du nombre.

**REMARQUE : L'affichage peut indiquer jusqu'à 4 digits simultanément. Les comptes d'audit supérieurs ou égaux à 10000 sont séparés en deux segments de 4 digits. Chaque fois que la touche DEMARRAGE (Enter) est enfoncée à l'étape 2, l'affichage indique le segment de 4 digits dans la valeur d'audit. Si la valeur est inférieure ou égale à 9999, un seul segment de 4 digits est affiché.**

Par exemple : dans l'option Nombre total de pièces #1 avec "CoI1" affiché à l'écran, l'audit a compté 10009 pièces. Une première pression sur la touche DEMARRAGE (Enter) indique  $"_{---}$  1" pour représenter dix milles. Une seconde pression sur la touche DEMARRAGE (Enter) indique "0009", ce qui signifie neuf. Le total équivaut à "00010009" ou 10009.

3. Appuyer de nouveau sur la touche DEMÂRRAGE (Enter). La commande passe à l'option d'audit suivante dans la liste des options d'audit.

4. Pour sélectionner d'autres options d'audit, répéter les étapes 1 à 4.

## **Comment quitter la fonction d'audit**

Appuyer sur la touche DELICATS 30 (<) jusqu'à ce que la commande revienne au mode Attente.

**REMARQUE : pour quitter une fonction d'audit en cas d'utilisation de la méthode du coffre de pièces ouvert, le propriétaire doit fermer le coffre. La commande repasse alors en mode Attente.**

# **Réinitialisation manuelle**

Cette fonction permet au propriétaire de réinitialiser les données de programmation de la commande du lave-linge aux paramètres par défaut d'usine en entrant une séquence de touches sur la commande. Pour une explication des paramètres par défaut d'usine , se référer à la section *Paramètres par défaut d'usine*.

### **Comment sélectionner la réinitialisation manuelle**

1. La commande doit être en mode Manuel pour démarrer.

Se référer à la section *Sélection du mode manuel*.

2. Appuyer sur la touche NORMAL 40  $(\square)$  ou DELICATS FROIDS  $(\square)$  jusqu'à ce que "rSEt" apparaisse.

3. Appuyer sur la touche DEMARRAGE (Enter). La commande sera vide jusqu'à ce que la programmation soit exécutée.

Une fois que le programme a été réinitialisé, la commande affiche l'option Mode manuel suivante, "dIAg".

# **Test de la machine et des fonctions de la commande électronique**

Cette fonction permet au propriétaire d'exécuter des tests de diagnostic sur différentes opérations du lave-linge sans devoir le mettre hors service. Les tests suivants sont disponibles :

- Numéro de la version du logiciel de la  $\Box$ commande
- Test d'ouverture de la porte de service  $\Box$
- $\Box$ Test d'ouverture de coffre de pièces
- Test d'entrée d'introduction de pièce #1  $\Box$
- Test d'entrée d'introduction de pièce #2  $\Box$
- Test de connexion du circuit imprimé vers le  $\Box$ monnayeur (uniquement version logicielle "S 02" ou supérieure)
- Test d'entrée de contacteur de porte  $\Box$
- Test d'entrée de verrouillage de porte  $\Box$
- $\Box$ Test de pompe/vidange par gravité
- Test d'affichage de temps de remplissage  $\Box$
- $\Box$ Test d'affichage de capteur de température
- Test d'impulsion de démarrage  $\Box$
- Test d'affichage de configuration #1  $\Box$
- Test d'affichage de configuration #2  $\Box$

Pour une présentation de la fonction de test de diagnostic manuel, se référer au schéma sur la page suivante.

#### **Comment activer la fonction de test**

1. La commande doit être en mode Manuel. Se référer à la section *Sélection du mode manuel*.

2. Appuyer sur la touche NORMAL  $40$  ( $\Box$ ) ou DELICATS FROIDS  $(\square)$  jusqu'à ce que "dIAg" apparaisse.

3. Appuyer sur la touche DEMARRAGE (Enter). L'affichage indique "d001" représentant le test de numéro de la version du logiciel de la commande.

4. Appuyer sur la touche NORMAL 40  $(\square)$  ou DELICATS FROIDS  $(\square)$  pour faire défiler les options de test de diagnostic.

## **Comment démarrer les tests**

Pour démarrer un test de diagnostic, se référer au tableau de référence rapide ci-dessous (*Tableau 15 ou Tableau 16*). Appuyer sur la touche DEMARRAGE (Enter), lorsque le numéro du test souhaité est affiché. Pour des informations détaillées sur chaque test, lire la description appropriée.

## **Comment quitter la fonction de test**

Appuyer sur la touche DELICATS 30 (<) jusqu'à ce que l'affichage au mode de fonctionnement précédent.

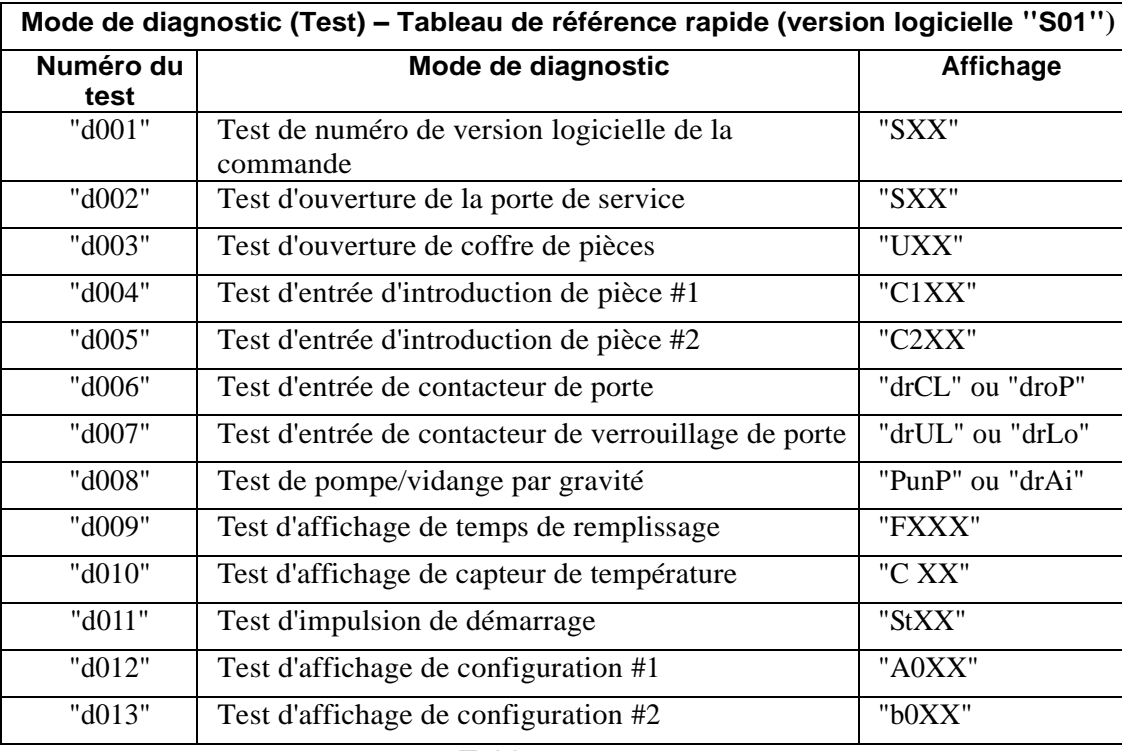

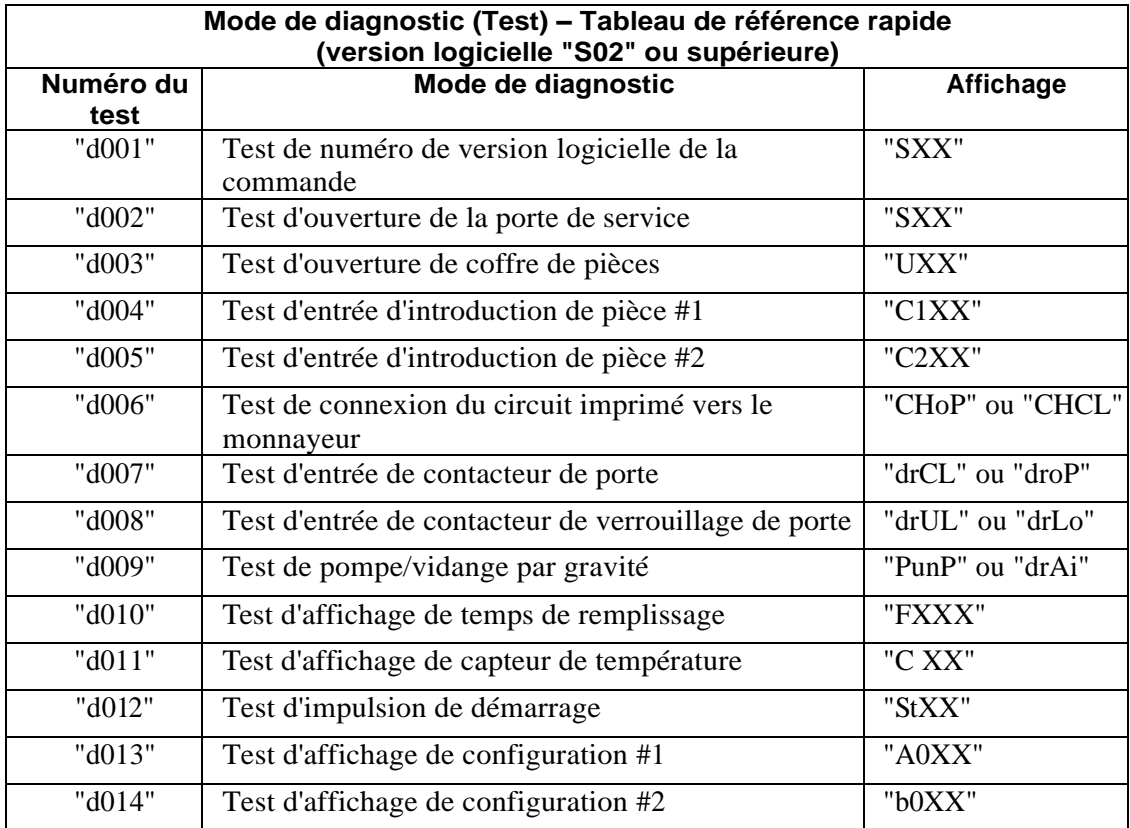

Tableau 16

#### **Testing machine and electronic control functions**

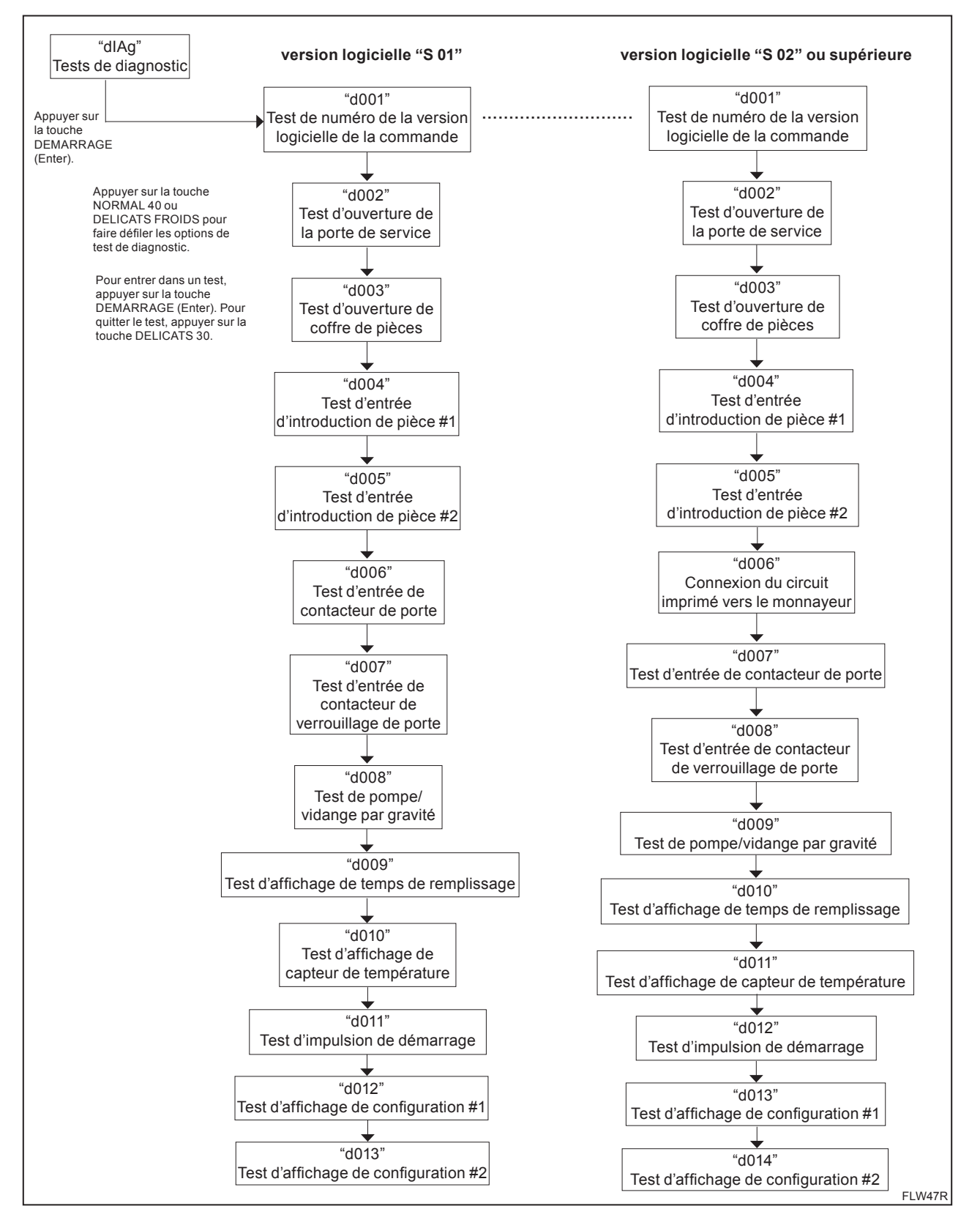

Figure 28

#### © Published by permission of the copyright owner - DO NOT COPY or TRANSMIT

# **Descriptions des tests de diagnostic**

#### **Test de numéro de la version logicielle de la commande**

Cette option affiche le numéro de la version logicielle de la commande. Pour démarrer le test, la commande doit être en mode Test. Se référer à la partie *Comment activer la fonction de test* au début de la présente section.

Pour entrer, appuyer sur la touche DEMARRAGE (Enter). L'affichage indique "S XX" où "XX" est le numéro de la version logicielle.

Pour quitter le Test de numéro de la version logicielle, appuyer sur la touche DELICATS 30 (<). La commande revient au mode de test.

## **Test d'ouverture de la porte de service**

Cette option teste le contacteur de porte de service. Pour démarrer le test, la commande doit être en mode Test. Se référer à la partie *Comment activer la fonction de test* au début de la présente section.

Pour entrer, appuyer sur la touche DEMARRAGE (Enter). L'affichage indique "S oP" lorsque le contacteur de porte de service est ouvert et "S CL" lorsque le contacteur de porte de service est fermé.

Le contacteur de porte de service doit être fermé pendant au moins une seconde et ouvert pendant au moins une demi-seconde pour que l'affichage change. Ce test ajoute une entrée au compteur d'ouvertures de porte de service pour l'audit et enregistre la date/l'heure de chaque ouverture.

Pour quitter le Test d'ouverture de porte de service, appuyer sur la touche DELICATS  $30 \leq$ . La commande revient au mode de test.

#### **Test d'ouverture de coffre de pièces**

Cette option teste le contacteur du coffre de pièces. Pour démarrer le test, la commande doit être en mode Test. Se référer à la partie *Comment activer la fonction de test* au début de la présente section.

Pour entrer, appuyer sur la touche DEMARRAGE (Enter). L'affichage indique "U oP" lorsque le contacteur de porte de coffre de pièces est ouvert et "U CL" lorsque le contacteur de coffre de pièces est fermé.

Le contacteur de coffre de pièces doit être fermé pendant au moins une seconde et ouvert pendant au moins une demi-seconde pour que l'affichage change. Ce test ajoute une entrée au compteur d'ouvertures de coffre de pièces pour l'audit et enregistre la date/l'heure de chaque ouverture.

Pour quitter le Test d'ouverture de coffre de pièces, appuyer sur la touche DELICATS 30 (<). La commande revient au mode de test.

### **Test d'entrée d'introduction de pièce #1**

Cette option teste l'introduction de pièce #1. Pour démarrer le test, la commande doit être en mode Test. Se référer à la partie *Comment activer la fonction de test* au début de la présente section.

Pour entrer, appuyer sur la touche DEMARRAGE (Enter). L'affichage indique "C1XX". Les "XX" indiquent le nombre de pièces introduites et augmente d'une unité pour chaque introduction de pièce #1.

#### **REMARQUE : les pièces introduites en mode Test n'augmenteront pas le nombre total du compteur de pièces accessibles via la fonction d'audit.**

Pour quitter le Test d'entrée d'introduction de pièce #1, appuyer sur la touche DELICATS 30 (<). La commande revient au mode de test.

## **Test d'entrée d'introduction de pièce #2**

Cette option teste l'introduction de pièce #2. Pour démarrer le test, la commande doit être en mode Test. Se référer à la partie *Comment activer la fonction de test* au début de la présente section.

Pour entrer, appuyer sur la touche DEMARRAGE (Enter). L'affichage indique "C2XX". Les "XX" indiquent le nombre de pièces introduites et augmente d'une unité pour chaque introduction de pièce #2.

#### **REMARQUE : les pièces introduites en mode Test n'augmenteront pas le nombre total du compteur de pièces accessibles via la fonction d'audit.**

Pour quitter le Test d'entrée d'introduction de pièce #2, appuyer sur la touche DELICATS 30 (<). La commande revient au mode de test.

Testing Machine and Electronic Control Functions

#### **Test de connexion du circuit imprimé vers le monnayeur (uniquement version logicielle "S 02" ou supérieure)**

Cette option teste la connexion du circuit imprimé vers le monnayeur. Pour démarrer le test, la commande doit être en mode Test. Se référer à la partie *Comment activer la fonction de test* au début de la présente section.

Pour entrer, appuyer sur la touche DEMARRAGE (Enter). L'affichage indique "CHoP" quand la connexion est ouverte et "CHCL" quand la connexion est fermée.

Pour quitter le Test de connexion du circuit imprimé vers le monnayeur, appuyer sur la touche DELICATS 30 (<). La commande revient au mode de test.

#### **Test d'entrée de contacteur de porte**

Ce test indique si la porte du lave-linge est ouverte ou fermée.

Pour démarrer le test, la commande doit être en mode Test.

Se référer à la partie *Comment activer la fonction de test* au début de la présente section.

Pour entrer, appuyer sur la touche DEMARRAGE (Enter). Si la porte est fermée, l'affichage indique "drCL". Si la porte est ouverte, l'affichage indique "droP".

Pour quitter le test, appuyer sur la touche DELICATS 30 (<). La commande revient au mode de test.

Testing Machine and Electronic Control Functions

## **Test d'entrée de verrouillage de porte**

Ce test indique si la porte est verrouillée ou déverrouillée.

Pour démarrer le test, la commande doit être en mode Test.

Se référer à la partie *Comment activer la fonction de test* au début de la présente section.

Pour entrer, fermer la porte et appuyer sur la touche DEMARRAGE (Enter). La commande verrouille la porte. Si la porte est ouverte, l'affichage indique "door". La porte doit être fermée pour accéder au test.

Si la porte est déverrouillée, l'affichage indique "drUL". Une fois la porte verrouillée, l'affichage indique "drLo" et coupe l'alimentation du verrouillage de porte. La porte met environ une minute pour se déverrouiller. La séquence est répétée chaque fois que la touche DEMARRAGE (Enter) est enfoncée.

Pour quitter le test, appuyer sur la touche DELICATS 30 (<). La commande revient au mode de test.

#### **Test de pompe/vidange par gravité**

Ce test active la sortie pompe/vidange par gravité. Pour démarrer le test, la commande doit être en mode Test.

Se référer à la partie *Comment activer la fonction de test* au début de la présente section.

Pour activer le test, la porte doit être fermée. Appuyer sur la touche DEMARRAGE (Enter). La commande verrouille la porte et active la sortie pompe/vidange par gravité. L'affichage indique "PunP" pour une machine équipée d'une pompe et "drAi" pour une machine équipée d'une vidange par gravité.

Pour quitter le Test de pompe/vidange par gravité, appuyer sur la touche DELICATS 30 (<). La commande revient au mode de test.

#### **Test d'affichage de temps de remplissage**

Ce test indique le temps de remplissage moyen. Ce temps moyen est calculé sur base de la moyenne des 10 derniers temps de remplissage.

Pour démarrer le test, la commande doit être en mode Test.

Se référer à la partie *Comment activer la fonction de test* au début de la présente section.

Pour entrer, appuyer sur la touche DEMARRAGE (Enter). L'affichage indique "FXXX". Les "XXX" indiquent le temps de remplissage moyen en secondes.

Pour quitter le Test d'affichage de temps de remplissage, appuyer sur la touche DELICATS 30 (<). La commande revient au mode de test.

#### **Test d'affichage de capteur de température**

Ce test indique la température en degrés Celsius. Pour démarrer le test, la commande doit être en mode Test. Se référer à la partie *Comment activer la fonction de test* au début de la présente section.

Pour entrer, appuyer sur la touche DEMARRAGE (Enter). L'affichage indique "C XX". Les "XX" indiquent la température en degrés Celsius. Si la commande détecte un capteur en court-circuit, elle affiche "SH". Si la commande détecte un capteur ouvert, elle affiche "OP".

Pour quitter le Test d'affichage de capteur de température, appuyer sur la touche DELICATS 30 (<). La commande revient au mode de test.

## **Test d'impulsion de démarrage**

Cette option teste l'impulsion de démarrage. Pour démarrer le test, la commande doit être en mode Test. Se référer à la partie *Comment activer la fonction de test* au début de la présente section.

Pour entrer, appuyer sur la touche DEMARRAGE (Enter). L'affichage indique "StXX". Les "XX" indiquent le nombre d'impulsions entré. Ce test ajoute des comptes au nombre total du compteur d'impulsion de démarrage. Se référer à la section *Collecte d'informations d'audit.*

Pour quitter le Test d'impulsion de démarrage, appuyer sur la touche DELICATS 30 (<). La commande revient au mode de test.

# **Test d'affichage de configuration #1**

Cette option affiche les valeurs de configuration de la machine. Pour démarrer le test, la commande doit être en mode Test.

Se référer à la partie *Comment activer la fonction de test* au début de la présente section.

Pour entrer, appuyer sur la touche DEMARRAGE (Enter). Pour la valeur de configuration #1, l'affichage indique "A0XX". "XX" est un nombre indiquant si des introductions de pièces sont connectées ou non, ou si un lecteur de carte ou une carte réseau sont connectés. Se référer au *Tableau 17.*

Pour quitter le Test d'affichage de configuration, appuyer sur la touche DELICATS 30 (<). La commande revient au mode de test.

# **Test d'affichage de configuration #2**

Cette option affiche les valeurs de configuration de la machine. Pour démarrer le test, la commande doit être en mode Test. Se référer à la partie *Comment activer la fonction de test* au début de la présente section.

Pour entrer, appuyer sur la touche DEMARRAGE (Enter). Pour la valeur de configuration #2, l'affichage indique "b0XX". "XX" est un nombre indiquant si un cavalier de vidange par gravité est présent ou non.

 $0 =$  Cavalier de vidange par gravité n'est pas présent. La machine est équipée d'une pompe.

16 = Cavalier de vidange par gravité est installé. La machine est équipée d'un drain de gravité.

Pour quitter le Test d'affichage de configuration, appuyer sur la touche DELICATS 30 (<). La commande revient au mode de test.

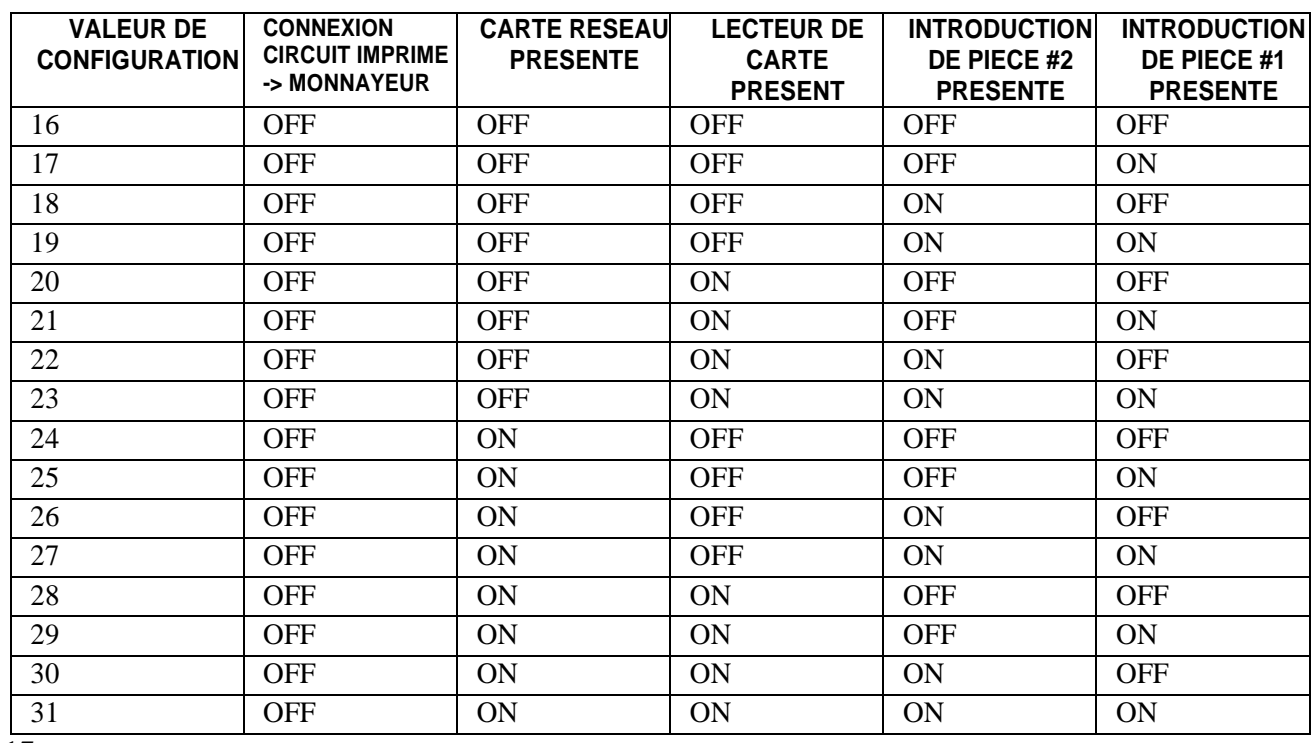

Tableau de configuration de la machine

Tableau 17

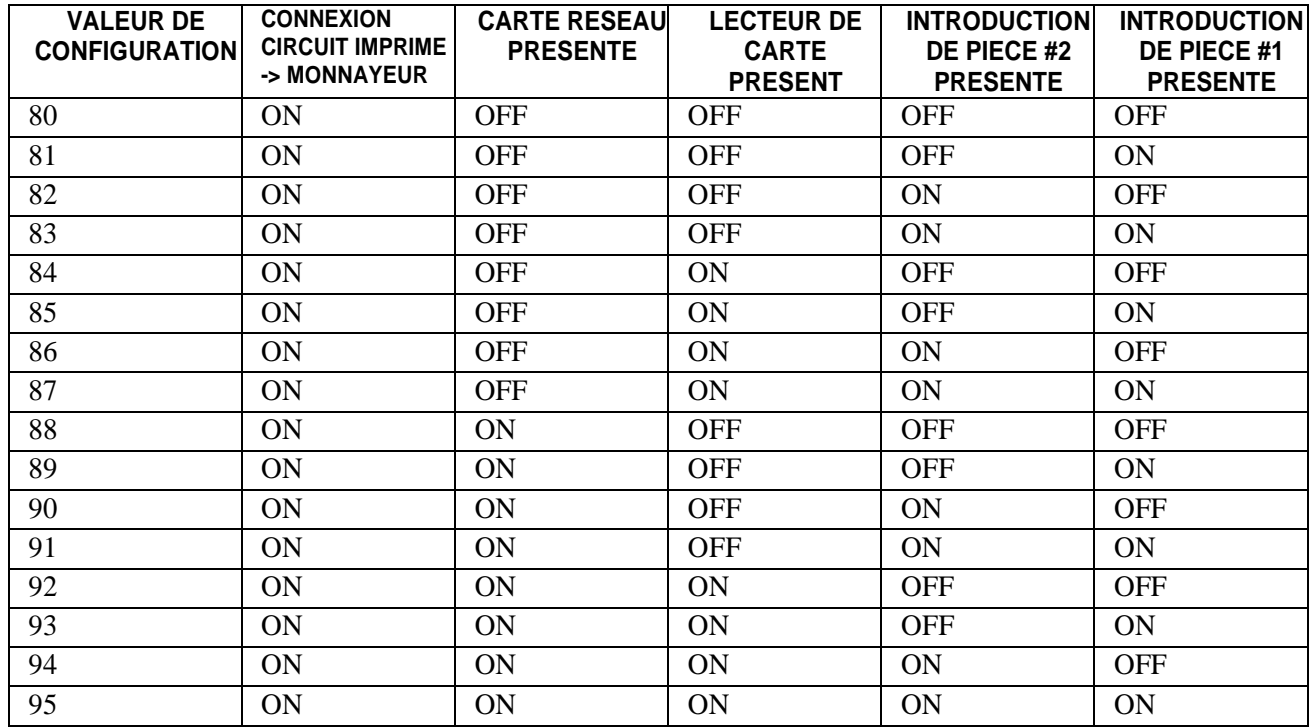

Remarque : Les valeurs de configuration 80-95 sont uniquement en version logicielle « S02 » ou supérieure

Tableau 17 (suite)

Testing Machine and Electronic Control Functions

# **Cycle Test de production**

## **Pour activer le cycle Test de production**

- 1. Vérifier que la commande est en mode Attente et que le panneau d'accès ou le coffre de pièces est ouvert.
- 2. Tout en maintenant la touche NORMAL 40 enfoncée, appuyer sur la touche PRESS PERM 60.

3. Lorsque la commande passe en Cycle Test de production, elle affiche d'abord "S XX" avec "XX" indiquant la version logicielle de la commande.

4. La commande progresse dans la séquence d'étapes de test chaque fois que la touche DEMARRAGE (Enter) est enfoncée, à l'exception du Test Touches. Se référer au *Tableau 18* pour tous les tests du cycle Test de production.

## **Pour quitter le cycle Test de production**

Pour quitter une étape de test, appuyer sur la touche DEMARRAGE (Enter) sauf indication contraire dans le *Tableau 18*.

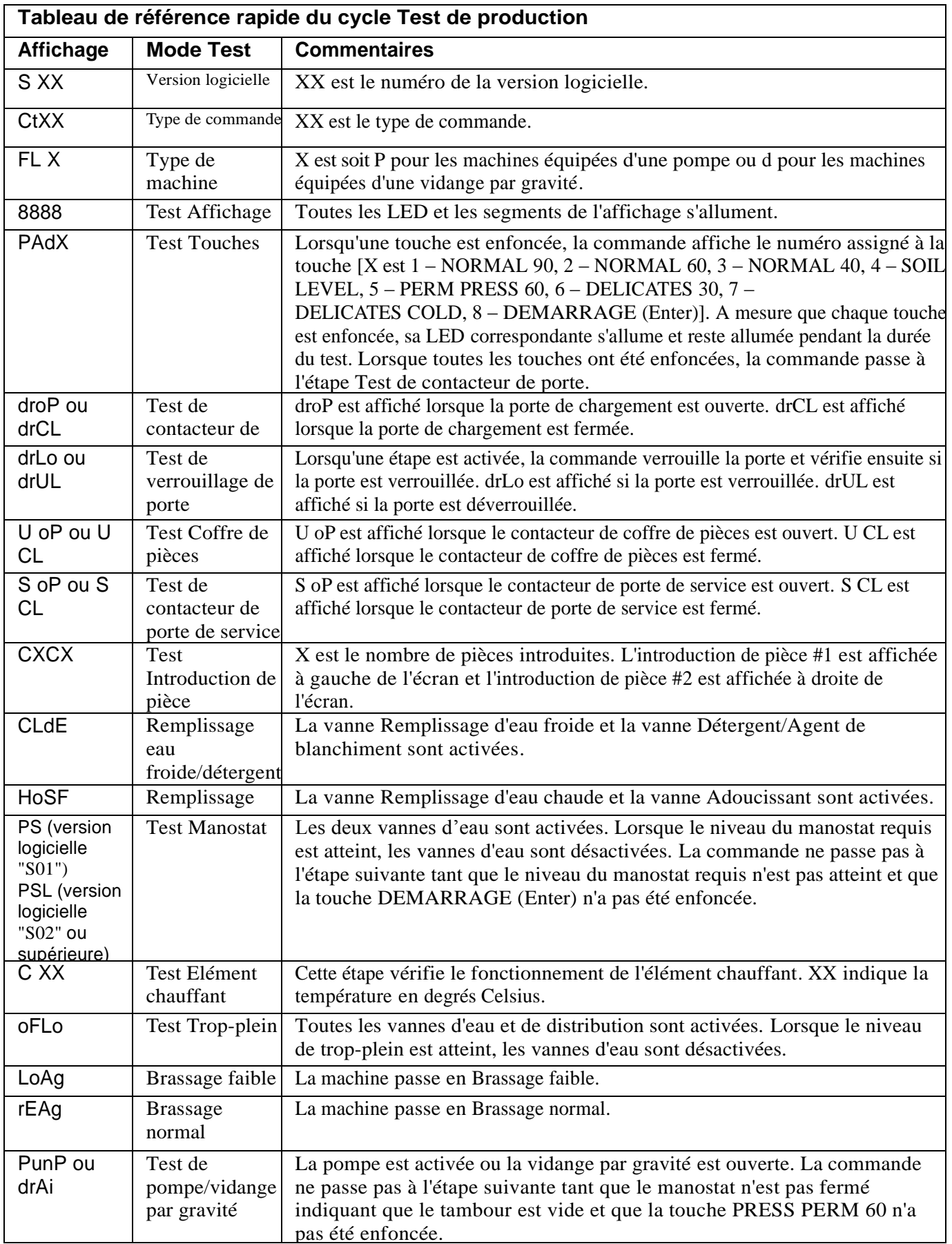

#### Testing Machine and Electronic Control Functions

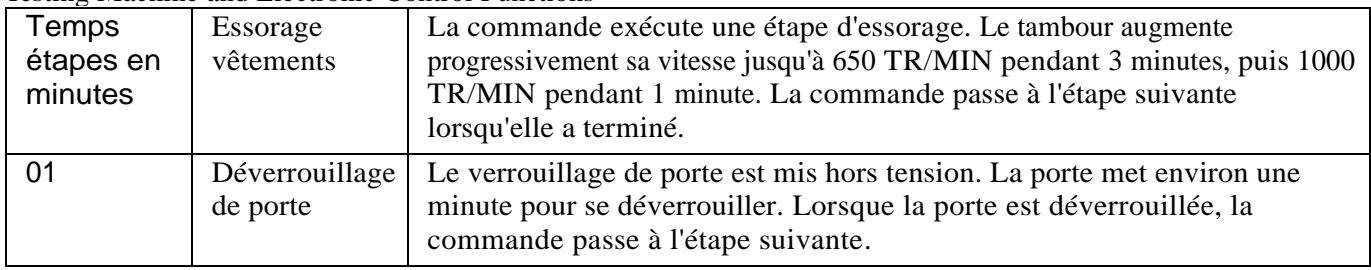

Tableau 18 (suite)

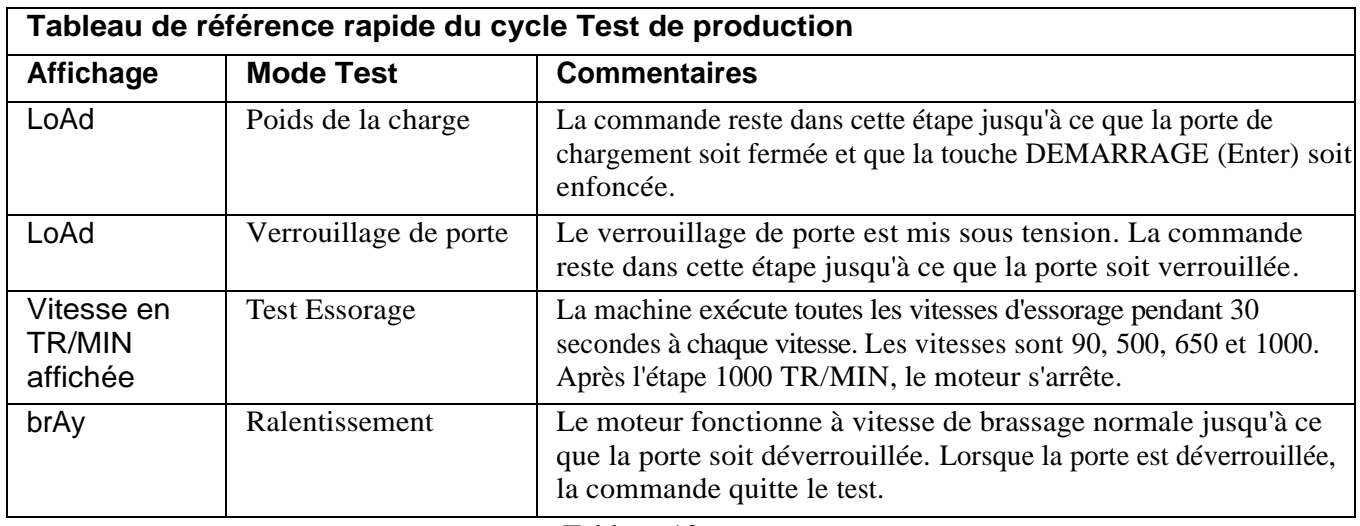

Tableau 18

# **Codes d'erreurs**

Une liste des codes d'erreur possible pour la commande électronique est fournie ci-dessous. Les erreurs commençant par "EI" font référence à des erreurs de communication infrarouge du périphérique externe.

Les erreurs commençant par "EC" font référence à des erreurs du lecteur de carte. Toutes les autres erreurs font référence à des erreurs de la machine.

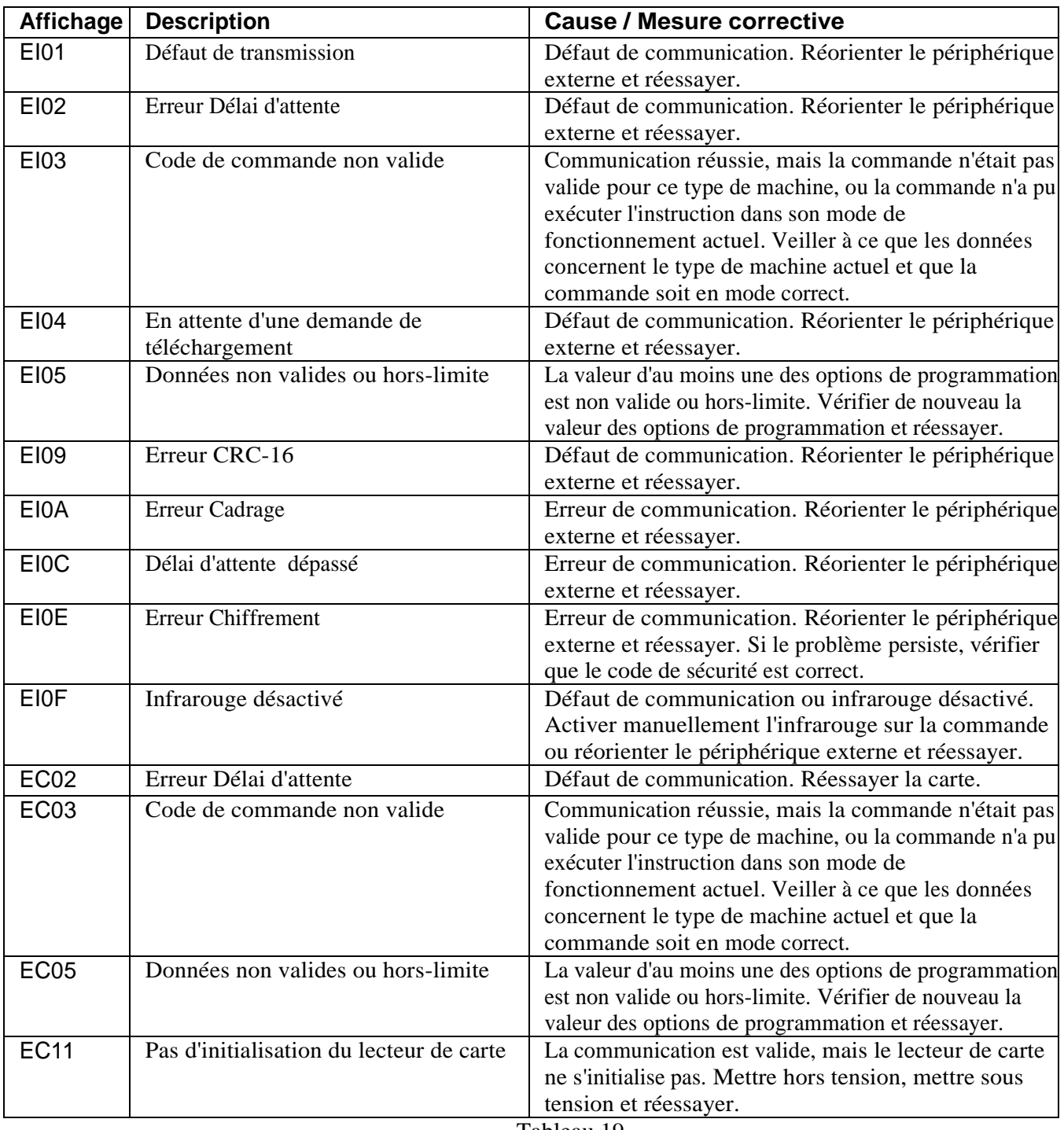

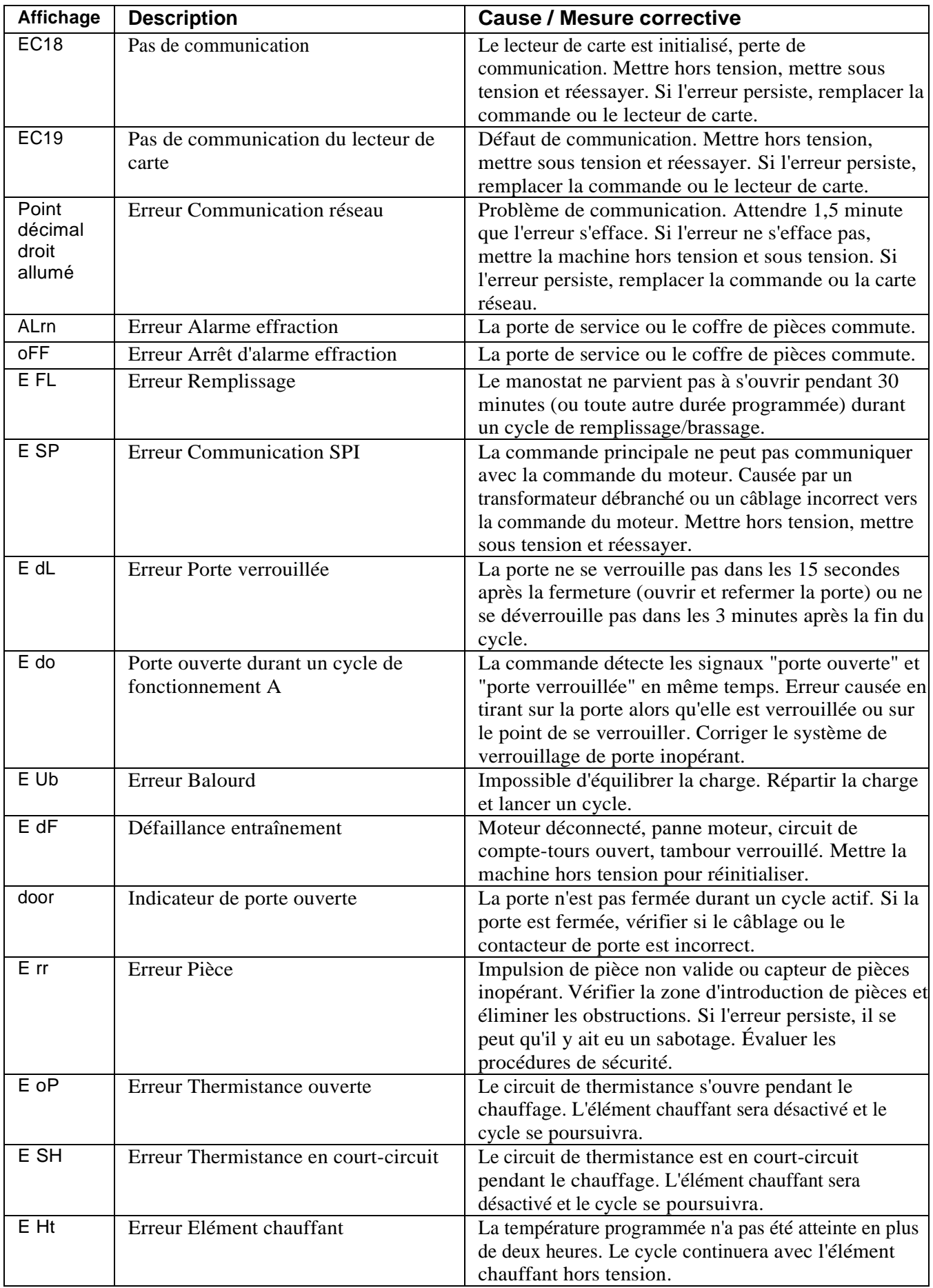

# **Fonction Avance rapide**

La fonction Avance rapide permet au propriétaire d'avancer rapidement dans des cycles actifs ou d'avancer dans un cycle à partir du mode Attente.

## **Comment activer l'avance rapide**

1. Si la commande est en mode Attente, elle doit être mise en mode Manuel. Se référer à la section *Sélection du mode manuel*.

2. Appuyer sur la touche NORMAL  $40$  ( $\Box$ ) ou DELICATS FROIDS  $(\square)$  jusqu'à ce que "rAPd" s'affiche.

3. Appuyer sur la touche DEMARRAGE (Enter). L'affichage indique "PUSH" puis "Strt" suivi du temps de cycle et la LED de DEMARRAGE (Enter) clignote.

4. Appuyer sur la touche DEMARRAGE (Enter) pour démarrer le cycle.

**REMARQUE : la porte doit être fermée pour démarrer le cycle.**

#### **Comment activer l'avance rapide durant un cycle actif**

1. Vérifier que la porte de service est ouverte.

2. Tout en maintenant la touche NORMAL 90 enfoncée, appuyer sur la touche PRESS PERM 60.

3. Appuyer sur la touche NORMAL  $40$  ( $\Box$ ) ou DELICATS FROIDS  $(\square)$  jusqu'à ce que "rAPd" s'affiche.

4. Appuyer sur DEMARRAGE (Enter) pour activer le cycle avance rapide.

La commande peut être dans un cycle actif ou en mode Attente pour utiliser la fonction Avance rapide.

Lorsque le mode Avance rapide est actif, une pression sur la touche DEMARRAGE (Enter) avance le lave-linge à l'étape de cycle suivante. Les voyants de cycle indiquent l'étape du cycle dans laquelle se trouve le lave-linge.

Par exemple : Si le lave-linge se trouve dans l'étape de cycle premier remplissage/brassage, une pression sur la touche DEMARRAGE (Enter) fait passer le lave-linge à l'étape de cycle Vidange/Distribution lavage.

Continuer d'enfoncer la touche DEMARRAGE (Enter) jusqu'à la fin du cycle.

## **Comment quitter la fonction Avance rapide**

1. Avancer dans les cycles jusqu'à atteindre le mode Attente.

**REMARQUE : l'option Avance rapide doit être activée pour que l'Avance rapide fonctionne. Se référer à l'***option 32* **dans la section**  *Programmation de la commande***.**

# **Fonction Effacer vente**

La fonction Effacer vente permet au propriétaire d'effacer une commande au milieu de l'acquittement d'un prix de vente, et de la remettre en mode Attente.

#### **Comment effacer une vente**

1. Ouvrir la porte de service. Se référer à la section *Ouverture de la porte de service*.

2. Tout en maintenant la touche NORMAL 60 enfoncée, appuyer sur la touche PRESS PERM 60. La commande revient au mode Attente.

# **Récupération après coupure de courant**

La fonction Récupération après coupure de courant permet d'enregistrer l'état du cycle dans la mémoire en cas de coupure de courant.

Si la coupure de courant a duré moins de 30 secondes, et que la porte est verrouillée, le cycle reprend sans que l'utilisateur doive appuyer sur la touche DEMARRAGE (Enter).

Si la coupure de courant a duré plus de 30 secondes, l'option Réinitialisation après coupure de courant est activée, la porte est déverrouillée et la durée de la coupure de courant est inférieure ou égale au temps programmé dans l'option Réinitialisation après coupure de courant, la touche DEMARRAGE (Enter) clignote jusqu'à ce qu'elle soit enfoncée et le cycle redémarre au point où il avait été laissé.

Si la coupure de courant a duré plus de 30 secondes, l'option Réinitialisation après coupure de courant est désactivée, et la porte est déverrouillée, la touche DEMARRAGE (Enter) clignote par intervalles d'une seconde jusqu'à ce qu'elle soit enfoncée. Le cycle redémarre au point où il avait été laissé lorsque la touche DEMARRAGE (Enter) est enfoncée.

Si la coupure de courant a duré plus de 30 secondes, a dépassé le temps programmé dans l'option Réinitialisation après coupure de courant et que l'option Réinitialisation après coupure de courant est activée, la commande fait clignoter la touche DEMARRAGE (Enter) clignote par intervalles d'une seconde. Lorsqu'elle est enfoncée, le cycle démarre un essorage à haute vitesse final délicats.

# **Mode Communications**

# **Communications infrarouges**

La fonction Communications infrarouges permet à la commande du lave-linge de communiquer avec un périphérique externe. Ceci permet de programmer la commande du lave-linge et de lire ses données sans devoir utiliser le clavier. Elle peut également être utilisée pour démarrer et arrêter différents tests diagnostics.

### **Comment effectuer des communications avec un périphérique externe**

La commande se vide et l'affichage indique "-C-" jusqu'à ce que la communication soit terminée. Si une erreur se produit et coupe la communication, l'affichage indique "EIXX" ("XX" représente le code d'erreur).

**REMARQUE : l'option Communications infrarouges doit être activée. Se référer à l'***option 31* **dans la section** *Programmation de la commande***.**

### **Communications via un lecteur de carte (Modèles à carte uniquement)**

La fonction Communications via un lecteur de carte permet à la commande du lave-linge de communiquer avec un lecteur de carte. Ceci permet de programmer la commande du lave-linge pour un nombre limité de fonctions et de lire ses données sans devoir utiliser le clavier.

## **Communications réseau**

La fonction Communications réseau permet à la commande du lave-linge de communiquer avec un réseau. Ceci permet de programmer la commande du lave-linge et de lire ses données sans devoir utiliser le clavier.

# **Temps de cycle par défaut**

Le cycle indiqué est le cycle PRESS PERM 60 par défaut programmé en usine. Le cycle peut être allongé ou raccourci en reprogrammant les temps de remplissage/brassage. Se référer à la section Programmation de la commande pour modifier ces temps. Tous les autres temps ne sont pas programmables.

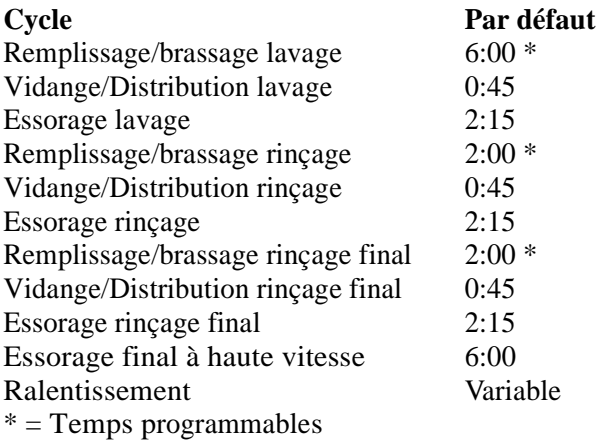